# **Manual Comprev 2020**

**(Novo Comprev**

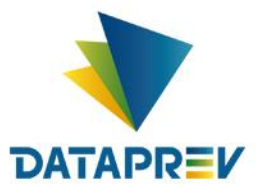

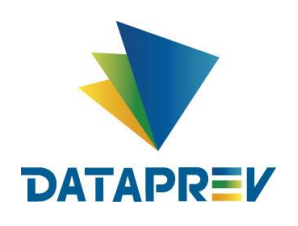

Diretoria de Desenvolvimento e Serviço - DDS Departamento de Serviços do INSS e Assistência Social - DEIA Divisão de Gestão de Serviços de Reconhecimento de Direitos - DIRD

## **Manual Novo Comprev 2020**

## **SUMÁRIO**

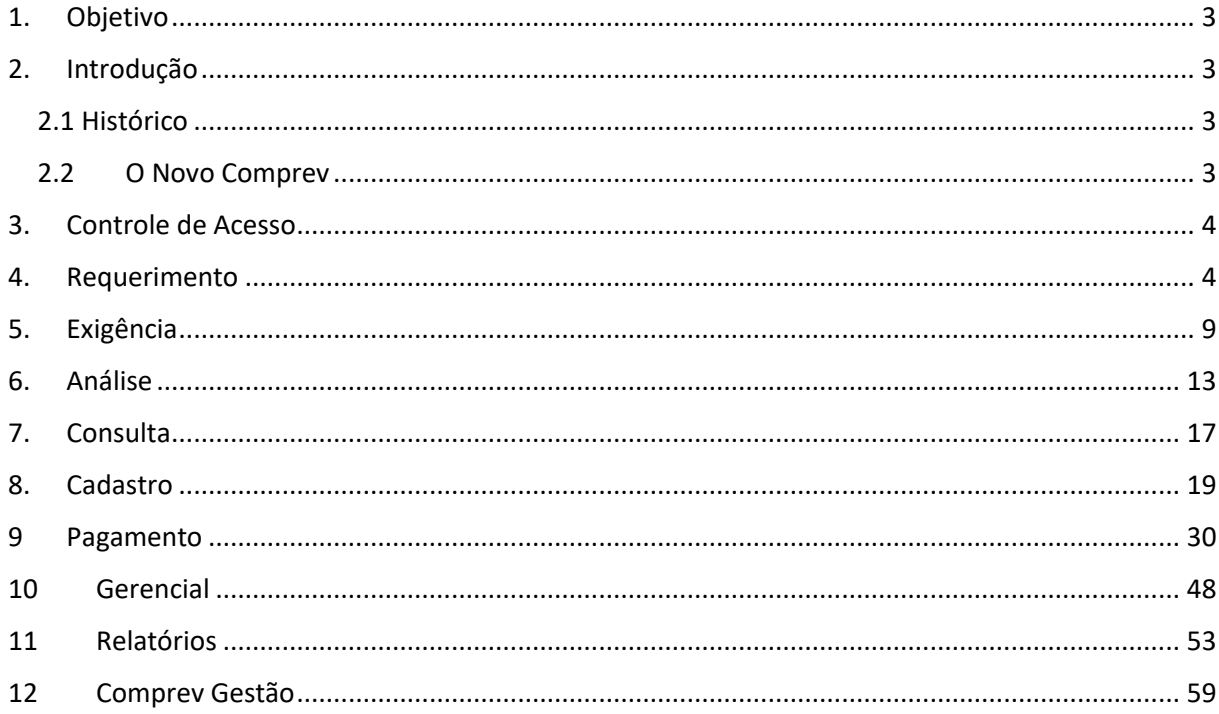

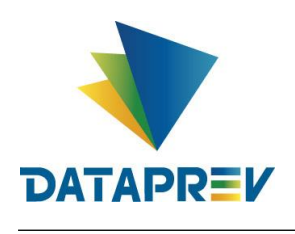

## <span id="page-2-0"></span>**1. Objetivo**

Este manual foi desenvolvido com intuito de orientar os usuários a cerca desta versão do Comprev. Devido à grande quantidade de mudanças ocorridas nesta versão, tornou-se necessário a elaboração deste para orientar os usuários quanto a utilização das funcionalidades alteradas.

#### <span id="page-2-1"></span>**2. Introdução**

O Sistema Comprev foi desenvolvido para possibilitar a Compensação Previdenciária entre o INSS e os Regimes Próprios de Previdência Social (RPPS). A versão do Novo Comprev 2020, traz como principal mudança a possibilidade de Compensação entre a maioria dos Regimes Próprios.

#### <span id="page-2-2"></span> *2.1 Histórico*

O Comprev foi desenvolvido em 2000 para atender à LEI No 9.796, DE 5 DE MAIO DE 1999. Inicialmente o Comprev foi desenvolvido em plataforma alta e migrado para a plataforma baixa em dezembro de 2012.

## <span id="page-2-3"></span>*2.2 O Novo Comprev*

O Novo Comprev foi desenvolvido pela Dataprev entre 2017 e 2020 para atender três premissas:

- 1. Possibilitar a análise automática de requerimentos;
- 2. Possibilitar a compensação previdenciária entre entes federativos;
- 3. Entregar um módulo de gestão de pagamentos efetivo.

Além das três premissas, também objetivou-se desenvolver um sistema com uma tecnologia mais atual que possibilite entregas de evoluções mais rápidas.

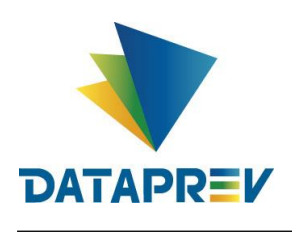

## <span id="page-3-0"></span>**3. Controle de Acesso**

O Novo Comprev utiliza o Gerenciador de Identidade (GERID 6) também desenvolvido pela Dataprev. O acesso ao sistema é feito pelo endereço https://comprev.dataprev.gov.br. O login é realizado com o CPF do usuário conforme. (Figura 1)

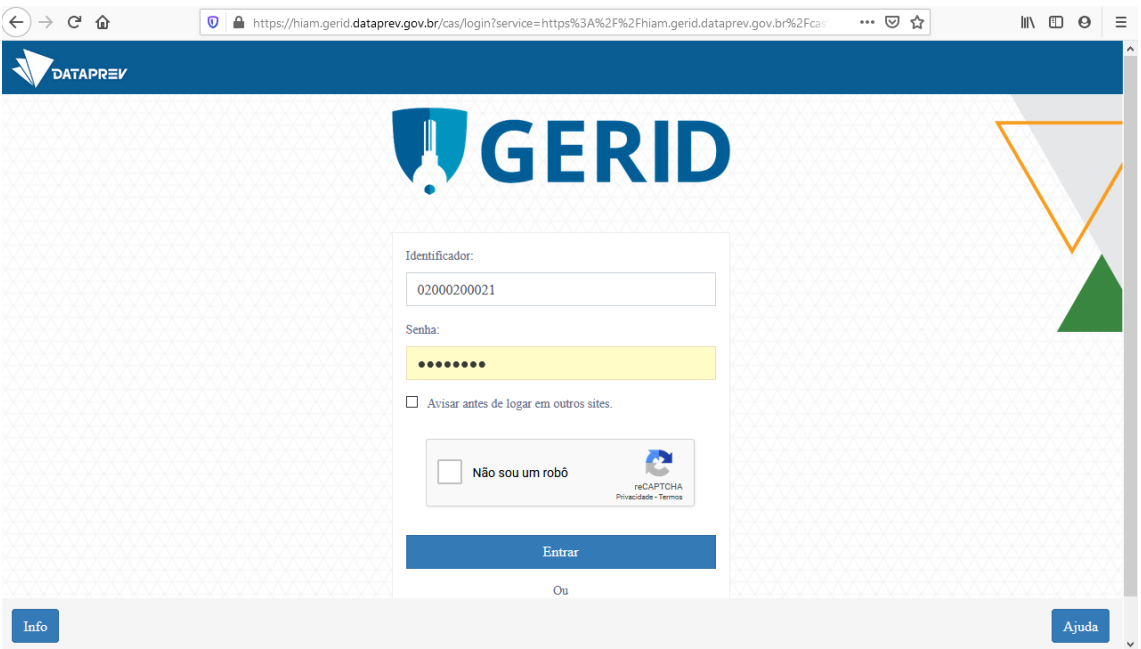

*Figura 1. Tela de Login do GERID*

## <span id="page-3-1"></span>**4. Requerimento**

O requerimento do Novo Comprev segue orientações do Governo Federal para utilizar o CPF como chave. O Novo Comprev também possui integração com o Cadastro Nacional de Informações Sociais (CNIS). Ao se informar o CPF do titular do benefício e clicar no botão pesquisa, é acessado um serviço do CNIS-PF (Pessoa Física) para buscar os dados atualizados do cidadão. [\(Figura 2\)](#page-4-0).

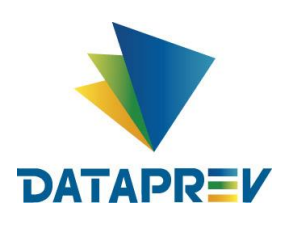

Diretoria de Desenvolvimento e Serviço - DDS Departamento de Serviços do INSS e Assistência Social - DEIA Divisão de Gestão de Serviços de Reconhecimento de Direitos - DIRD

## **Manual Novo Comprev 2020**

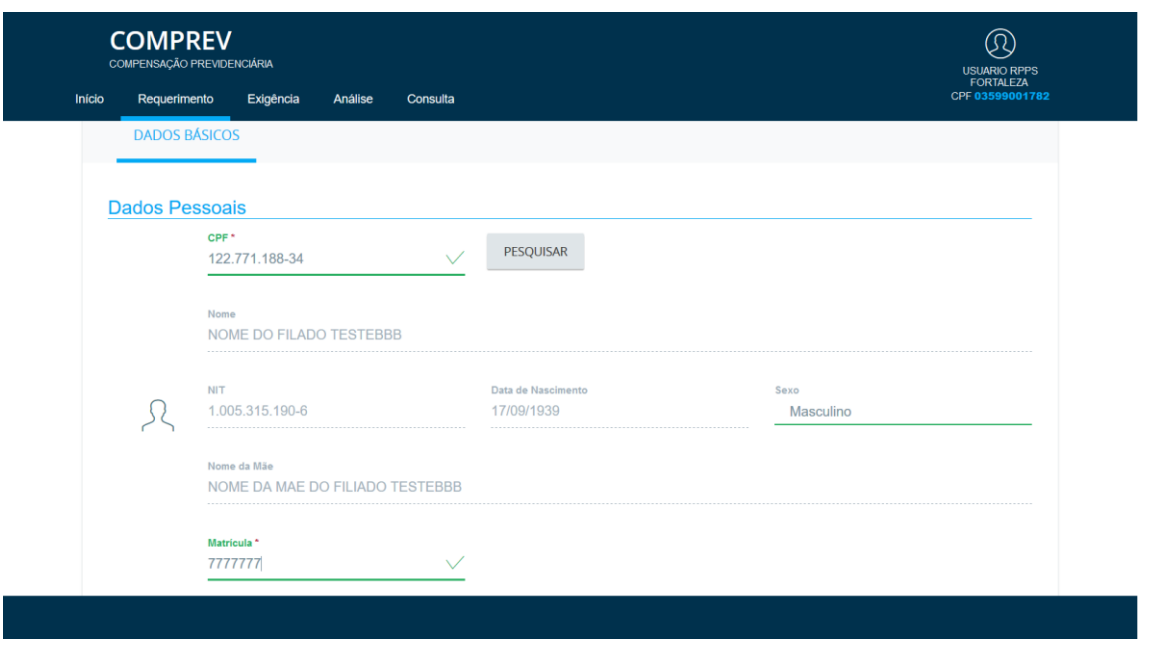

*Figura 2. Busca dos dados do cidadão no CNIS-PF.*

<span id="page-4-0"></span>O usuário deverá preencher todos os campos obrigatórios sinalizados com um \* Conforme apresentado nas [Figura 3](#page-4-1) e [Figura 4.](#page-5-0)

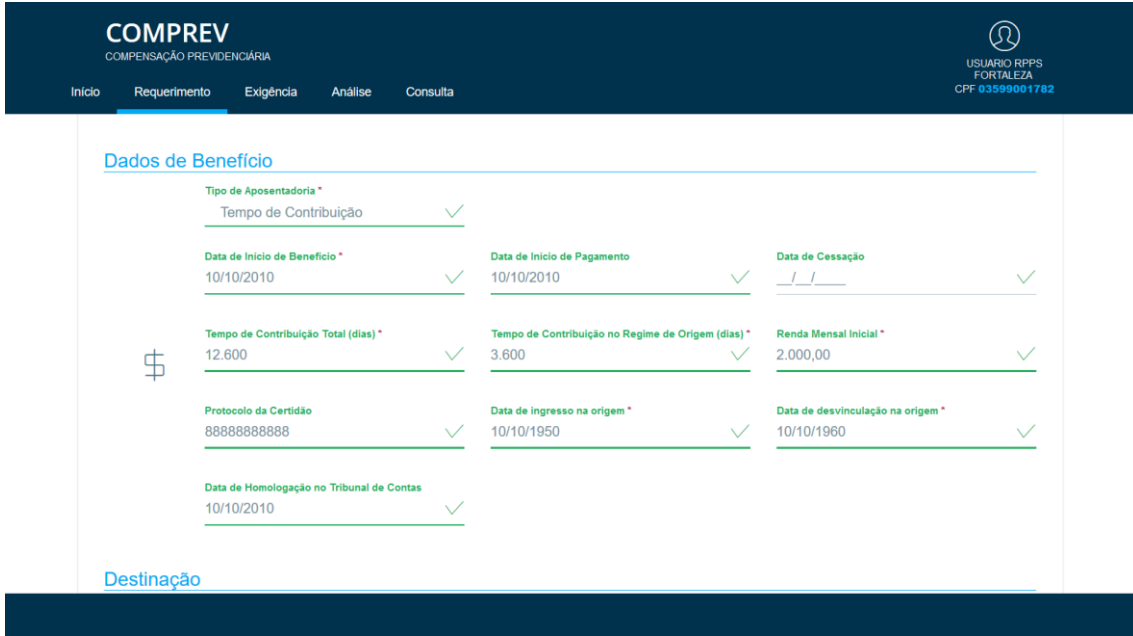

<span id="page-4-1"></span>*Figura 3. Requerimento de Aposentadoria – Informação de dados obrigatórios.*

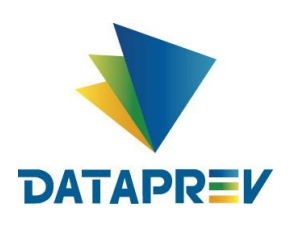

Diretoria de Desenvolvimento e Serviço - DDS Departamento de Serviços do INSS e Assistência Social - DEIA Divisão de Gestão de Serviços de Reconhecimento de Direitos - DIRD

## **Manual Novo Comprev 2020**

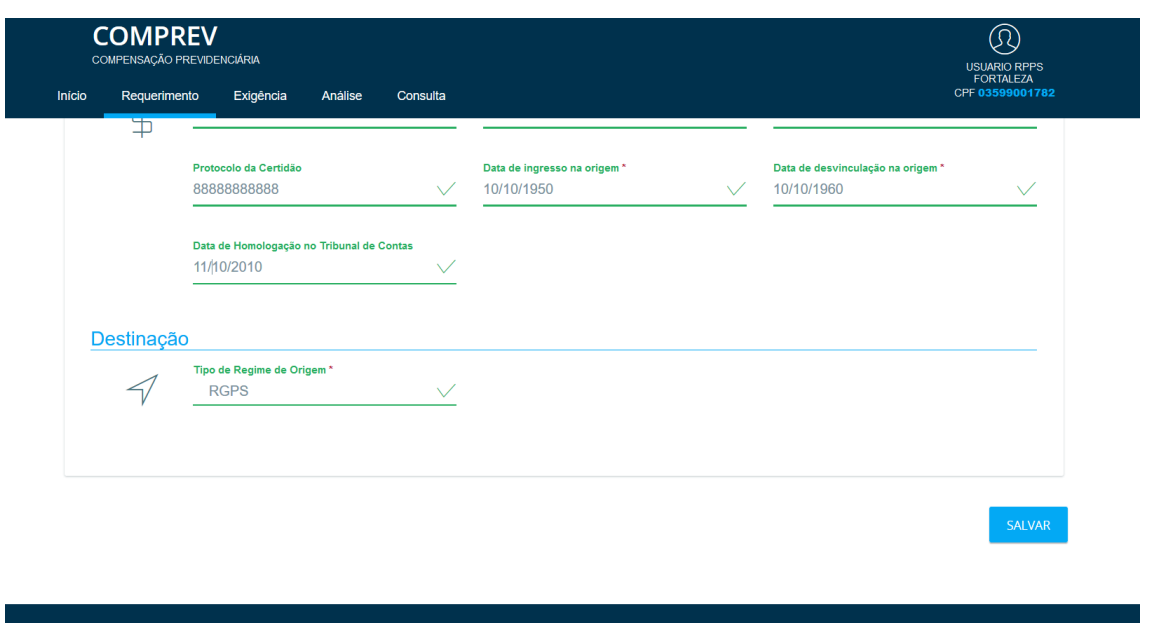

<span id="page-5-0"></span>*Figura 4. Requerimento de Aposentadoria – Informação do Destino do Requerimento.*

Na visão do RGPS, é necessário informar em vez da data de homologação do tribunal de contas, a data de crédito de pagamento. Essa é data que é usada para cálculo de prescrição e multo segundo o Decreto 10.188/2019. Ao selecionar a destinação, o usuário deve escolher o tipo de entidade (Federal, Estadual ou Municipal), UF e Destinatário. [\(Figura](#page-5-1)  [5\)](#page-5-1).

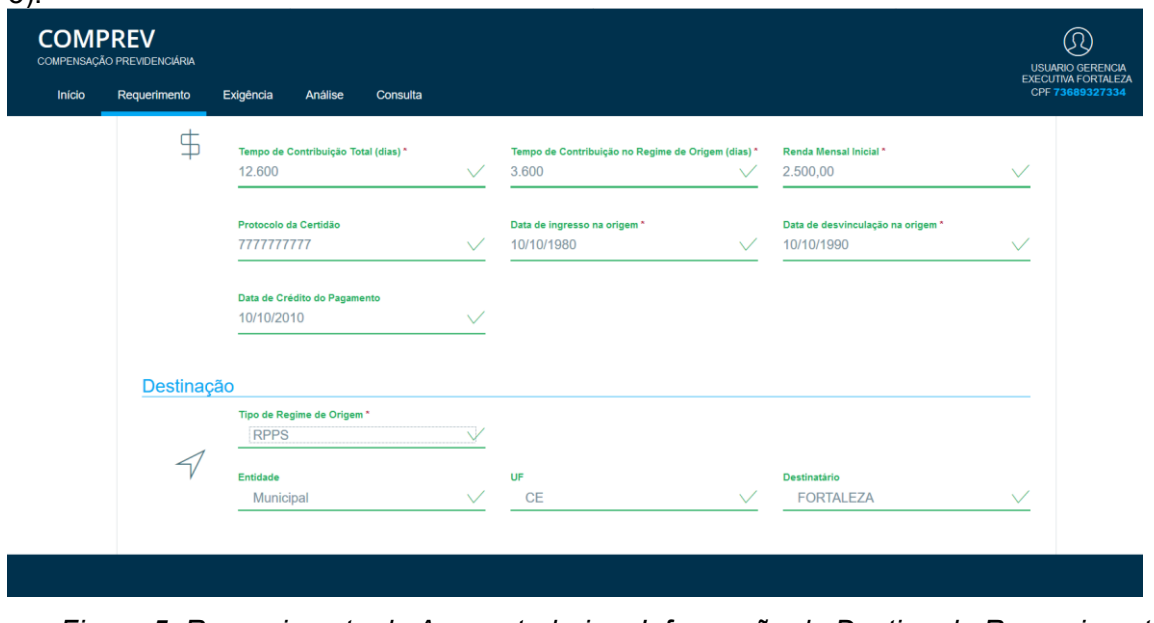

<span id="page-5-1"></span>*Figura 5. Requerimento de Aposentadoria – Informação do Destino do Requerimento (Visão RGPS).*

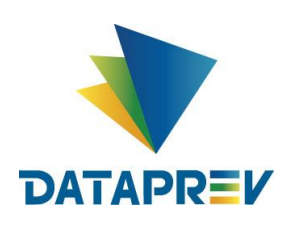

Por fim, o usuário deve pressionar o botão salvar para gravar o requerimento. Em Caso de alguma pendência, o sistema apresentará uma mensagem de alerta [\(Figura 6\)](#page-6-0).

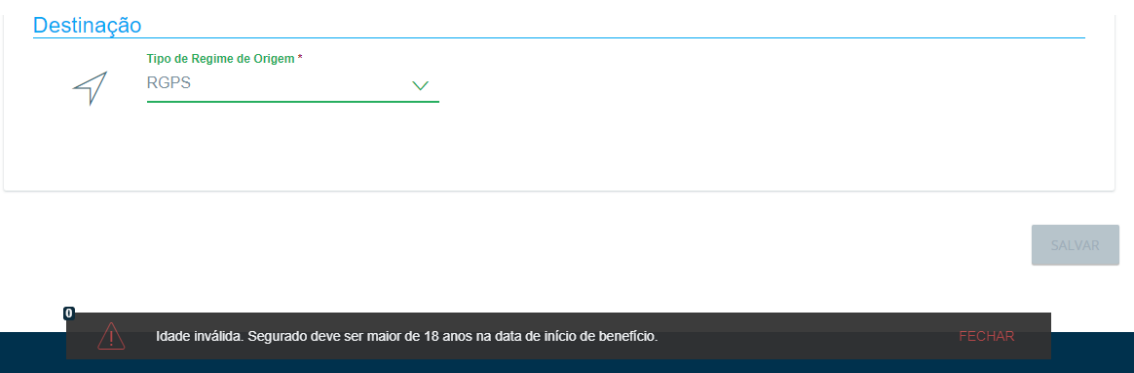

*Figura 6. Requerimento de Aposentadoria – Mensagem de alerta.*

<span id="page-6-0"></span>Após corrigir as pendências e clicar no botão SALVAR, o sistema deve apresentar a mensagem de sucesso "Requerimento aberto." conforme ilustrado na [Figura 7.](#page-6-1)

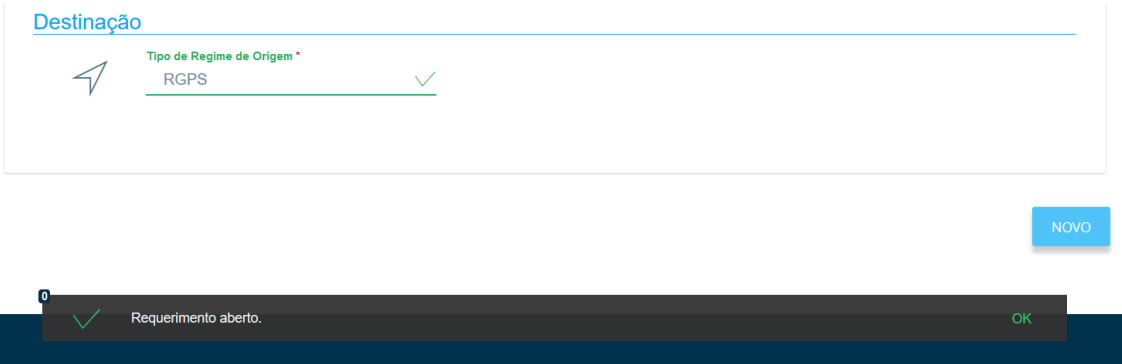

<span id="page-6-1"></span>*Figura 7. Requerimento de Aposentadoria – Mensagem de sucesso.*

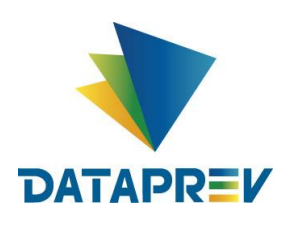

Além do requerimento de Aposentadoria, também é possível requerer compensação para uma Pensão. No requerimento de pensão, é necessário informar o CPF do titular do benefício da Aposentadoria, os dados da pensão e os dependentes conforme [Figura 8.](#page-7-0)

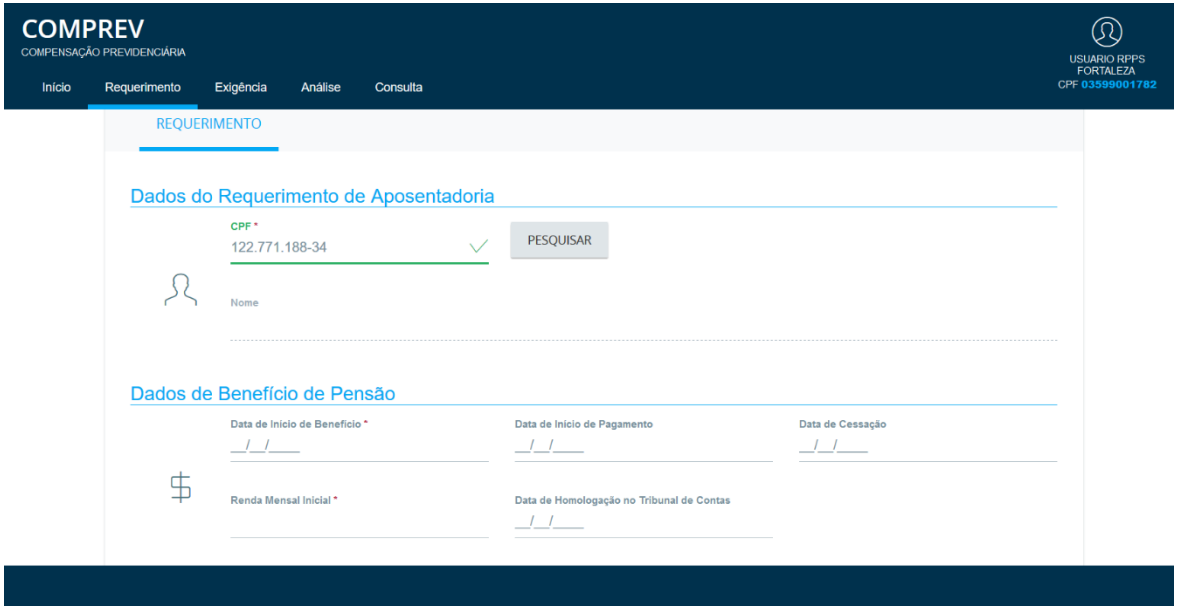

*Figura 8. Requerimento de Pensão.*

<span id="page-7-0"></span>A inclusão de dependentes deve ser feita mediante informação do CPF deles. O CPF do dependente deve constar no CNIS. [A Figura 9](#page-7-1) apresenta a tela de inclusão de dependentes.

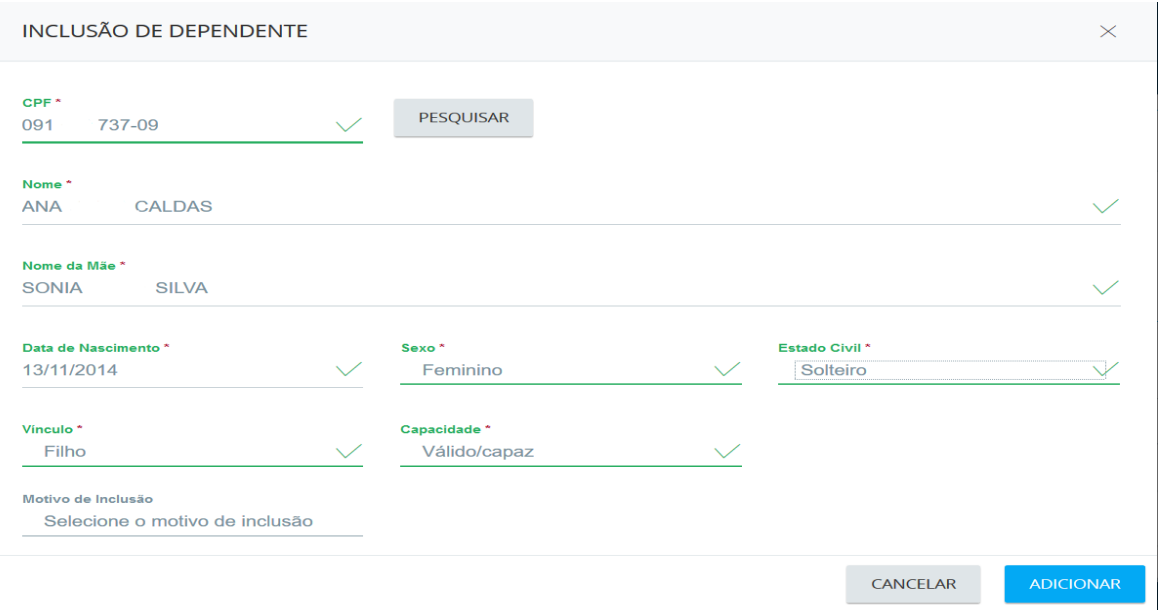

<span id="page-7-1"></span>*Figura 9. Tela de inclusão de dependente no requerimento de pensão.*

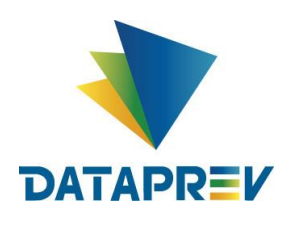

Após informar os dados de dependente e clicar no botão adicionar, o sistema retorna para o requerimento de pensão e lista os dependentes já incluídos conforme [Figura 10.](#page-8-1)

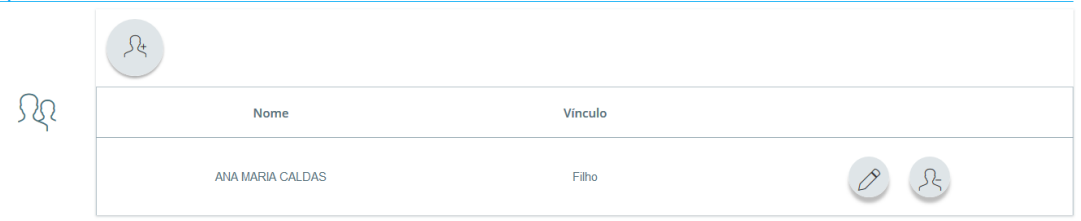

*Figura 10. Lista de dependentes no requerimento de pensão*

## <span id="page-8-1"></span><span id="page-8-0"></span>**5. Exigência**

Uma novidade do Novo Comprev é a criação de Exigências para requerimentos [\(Figura](#page-8-2)   $\overline{1}$ .

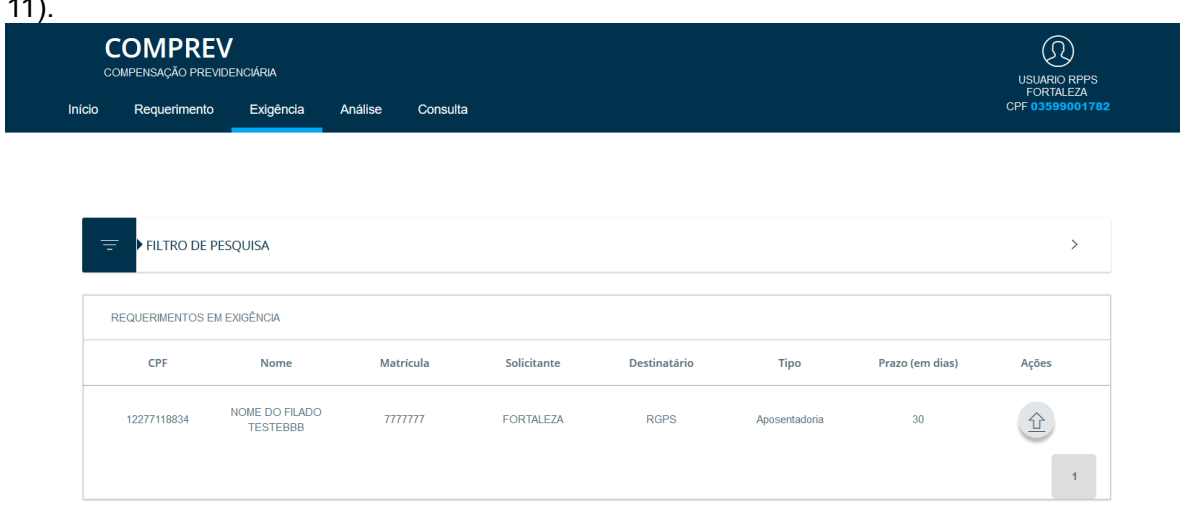

<span id="page-8-2"></span>*Figura 11 Requerimentos em Exigência.*

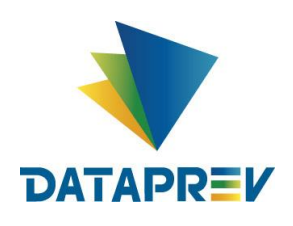

Essa funcionalidade visa evitar Indeferimentos desnecessários. Os requerimentos recém-criados terão exigência vinculadas para realizar o *upload* dos documentos comprobatórios [\(Figura 12\)](#page-9-0).

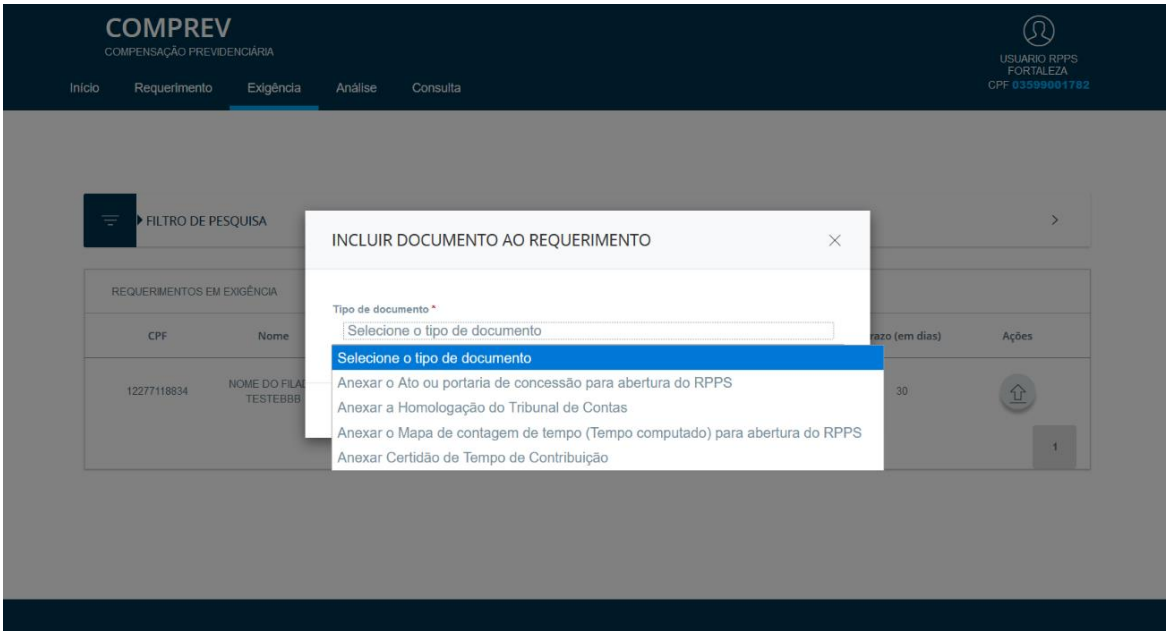

*Figura 12 Exigências – Upload de documentos.*

<span id="page-9-0"></span>A medida em que os documentos são enviados, as exigências são cumpridas e deixam de aparecer na combo conforme [Figura 13.](#page-9-1)

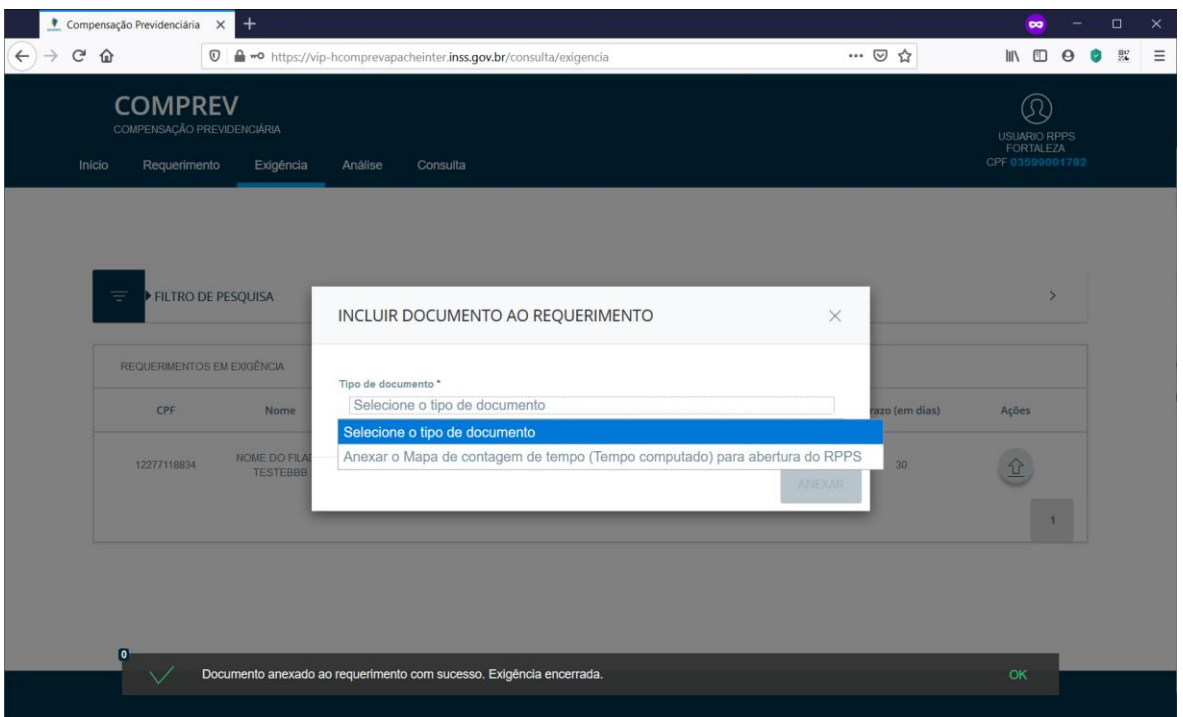

<span id="page-9-1"></span>*Figura 13. Combo de Exigência de Documento é atualizada a cada upload.*

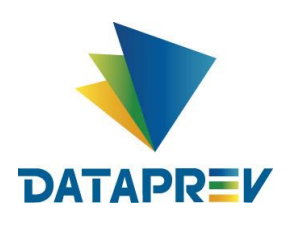

Após o cumprimento de todas as exigências [\(Figura 14\)](#page-10-0), o requerimento sai da lista de requerimentos em exigência e vai para a fila de análise.

|           | <b>COMPREV</b><br>COMPENSAÇÃO PREVIDENCIÁRIA |           |                                                                     |             |              |      |                 | $\mathbb{O}$<br><b>USUARIO RPPS</b><br><b>FORTALEZA</b> |
|-----------|----------------------------------------------|-----------|---------------------------------------------------------------------|-------------|--------------|------|-----------------|---------------------------------------------------------|
| Inicio    | Requerimento                                 | Exigência | Análise<br>Consulta                                                 |             |              |      |                 | CPF 03599001782                                         |
|           |                                              |           |                                                                     |             |              |      |                 |                                                         |
|           |                                              |           |                                                                     |             |              |      |                 |                                                         |
|           |                                              |           |                                                                     |             |              |      |                 |                                                         |
| ₹         | FILTRO DE PESQUISA                           |           |                                                                     |             |              |      |                 | $\rightarrow$                                           |
|           |                                              |           |                                                                     |             |              |      |                 |                                                         |
|           | REQUERIMENTOS EM EXIGÊNCIA                   |           |                                                                     |             |              |      |                 |                                                         |
|           | CPF                                          | Nome      | Matrícula                                                           | Solicitante | Destinatário | Tipo | Prazo (em dias) | Ações                                                   |
|           | Nenhum requerimento a ser exibido            |           |                                                                     |             |              |      |                 |                                                         |
|           |                                              |           |                                                                     |             |              |      |                 | $\overline{1}$                                          |
|           |                                              |           |                                                                     |             |              |      |                 |                                                         |
|           |                                              |           |                                                                     |             |              |      |                 |                                                         |
|           |                                              |           |                                                                     |             |              |      |                 |                                                         |
|           |                                              |           |                                                                     |             |              |      |                 |                                                         |
| $\bullet$ |                                              |           | Documento anexado ao requerimento com sucesso. Exigência encerrada. |             |              |      |                 | OK                                                      |
|           |                                              |           |                                                                     |             |              |      |                 |                                                         |

*Figura 14. Lista de requerimentos em exigência atualizada.*

<span id="page-10-0"></span>No menu consulta, a partir do CPF do titular do requerimento, é possível consultar o estado do requerimento que acabou de ter as exigências cumpridas conforme [Figura 15.](#page-10-1)

|        | <b>COMPREV</b><br>COMPENSAÇÃO PREVIDENCIÁRIA |                                   |                             |                                                            |                                                                     |               |                        | $\oslash$<br><b>USUARIO RPPS</b><br><b>FORTALEZA</b> |
|--------|----------------------------------------------|-----------------------------------|-----------------------------|------------------------------------------------------------|---------------------------------------------------------------------|---------------|------------------------|------------------------------------------------------|
| Início | Requerimento                                 | Exigência                         | Análise<br>Consulta         |                                                            |                                                                     |               |                        | CPF 03599001782                                      |
| ₹      | FILTRO DE PESQUISA                           |                                   |                             |                                                            |                                                                     |               |                        | $\checkmark$                                         |
| CPF    | 122.771.188-34                               |                                   | <b>Tipo de Requerimento</b> | $\bullet$ Todos $\bigcirc$ Aposentadoria $\bigcirc$ Pensão | Tipo de Participação<br>$\odot$ Solicitante $\bigcirc$ Destinatário |               | Estado do requerimento |                                                      |
|        |                                              |                                   |                             |                                                            |                                                                     |               |                        | PESQUISAR                                            |
|        |                                              |                                   |                             |                                                            |                                                                     |               |                        |                                                      |
|        | <b>REQUERIMENTOS</b>                         |                                   |                             |                                                            |                                                                     |               |                        |                                                      |
|        | CPF                                          | Nome                              | Matrícula                   | Solicitante                                                | Destinatário                                                        | Tipo          | Estado                 | Ações                                                |
|        | 12277118834                                  | NOME DO FILADO<br><b>TESTEBBB</b> | 7777777                     | <b>FORTALEZA</b>                                           | <b>RGPS</b>                                                         | Aposentadoria | Aguardando Análise     | $\boxed{\mathbb{Q}}$                                 |
|        |                                              |                                   |                             |                                                            |                                                                     |               |                        | $\mathbf{1}$                                         |
|        |                                              |                                   |                             |                                                            |                                                                     |               |                        |                                                      |

<span id="page-10-1"></span>*Figura 15. Consulta requerimento Aguardando Análise.*

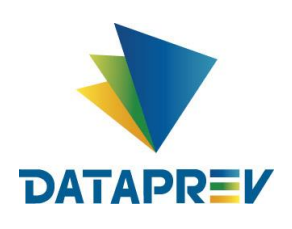

Também é possível abrir o requerimento em modo somente leitura clicando no botão da lupa. Conforme ilustrado na [Figura 16,](#page-11-0) o requerimento é aberto com os campos inibidos para modificação e os documentos podem ser consultados.

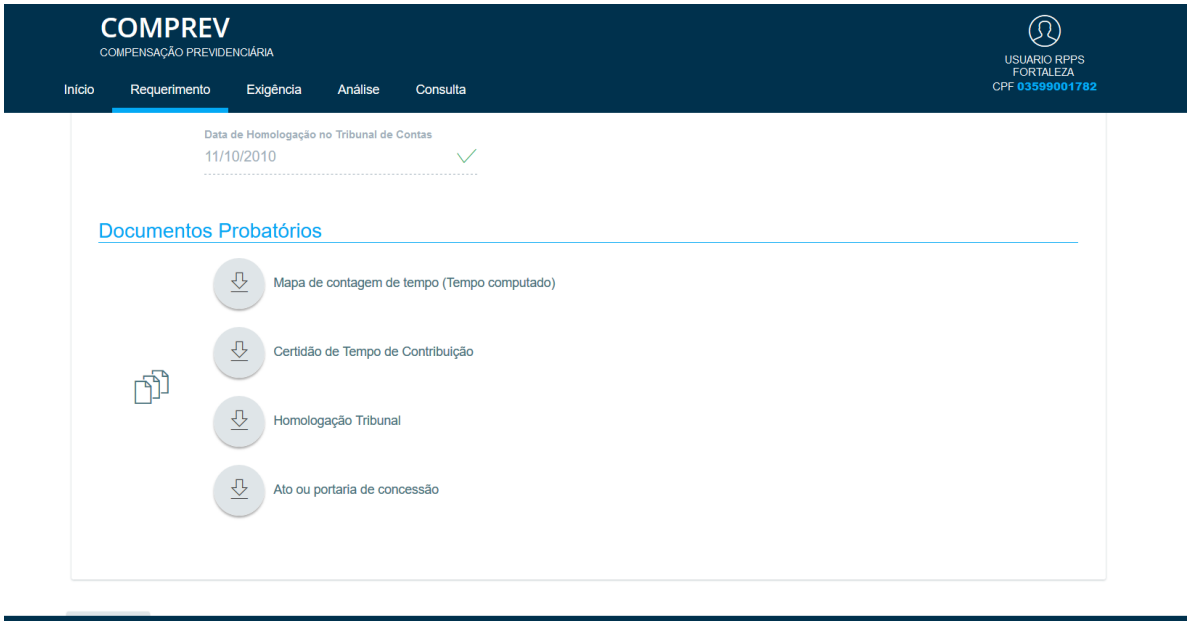

<span id="page-11-0"></span>*Figura 16. Consulta dados do requerimento e documentos probatórios.*

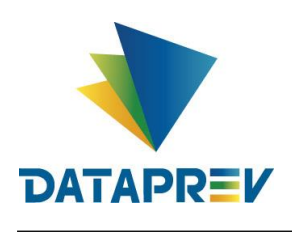

#### <span id="page-12-0"></span>**6. Análise**

No menu Análise, são listados todos os requerimentos onde o regime de previdência é o destinatário. No caso ilustrado na [Figura 17,](#page-12-1) pode-se visualizar o requerimento recém criado na fila de requerimentos a serem analisados (Visão RGPS).

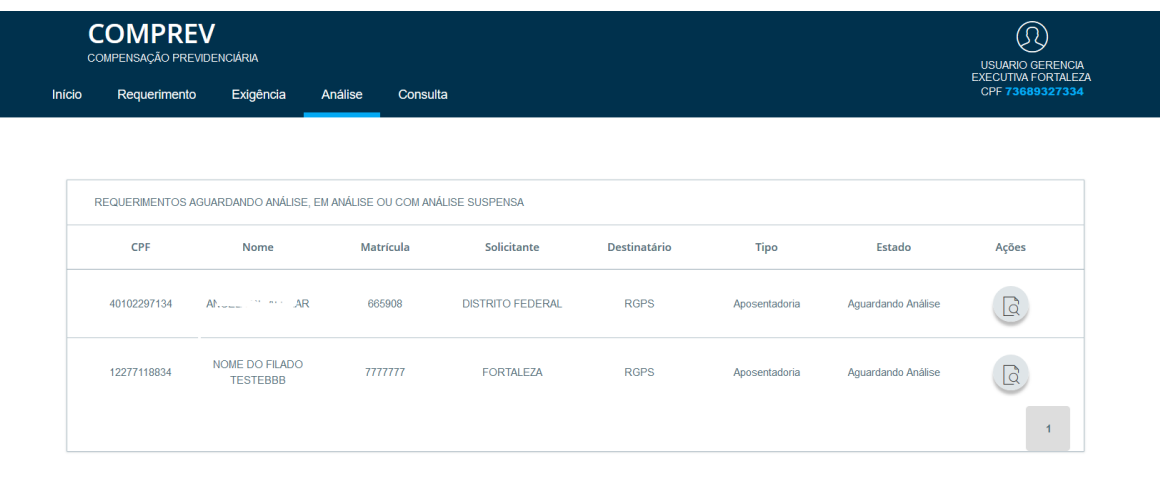

*Figura 17. Análise de Requerimentos onde o Regime é o destinatário.*

<span id="page-12-1"></span>Ao tentar analisar o segundo requerimento, o sistema exibe um alerta informando que existe um requerimento mais antigo a ser analisado. A análise dos requerimentos deve seguir a ordem cronológica em que são encaminhados conforme apresentado na [Figura 18.](#page-12-2)

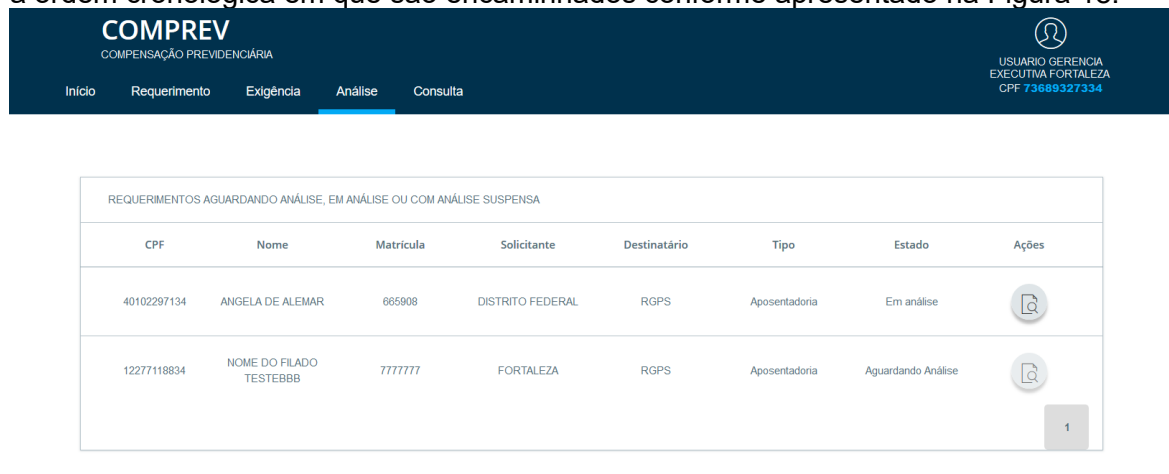

<span id="page-12-2"></span>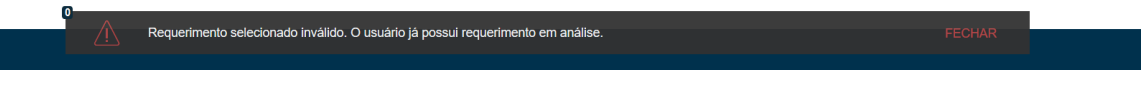

*Figura 18. Análise de requerimentos – Ordem Cronológica.*

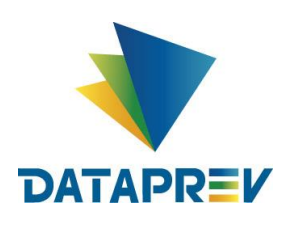

Na análise do requerimento, além de Deferir ou Indeferir, também é possível Suspender ou criar uma Exigência [\(Figura 19\)](#page-13-0).

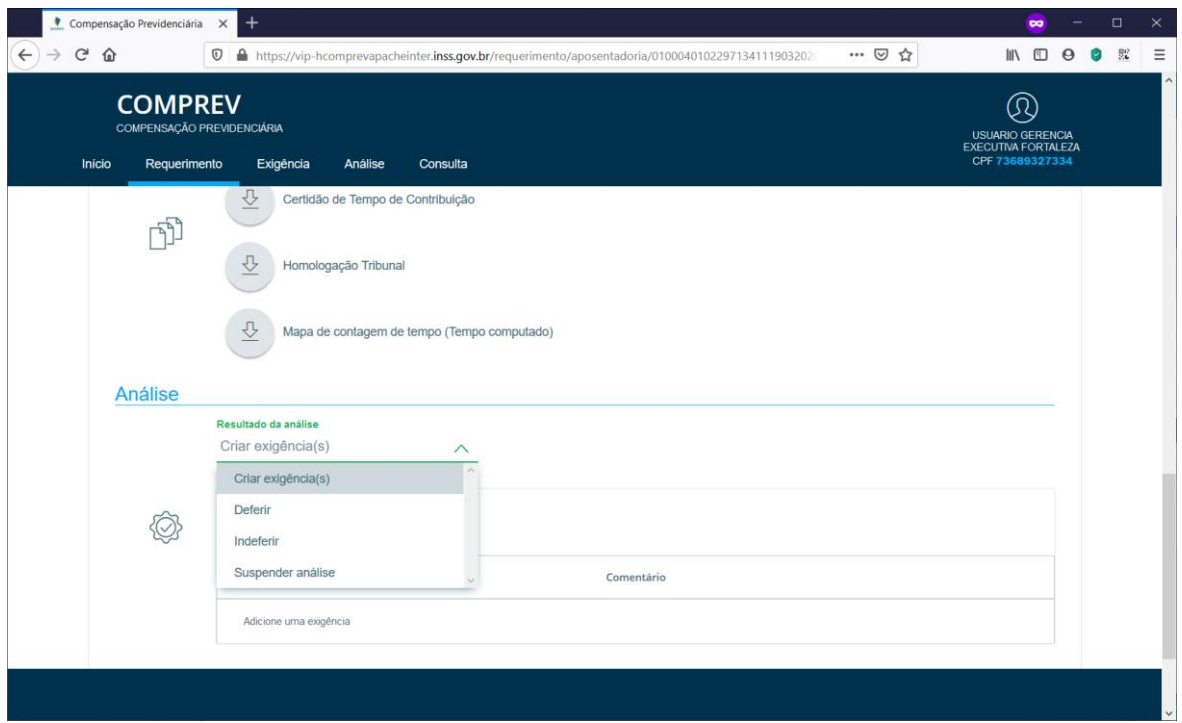

*Figura 19. Lista de resultados da análise do requerimento.*

<span id="page-13-0"></span>Será exibida uma combo com a lista de exigências que podem ser criadas e um campo para comentário [\(Figura 20\)](#page-13-1).

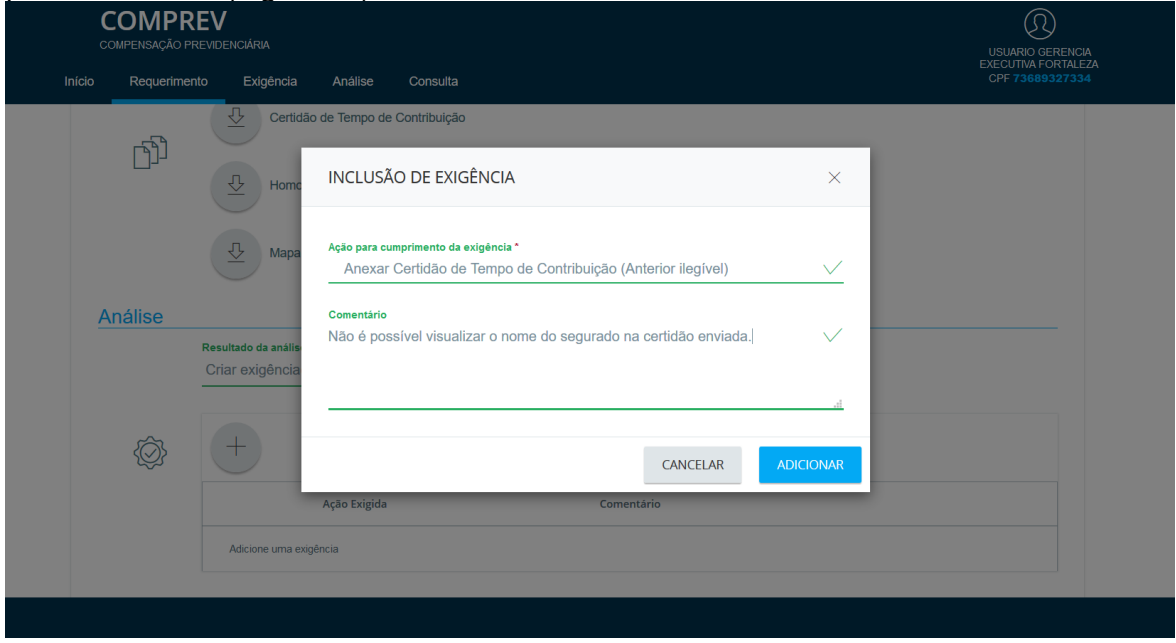

<span id="page-13-1"></span>*Figura 20. Inclusão de exigência.*

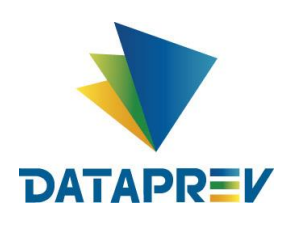

Após incluir a exigência, é necessário Finalizar a Análise [\(Figura 21\)](#page-14-0), para salvar o requerimento.

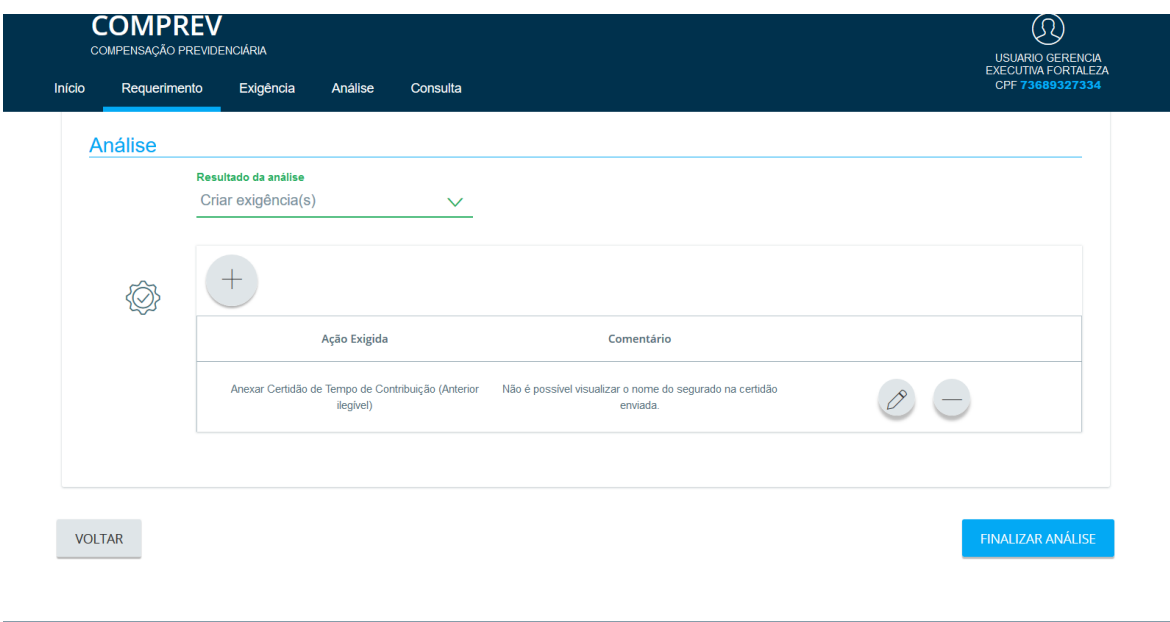

*Figura 21. Finalizar análise de requerimento em exigência.*

<span id="page-14-0"></span>O requerimento é então retirado da fila de análise do regime destino e volta para a fila de exigência do regime solicitante da compensação [\(Figura 22\)](#page-14-1).

|        | <b>COMPREV</b><br>COMPENSAÇÃO PREVIDENCIÁRIA |                                                                      |                     |                  |              |               |                    | Ω<br><b>USUARIO GERENCIA</b>                  |
|--------|----------------------------------------------|----------------------------------------------------------------------|---------------------|------------------|--------------|---------------|--------------------|-----------------------------------------------|
| Inicio | Requerimento                                 | Exigência                                                            | Análise<br>Consulta |                  |              |               |                    | <b>EXECUTIVA FORTALEZA</b><br>CPF 73689327334 |
|        |                                              |                                                                      |                     |                  |              |               |                    |                                               |
|        |                                              | REQUERIMENTOS AGUARDANDO ANÁLISE, EM ANÁLISE OU COM ANÁLISE SUSPENSA |                     |                  |              |               |                    |                                               |
|        | CPF                                          | Nome                                                                 | Matrícula           | Solicitante      | Destinatário | <b>Tipo</b>   | Estado             | Ações                                         |
|        | 12277118834                                  | NOME DO FILADO<br><b>TESTEBBB</b>                                    | 7777777             | <b>FORTALEZA</b> | <b>RGPS</b>  | Aposentadoria | Aguardando Análise | Ŀd                                            |
|        |                                              |                                                                      |                     |                  |              |               |                    | $\blacktriangleleft$                          |
|        |                                              |                                                                      |                     |                  |              |               |                    |                                               |
|        |                                              |                                                                      |                     |                  |              |               |                    |                                               |
|        |                                              |                                                                      |                     |                  |              |               |                    |                                               |
|        |                                              |                                                                      |                     |                  |              |               |                    |                                               |
|        | $\overline{\mathbf{0}}$                      | Requerimento analisado.                                              |                     |                  |              |               |                    | OK                                            |

<span id="page-14-1"></span>*Figura 22. Atualização da lista de requerimentos em análise.*

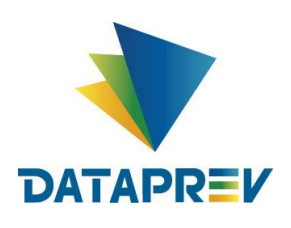

Agora que o primeiro requerimento foi analisado, pode-se analisar o segundo requerimento. Este será deferido conforme apresentado na [Figura](#page-15-0) 23.

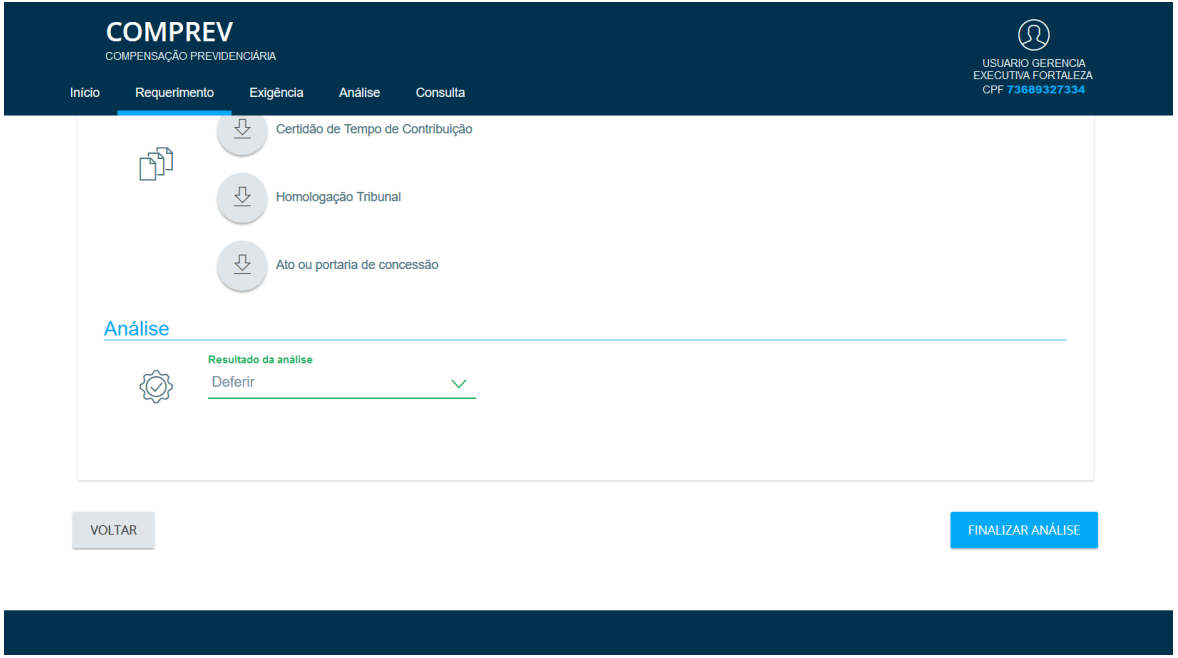

*Figura 23. Requerimento analisado como deferido.*

<span id="page-15-0"></span>A lista de requerimentos em análise é mais uma vez atualizada e no menu Consulta, é possível ver que o requerimento já foi atualizado com o status "Em compensação" conforme [Figura 24.](#page-15-1)

| Início | Requerimento | Exigência                                           | Análise<br>Consulta |                         |             |               |                                  | <b>EXECUTIVA FORTALEZA</b><br>CPF 73689327334 |
|--------|--------------|-----------------------------------------------------|---------------------|-------------------------|-------------|---------------|----------------------------------|-----------------------------------------------|
|        | 11637552149  | $\overline{A_{11}}$<br>$\sim$ 3<br>$-a$             | 1181343             | <b>DISTRITO FEDERAL</b> | <b>RGPS</b> | Aposentadoria | Deferido                         | $\boxed{\mathbb{Q}}$                          |
|        | 41697359191  | MA<br><b>DES</b><br>-weingA<br>DA                   | 326755              | <b>DISTRITO FEDERAL</b> | <b>RGPS</b> | Aposentadoria | Em análise pelo médico<br>perito | $\boxed{\mathbb{Q}}$                          |
|        | 40102297134  | $A_{\text{max}}$ $B_{\text{max}}$                   | 665908              | <b>DISTRITO FEDERAL</b> | <b>RGPS</b> | Aposentadoria | Em exigência                     | $\mathbb{G}$                                  |
|        | 23939869104  | SOMILDA CANTOS<br>anni mo                           | 66666               | <b>DISTRITO FEDERAL</b> | <b>RGPS</b> | Aposentadoria | Em exigência                     | $\boxed{\mathtt{Q}}$                          |
|        | 17928249120  | $A$ <sub>1</sub><br>$\sim$ $\sim$<br><b>College</b> | 999999              | <b>DISTRITO FEDERAL</b> | <b>RGPS</b> | Aposentadoria | Em exigência                     | $\boxed{\mathbb{Q}}$                          |
|        | 12277118834  | NOME DO FILADO<br><b>TESTEBBB</b>                   | 7777777             | <b>FORTALEZA</b>        | <b>RGPS</b> | Aposentadoria | Em Compensação                   | $\boxed{\mathbb{Q}}$                          |

<span id="page-15-1"></span>*Figura 24. Consulta requerimento em compensação.*

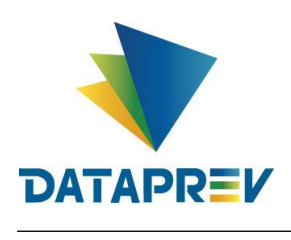

## <span id="page-16-0"></span>**7. Consulta**

Neste menu, é possível fazer diversas consultas pelo Tipo de Requerimento, Tipo de Participação e pelo Estado do requerimento. No exemplo da [Figura 25,](#page-16-1) foram filtrados todos os requerimentos no status de "Em exigência".

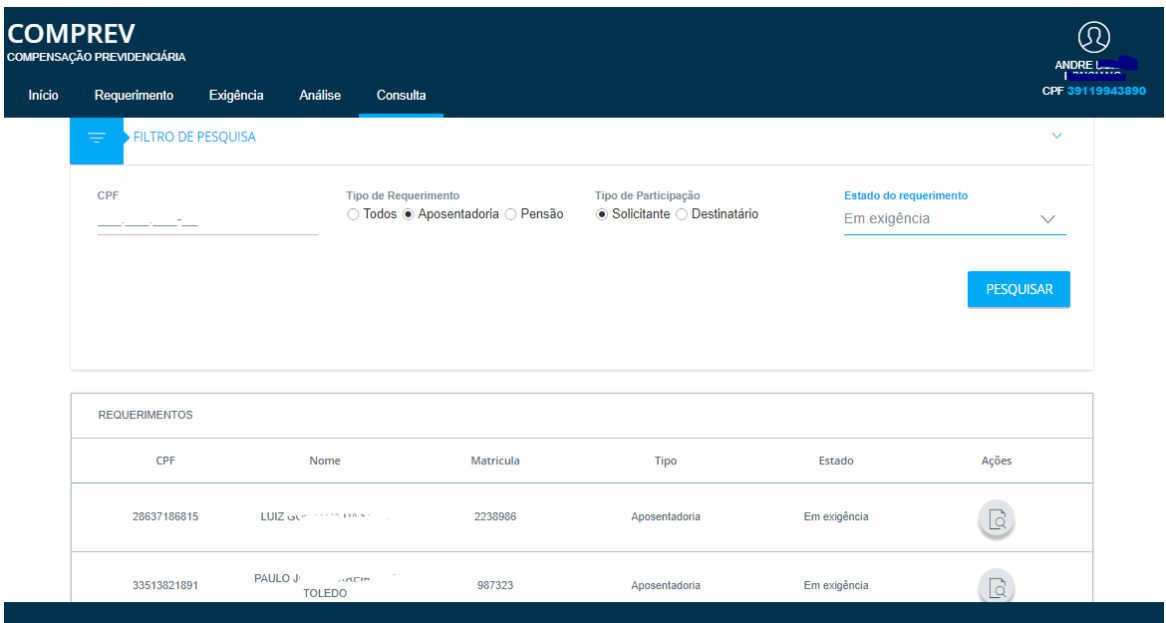

*Figura 25. Consulta requerimentos em exigência.*

<span id="page-16-1"></span>Também é possível consultar um requerimento clicando no ícone da lupa. Para o requerimento em compensação listado na [Figura 24,](#page-15-1) podemos detalhar o valor de cálculo da pró rata inicial conforme [Figura 26.](#page-16-2)

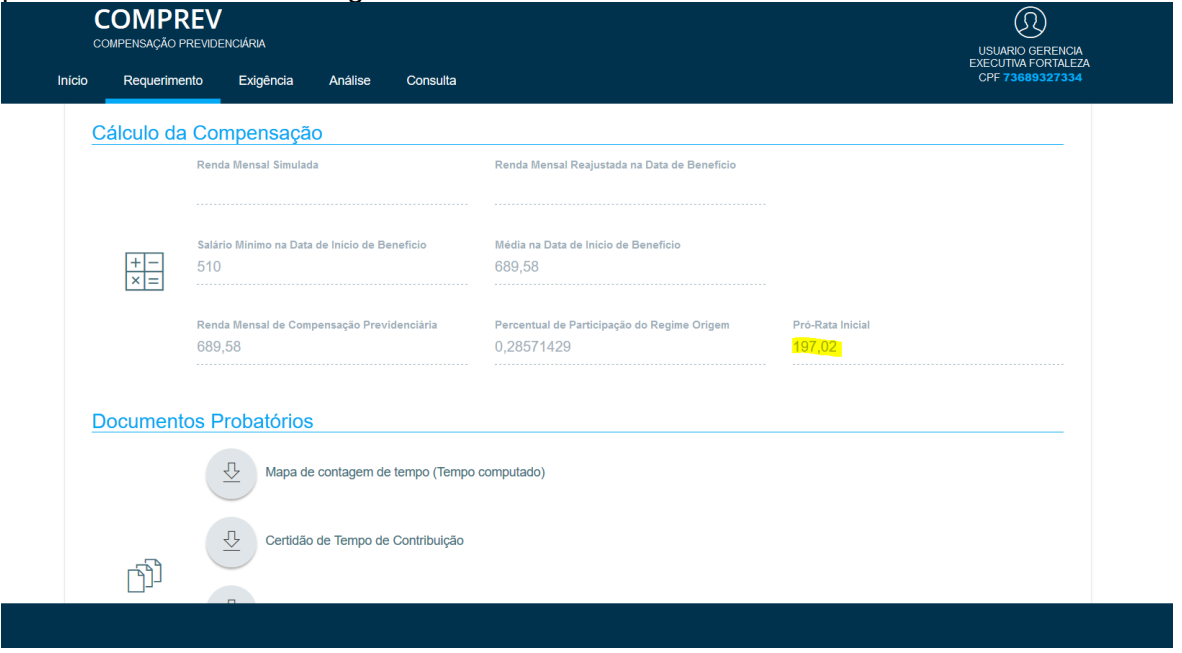

<span id="page-16-2"></span>*Figura 26.* Consulta requerimento – Cálculo da Compensação.

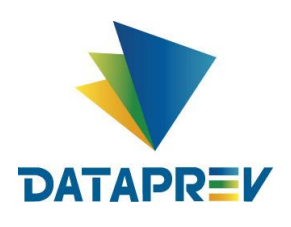

Além da aba Dados Básicos do requerimento, também é possível consultar todo o histórico de ações do requerimento na aba Estados [\(Figura 27\)](#page-17-0).

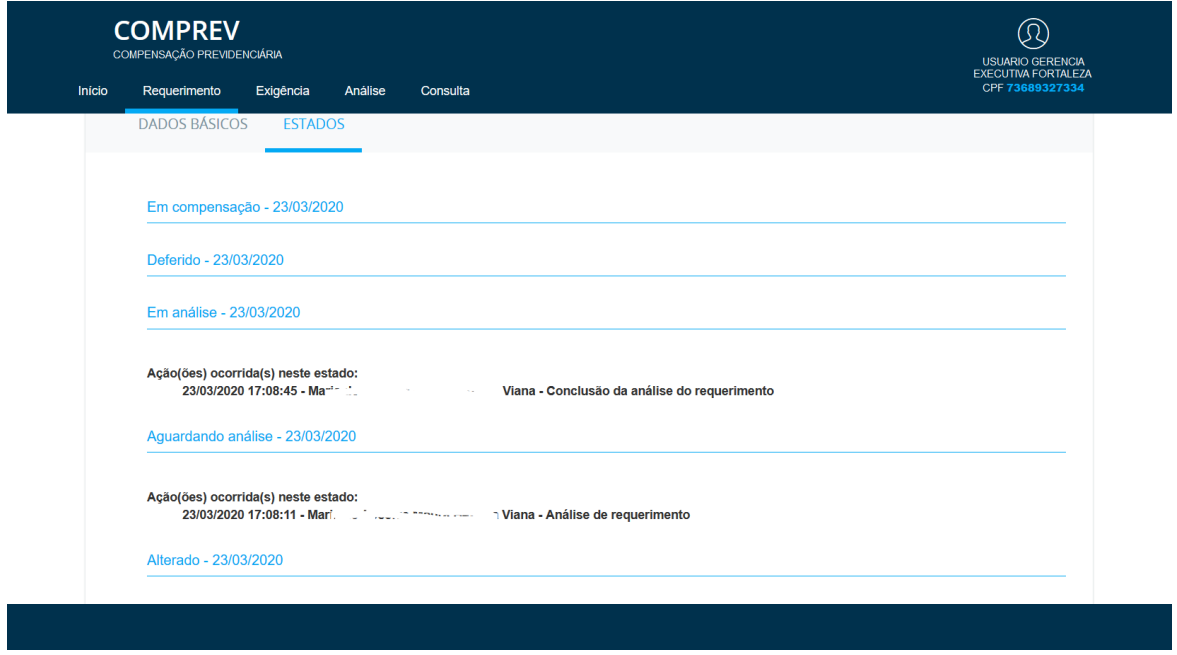

<span id="page-17-0"></span>F*igura 27. Estados do requerimento.*

Para requerimentos que não foram migrados, além da consulta ao histórico, também será possível consultar as Relações Previdenciárias do Regime de Origem. (Figura 28).

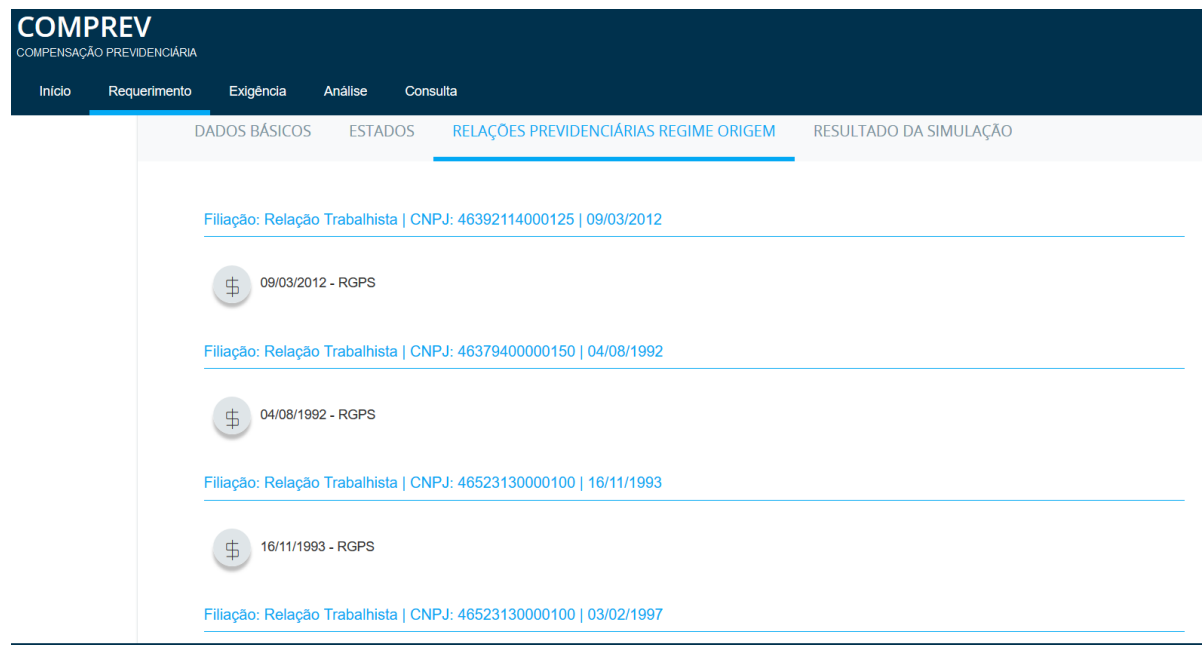

*Figura 28. Relações Previdenciárias do Requerimento.*

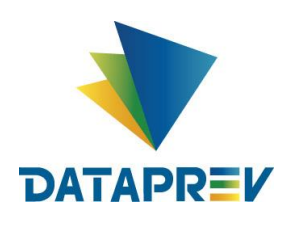

Para requerimentos que não foram migrados, além da consulta ao histórico e Relações Previdenciárias do Regime de Origem, também será possível consultar os dados do Resultado da Simulação. (Figura 29).

| <b>COMPREV</b><br>COMPENSAÇÃO PREVIDENCIÁRIA |              |                      |                |                         |                                        |                            |                        |             |
|----------------------------------------------|--------------|----------------------|----------------|-------------------------|----------------------------------------|----------------------------|------------------------|-------------|
| Início                                       | Requerimento | Exigência            | Análise        | Consulta                |                                        |                            |                        |             |
|                                              |              | <b>DADOS BÁSICOS</b> | <b>ESTADOS</b> |                         | RELAÇÕES PREVIDENCIÁRIAS REGIME ORIGEM |                            | RESULTADO DA SIMULAÇÃO |             |
|                                              |              | Ano                  | Mês            | <b>Valor Reajustado</b> | Índice reajuste                        | <b>Tipo de Atividade</b>   | Indicador de teto      | Considerado |
|                                              |              | 1997                 | $\overline{2}$ | 1.164,07                | 3.286581                               | Atividade Secundária       | Não                    | Sim         |
|                                              |              | 1997                 | $\overline{2}$ | 1.983,02                | 3.286581                               | Atividade Principal        | Não                    | Sim         |
|                                              |              | 1997                 | 3              | 1.159,20                | 3.272835                               | Atividade Secundária       | Não                    | Sim         |
|                                              |              | 1997                 | 3              | 1.974,73                | 3.272835                               | <b>Atividade Principal</b> | Não                    | Sim         |
|                                              |              | 1997                 | $\overline{4}$ | 1.145,91                | 3.235305                               | Atividade Secundária       | Não                    | Sim         |
|                                              |              | 1997                 | $\overline{4}$ | 1.952,08                | 3.235305                               | Atividade Principal        | Não                    | Sim         |
|                                              |              | 1997                 | 5              | 1.139,15                | 3.216329                               | Atividade Secundária       | Não                    | Sim         |

*Figura 29. Resultado da Simulação.*

## <span id="page-18-0"></span>**8. Cadastro**

Neste menu, é possível fazer o Cadastro de Médias dos Benefícios e Cadastro do Regime Próprio de Previdência (RPPS). Para isso o operador deverá ter permissão específica para Cadastro. As telas abaixo exemplificam as referidas consultas. (Figura 30).

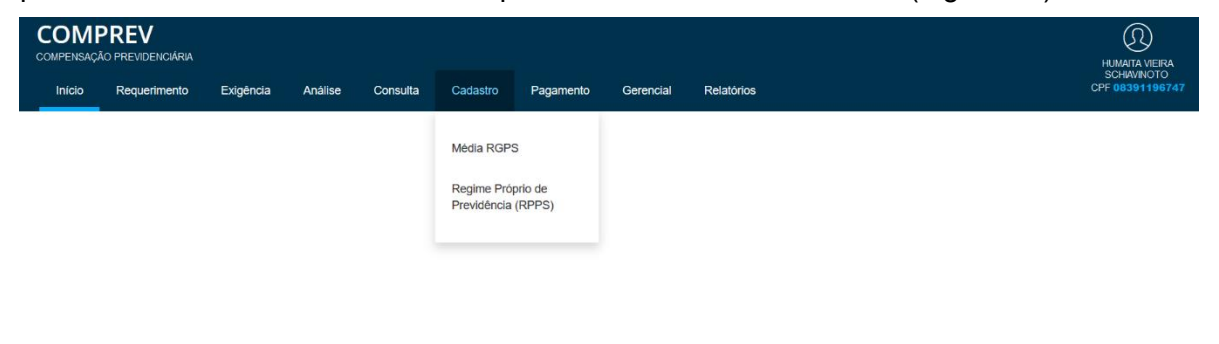

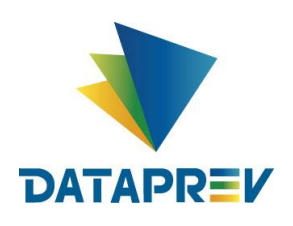

**Sub menu - Média RGPS** - **Consulta**: O sistema apresenta as médias cadastradas. (Figura 31).

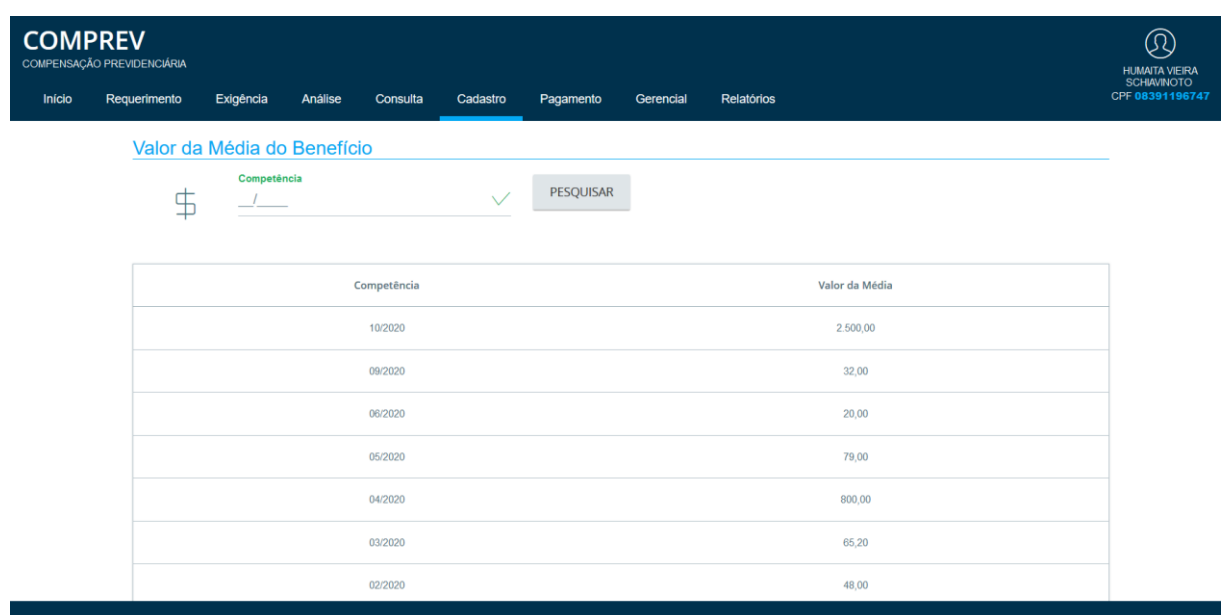

*Figura 31. Cadastro Média, Consulta.*

Podendo paginar e listar outras competências, e também permite consultar uma competência por vez. (Figura 32).

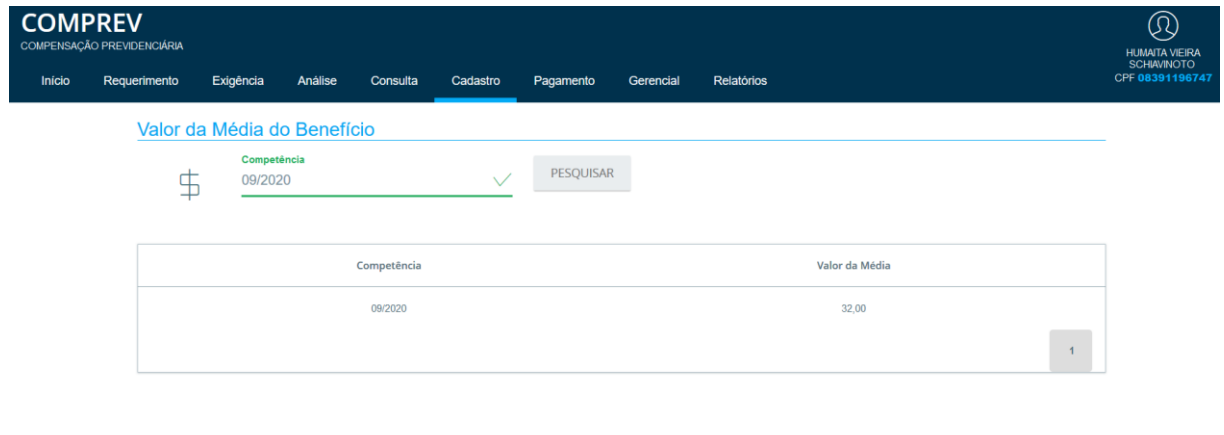

*Figura 32. Cadastro Média, Consulta por competência.*

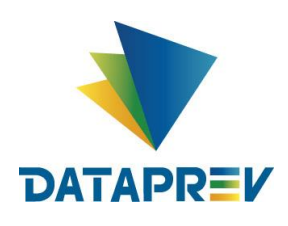

**Cadastro de Média RGPS** – **Cadastro** - Acesso exclusivo a Secretaria de Previdência Social - Ministério da Economia, tendo em vista serem os responsáveis pelo Cálculo e Emissão da Portaria Ministerial que cria o Valor Média dos Benefícios. O sistema permite o cadastro de competência e do valor da Média de benefício. O sistema também permite a atualização manual de todas as competências e valores de Média.

**No Cadastro**, o sistema permite incluir competência e Valor da Média e também permite alterar. Exemplo de Cadastro: (Figura 33).

| <b>COMPREV</b><br>COMPENSAÇÃO PREVIDENCIÁRIA |                                                          |                |                | $^{\circledR}$<br>WAGNER GOMES DO |
|----------------------------------------------|----------------------------------------------------------|----------------|----------------|-----------------------------------|
| Cadastro<br>Inicio<br>Consulta               | Pagamento<br>Gerencial<br>Relatórios                     |                |                | CPF 08044591770                   |
|                                              | Valor da Média do Benefício<br>Competência<br>$\ddagger$ | PESQUISAR      |                |                                   |
|                                              | Competência                                              | Valor da Média | Ação           |                                   |
|                                              | 10/2020                                                  | 7.423,01       | $\overline{D}$ |                                   |
|                                              | 09/2020                                                  | 32,00          |                |                                   |
|                                              | 06/2020                                                  | 20,00          |                |                                   |
|                                              | 05/2020                                                  | 79,00          |                |                                   |
|                                              | 04/2020                                                  | 800,00         |                |                                   |
|                                              | 03/2020                                                  | 65,20          |                |                                   |
|                                              | 02/2020                                                  | 48,00          |                |                                   |
|                                              | 01/2020                                                  | 20,00          |                |                                   |
|                                              | 12/2019                                                  | 190,00         |                |                                   |
|                                              | 11/2019                                                  | 5.000,00       |                |                                   |

*Figura 33. Operador com permissão para alterar e incluir Média.*

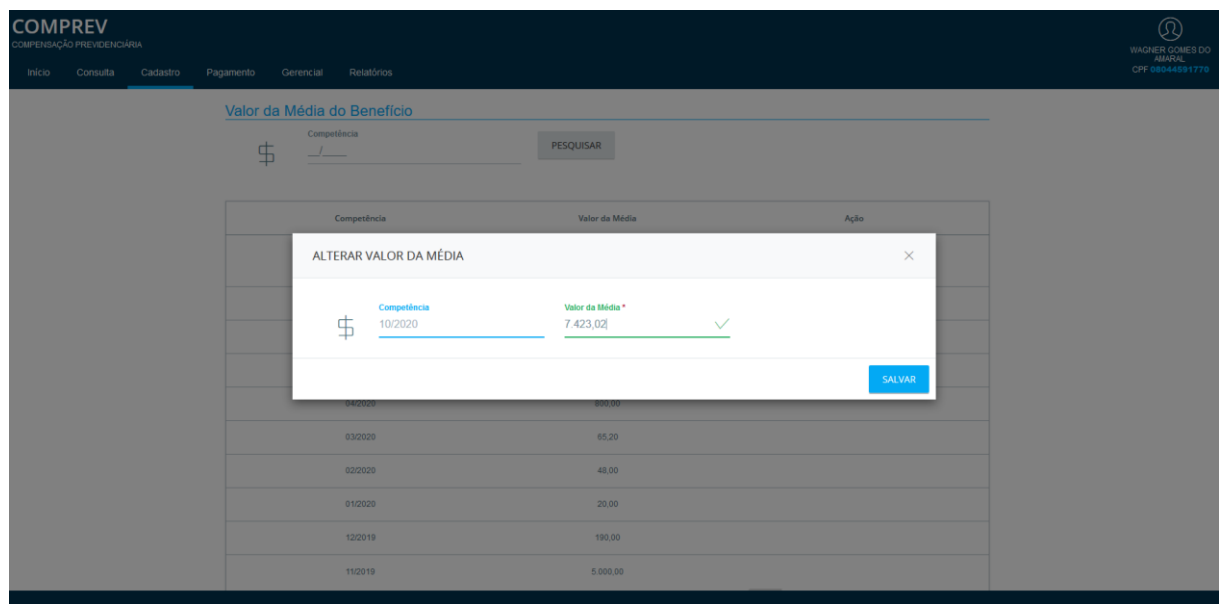

Em Ações, é possível alterar o Valor da Média e salvar.(Figura 34).

*Figura 34. Alterando o Valor da Média e salvando.*

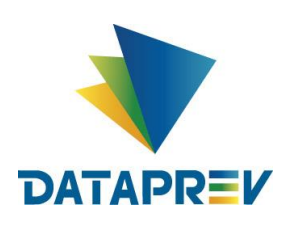

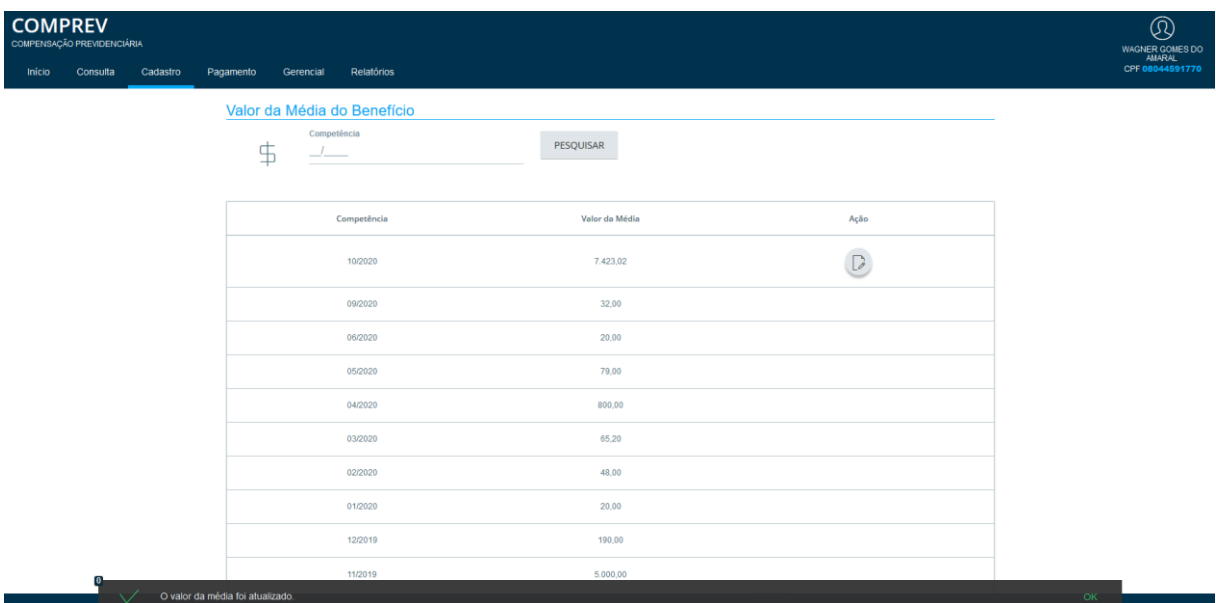

Após salvar, o sistema informa que o Valor da Média foi atualizado. (Figura 35).

*Figura 35. O sistema informa que o Valor da Média foi atualizado.*

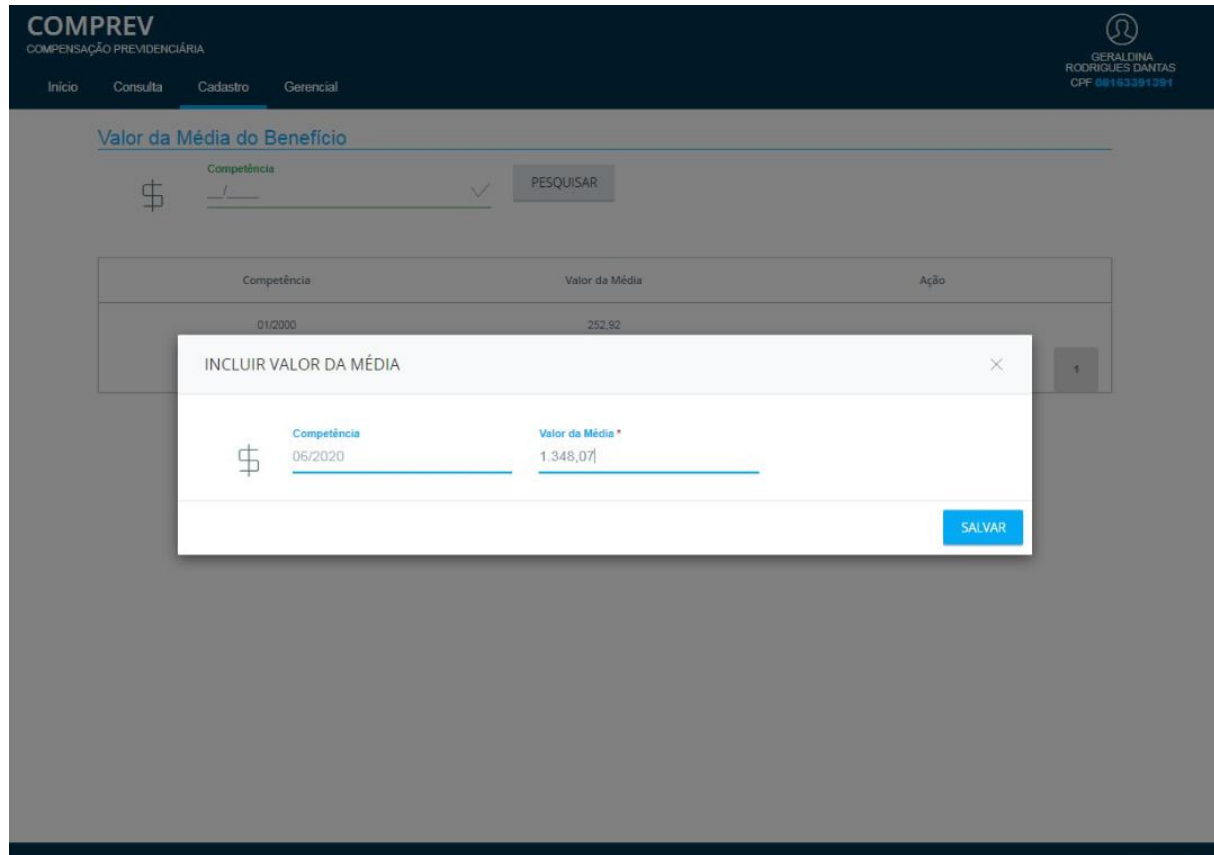

No caso de Inclusão de Média a mensagem será de inclusão. (Figura 36).

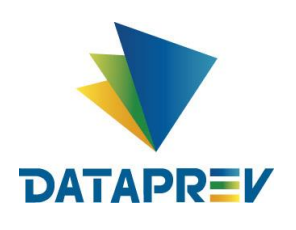

## A Média foi Incluída / Criada. (Figura 37).

| Valor da Média do Benefício                         |                           |                      |
|-----------------------------------------------------|---------------------------|----------------------|
| Competência<br>事<br>$\mathcal{A}$ and $\mathcal{A}$ | PESQUISAR<br>$\checkmark$ |                      |
|                                                     |                           |                      |
| Competência                                         | Valor da Média            | Ação                 |
| 06/2020                                             | 1,346.07                  | $\mathbb{R}$         |
| 05/2020                                             | 1.350,16                  | $\mathbb{R}$         |
| 04/2020                                             | 1.348,64                  | $\Box$               |
| 03/2020                                             | 1.349,68                  | $\Box$               |
| 02/2020                                             | 1.347,81                  | $\mathbb{R}$         |
| 01/2020                                             | 1.345,29                  | $\Box$               |
| 03/2018                                             | 1.224.08                  | ₽                    |
| 02/2016                                             | 1.226,35                  | $\Box$               |
| O valor da média foi criado.                        |                           | OK<br>versão 2.1.006 |

*Figura 37. A Média foi Incluída / Criada.*

**Sub menu - Cadastro do Regime Próprio de Previdência (RPPS)** – **Consulta**: O Sistema apresenta um filtro de consulta aos Regimes, onde é possível consultar a entidade por Tipo. (Figura 38 e 39).

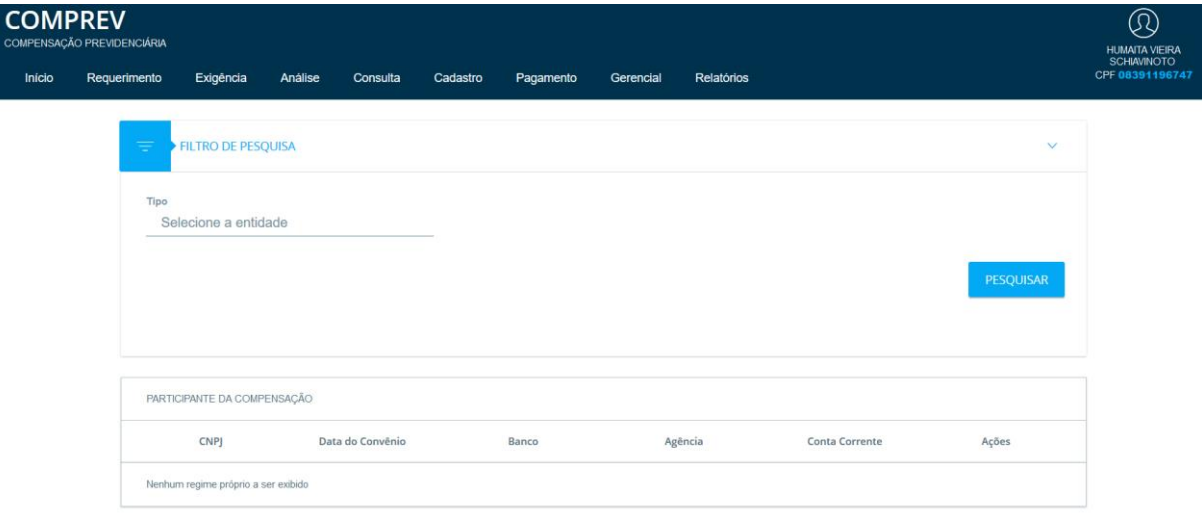

*Figura 38. Consulta por Tipo de entidade.*

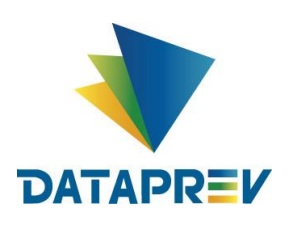

Diretoria de Desenvolvimento e Serviço - DDS Departamento de Serviços do INSS e Assistência Social - DEIA Divisão de Gestão de Serviços de Reconhecimento de Direitos - DIRD

## **Manual Novo Comprev 2020**

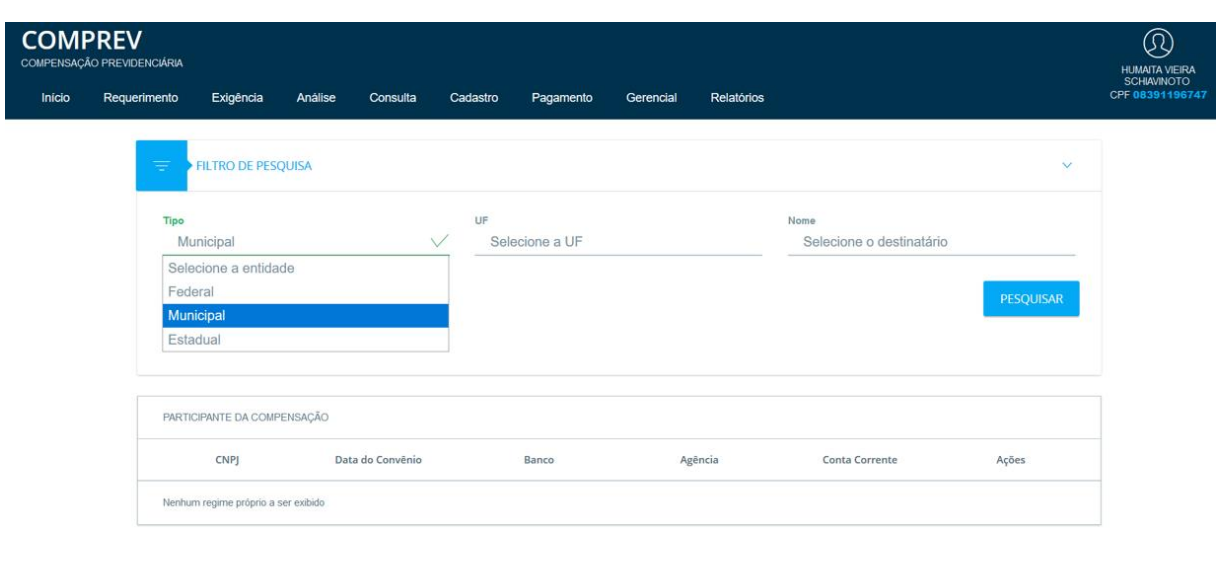

*Figura 39. Consulta por Tipo de entidade detalhado.*

Ao pesquisar, o sistema apresenta os dados do participante da compensação solicitado. (Figura 40).

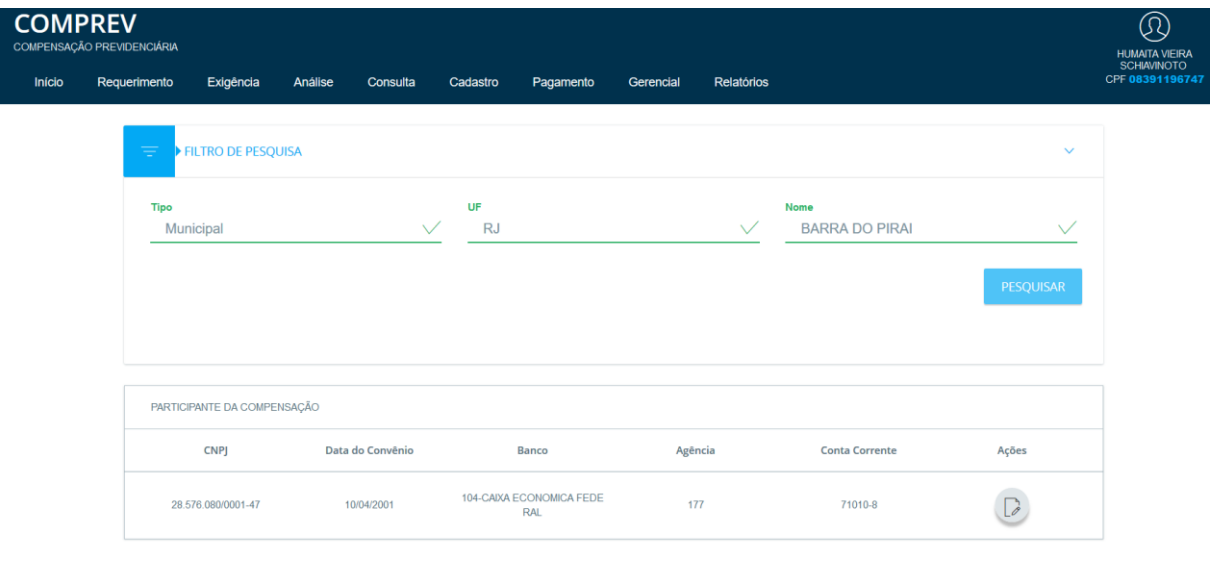

*Figura 40. Dados do participante da compensação solicitado.*

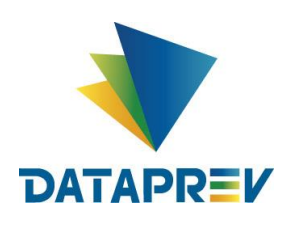

Na sub aba Ações, o sistema apresenta a consulta aos dados do Ente Federativo solicitado, informando os dados básicos do Ente. (Figura 41e 42).

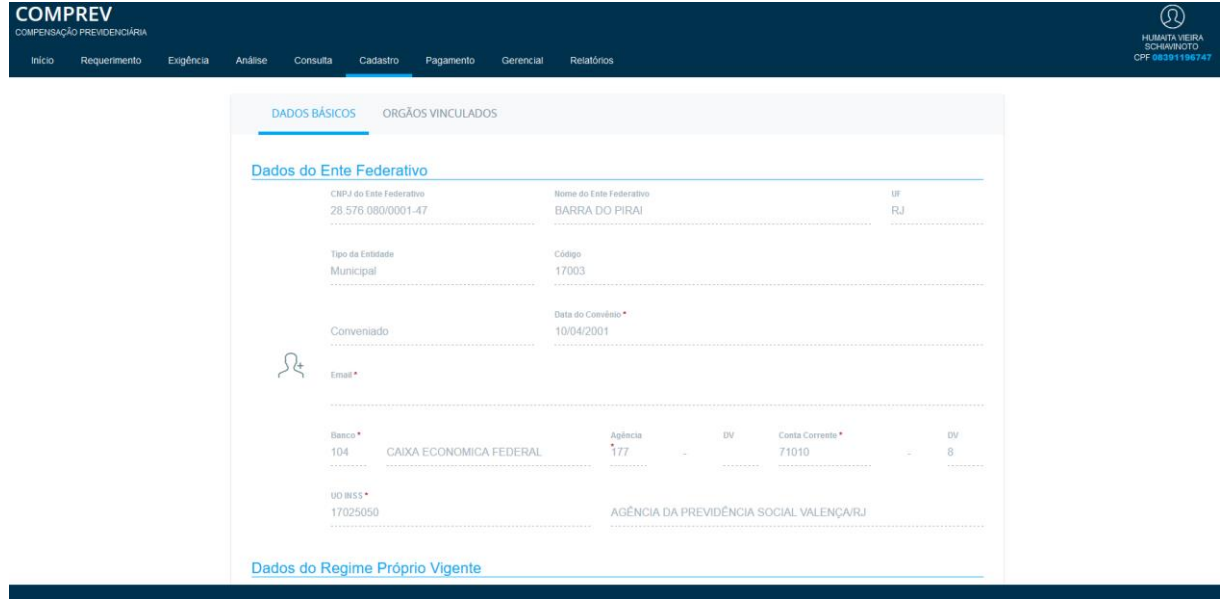

*Figura 41. Dados Básicos do Ente.*

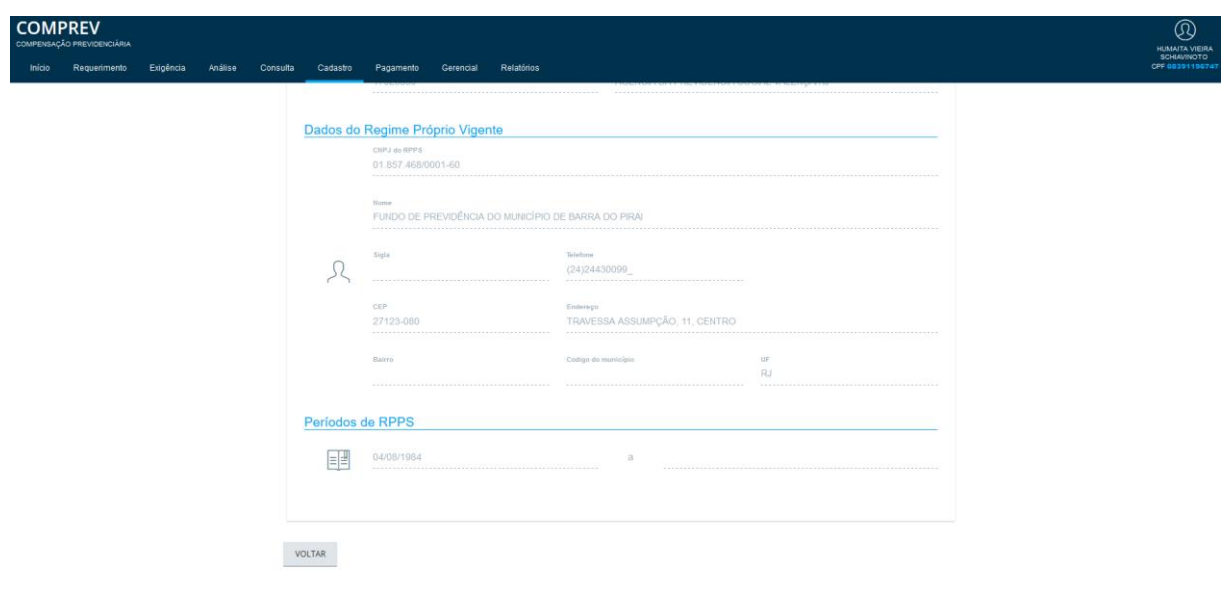

*Figura 42. Dados Básicos do Ente, (Cont).*

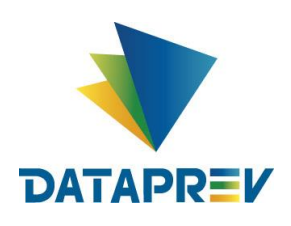

O sistema também apresenta os dados dos Órgãos Vinculados ao Ente pesquisado*. (Figura 43).*

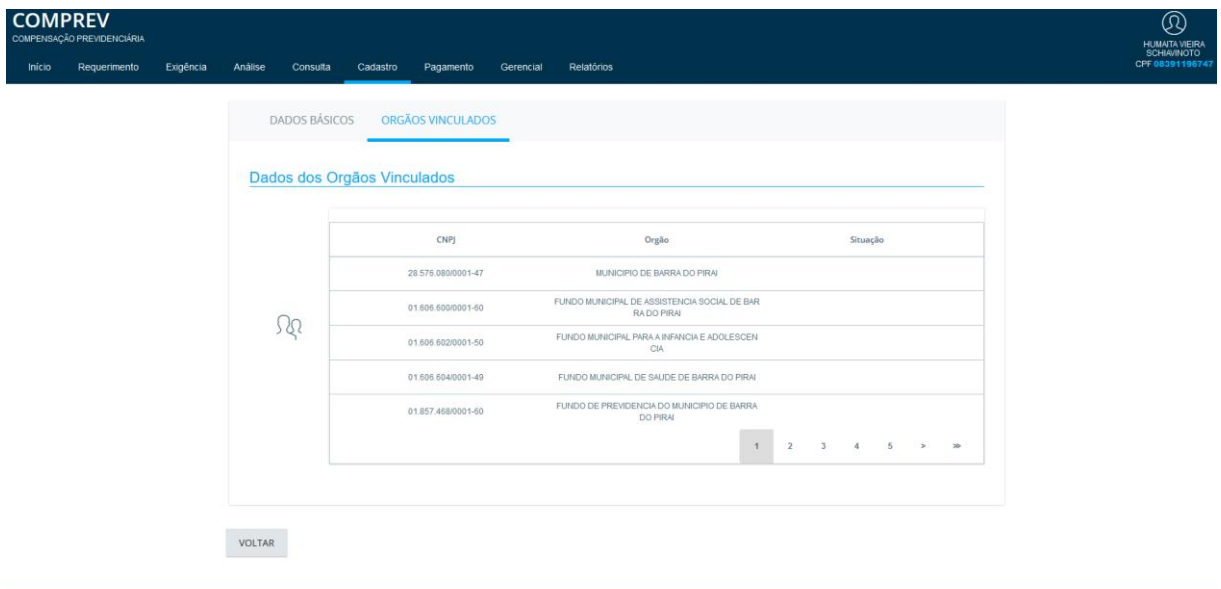

*Figura 43. Dados dos Órgãos Vinculados ao Ente pesquisado.*

**Cadastro do Regime Próprio de Previdência (RPPS)** – **Cadastro**: Funcionalidade exclusiva do Gestor (Analista SPREV). O sistema apresenta um filtro de consulta aos Regimes, onde é possível **Consultar e fazer Alterações** no cadastro da Entidade.

Em Ações o sistema permite alterações dos dados do Ente Federativo, permitindo salvar as novas informações. (Figura 44).

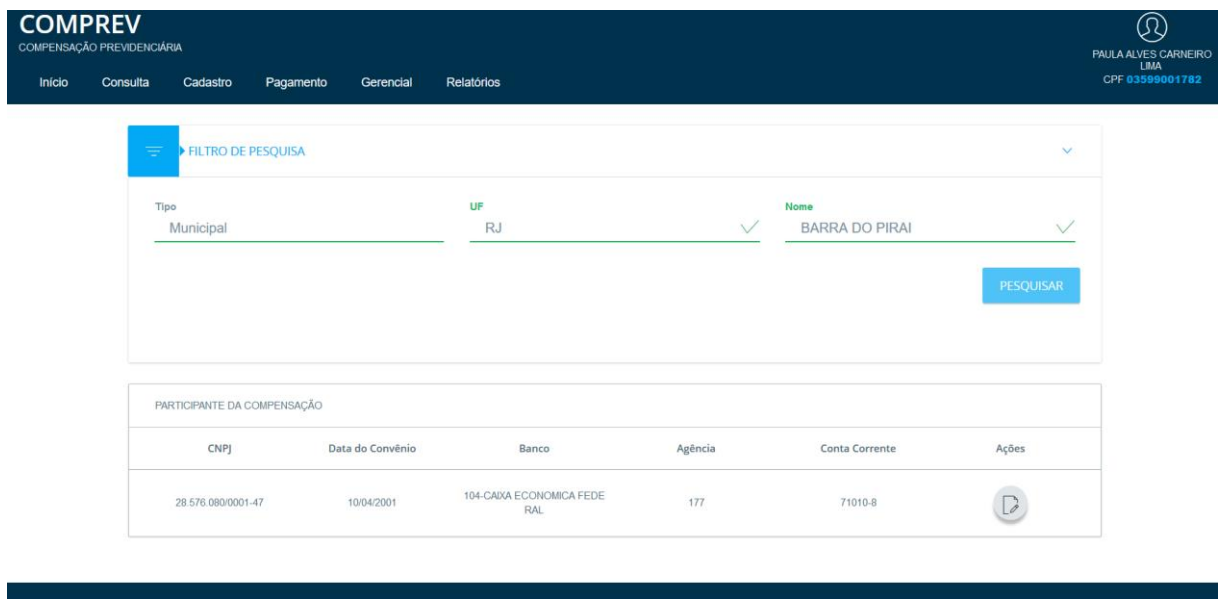

*Figura 44. Em Ações o sistema permite alterar os dados do Ente Federativo.*

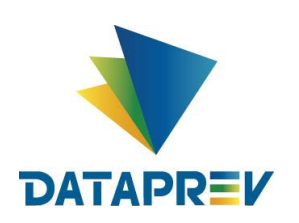

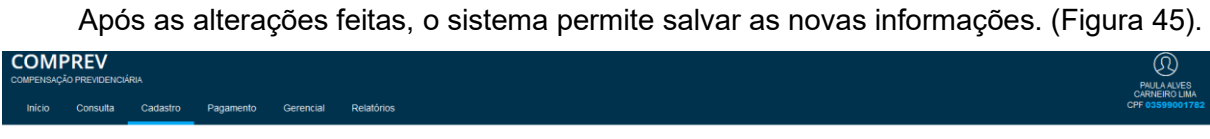

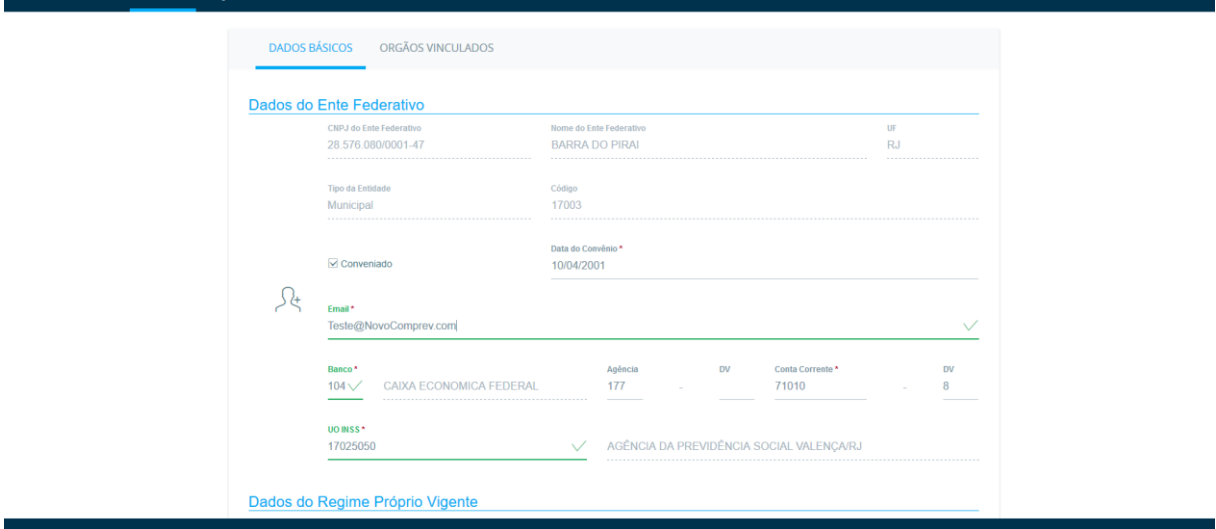

*Figura 45. Alterações feitas.*

Após salvar, o sistema mostra a mensagem de Ente Federativo Atualizado. (Figura 46).

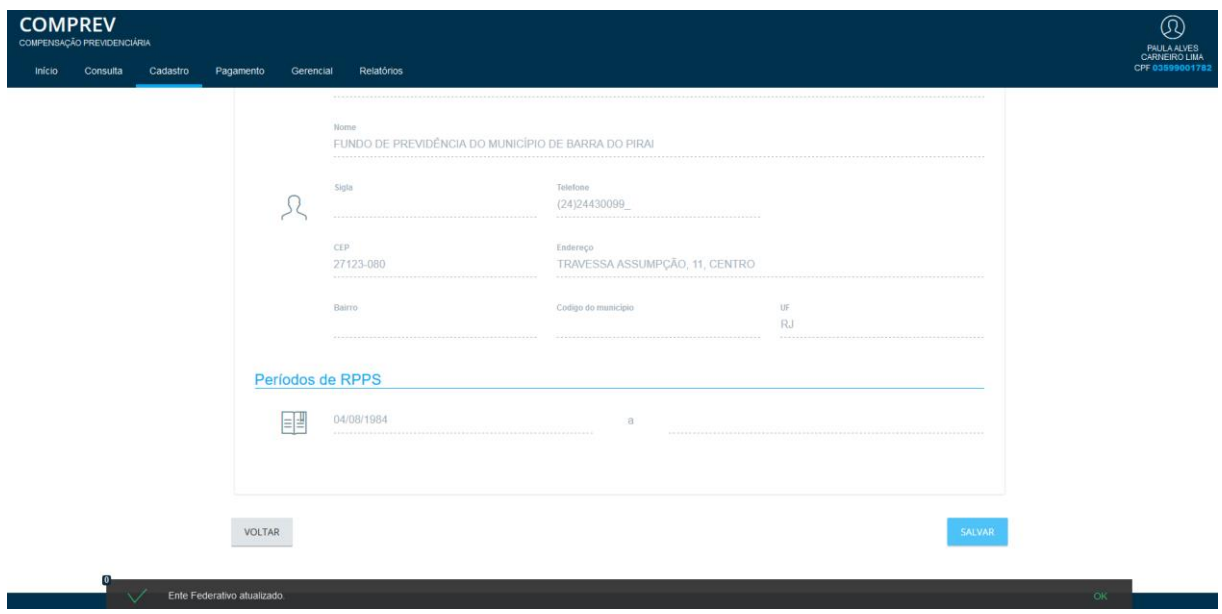

*Figura 46. Ente Federativo Atualizado.*

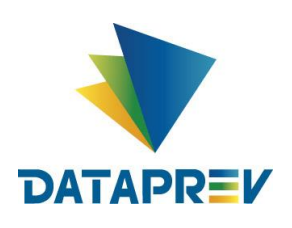

Na sub aba Órgãos Vinculados, o sistema permite editar Dados do Órgão Vinculado e fazer alterações na aba Ações. (Figura 47).

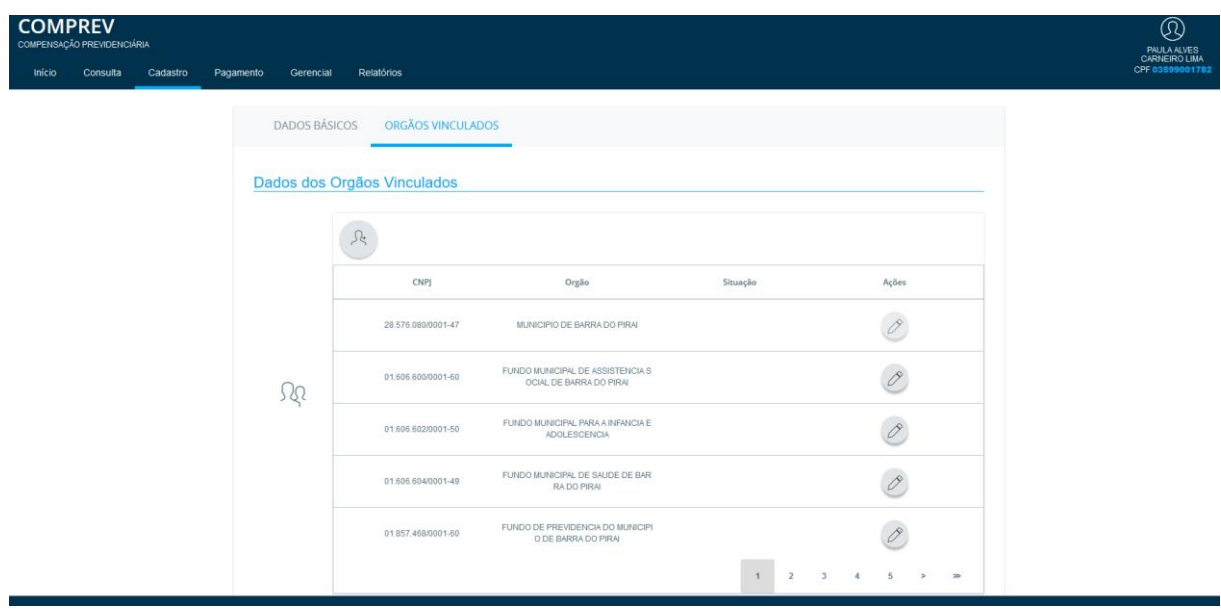

*Figura 47.Edição dos Dados do Órgão Vinculado.*

Editando o Órgão Vinculado. (Figura 48).

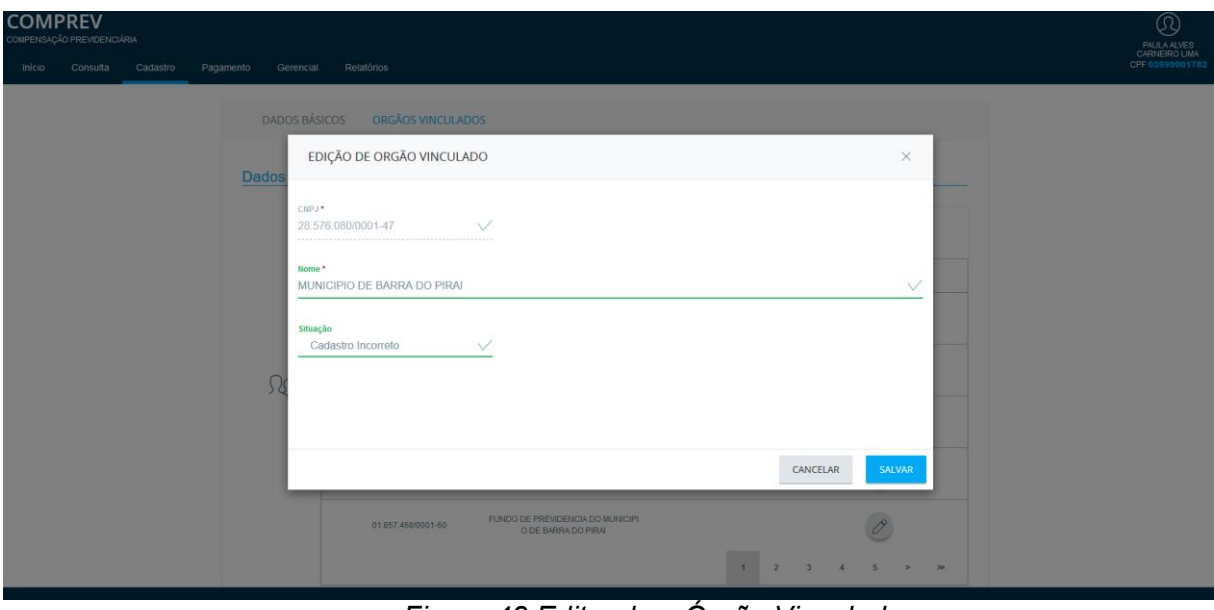

*Figura 48.Editando o Órgão Vinculado.* 

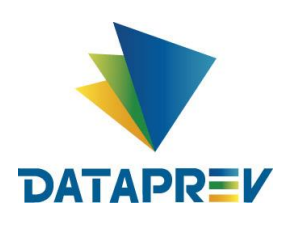

Após salvar o sistema mostra a alteração feita na sub aba Situação. Exemplo: (Cadastro incorreto). (Figura 49).

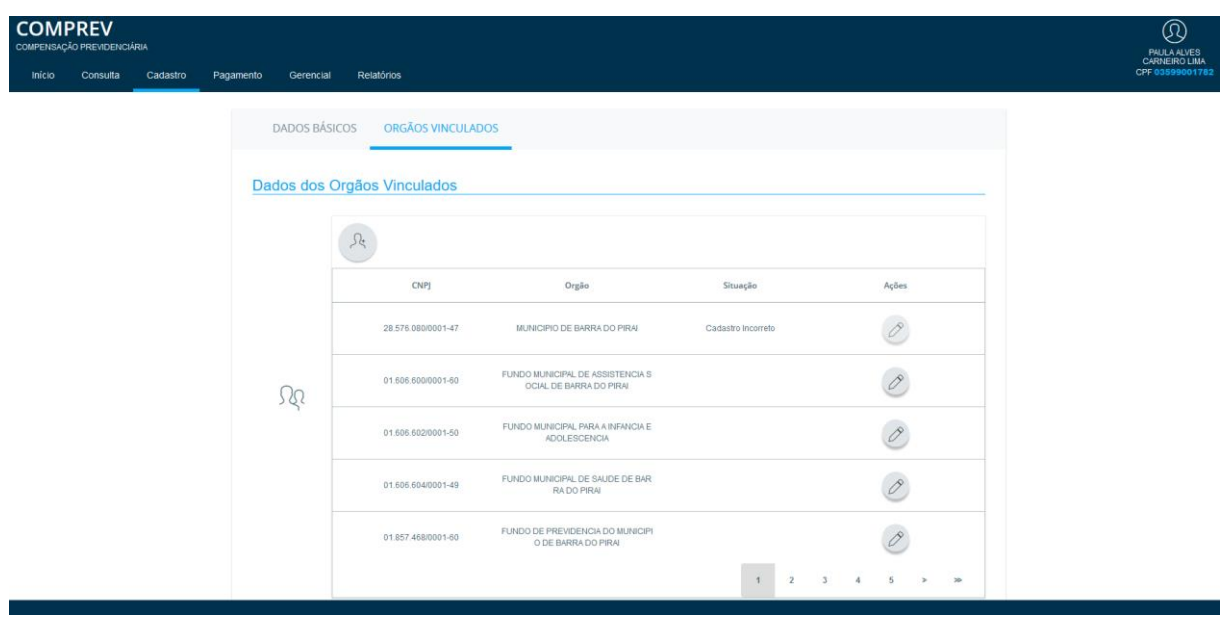

*Figura 49. Alteração feita mostrada na sub aba Situação.*

Após alterar novamente, e salvar, a sub aba Situação aparece em branco novamente. (Figura 50).

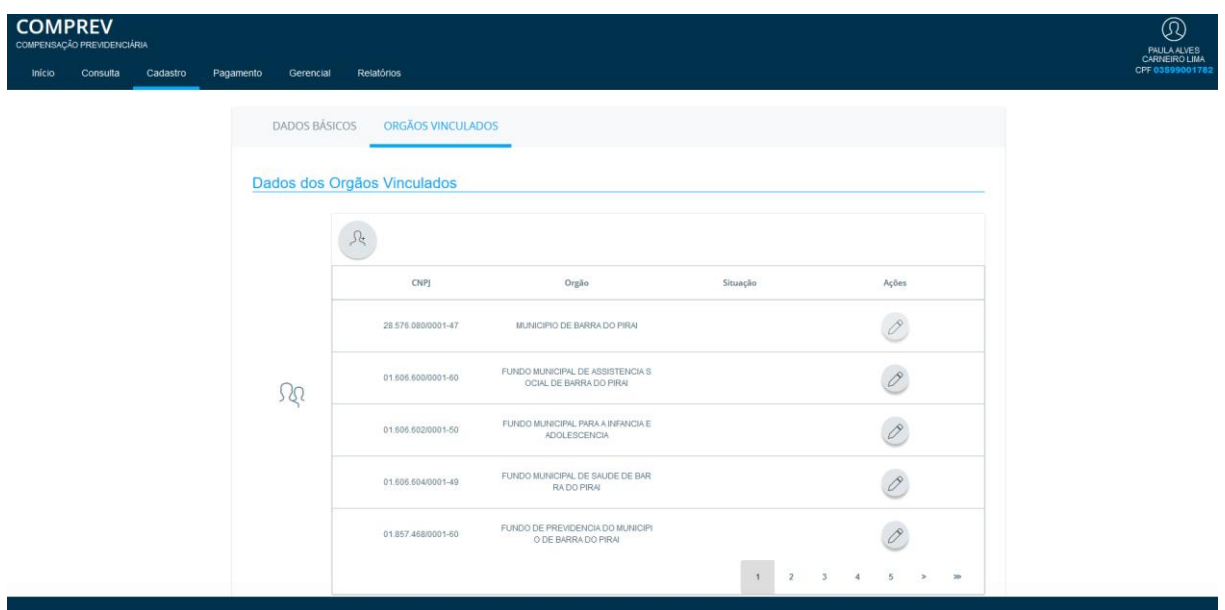

*Figura 50. Alteração feita (novamente) e mostrada na sub aba Situação.*

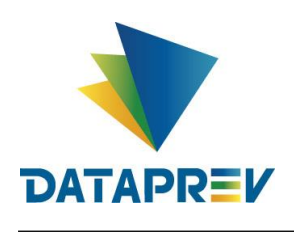

## <span id="page-29-0"></span>**9 Pagamento**

**Sub menu Cessação Manual** - Neste menu, o sistema apresenta a **Cessação Manual**, onde é possível cessar um benefício. Para isso o operador deverá ter permissão específica para essa ação, dentro do seu papel de RGPS ou RPPS, atuando somente em seus benefícios. O sistema permite também a consulta aos benefícios cessados manualmente pelo operador.

Para Consulta, o sistema apresenta um filtro por CPF e Tipo de requerimento (Figura 51).

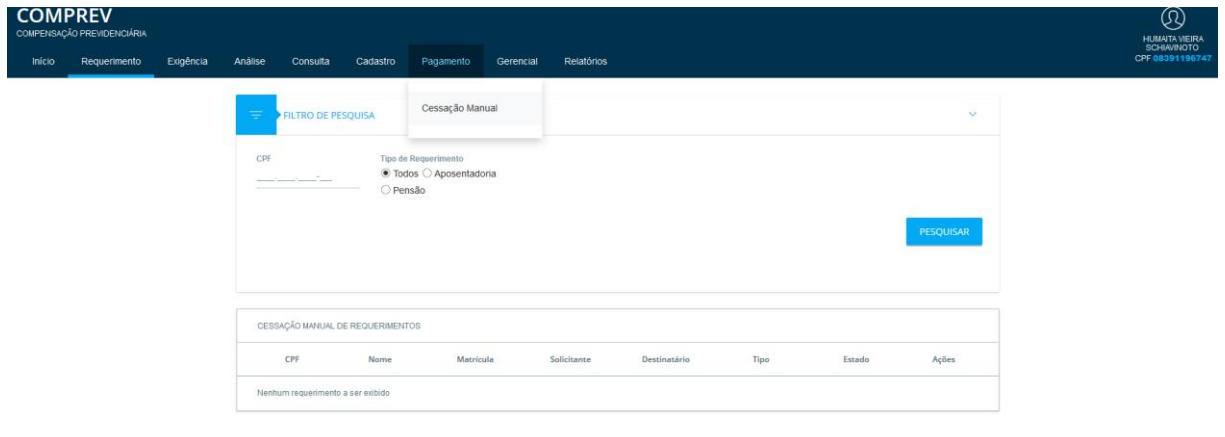

*Figura 51. Cessação Manual - Filtro por CPF e Tipo de requerimento.*

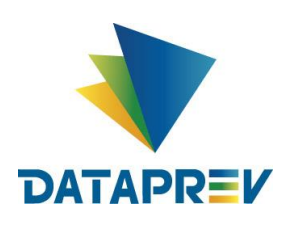

Ao pesquisar sem informar o CPF, o sistema apresenta os dados dos requerimentos de forma geral. (Figura 52).

| <b>COMPREV</b><br>Inicio | COMPENSAÇÃO PREVIDENCIÁRIA<br>Requerimento | Exigência | Análise<br>Consulta     | Cadastro                                 | Pagamento | Gerencial<br><b>Relatórios</b> |                                |               |                |                   | $\circledR$<br><b>HUMAITA VIEIRA</b><br><b>SCHIAVINOTO</b><br>CPF 08391196747 |
|--------------------------|--------------------------------------------|-----------|-------------------------|------------------------------------------|-----------|--------------------------------|--------------------------------|---------------|----------------|-------------------|-------------------------------------------------------------------------------|
|                          |                                            |           | Ψ<br>FILTRO DE PESQUISA |                                          |           |                                |                                |               |                | $\rightarrow$     |                                                                               |
|                          |                                            |           |                         | CESSAÇÃO MANUAL DE REQUERIMENTOS         |           |                                |                                |               |                |                   |                                                                               |
|                          |                                            |           | CPF                     | Nome                                     | Matrícula | Solicitante                    | Destinatário                   | Tipo          | Estado         | Ações             |                                                                               |
|                          |                                            |           | 05669413091             | ERNANI LUZ JUNIOR                        | 11186348  | <b>RGPS</b>                    | RIO GRANDE DO SUL              | Aposentadoria | Em Compensação | $\mathbb{D}$      |                                                                               |
|                          |                                            |           | 14721678053             | DOROTEA MAGNABO<br><b>SCO LIMA</b>       | 11051523  | <b>RGPS</b>                    | RIO GRANDE DO SUL              | Aposentadoria | Em Compensação | $\overline{D}$    |                                                                               |
|                          |                                            |           | 14837862004             | ALENYR AVILA                             | $\circ$   | <b>RGPS</b>                    | SANTA CATARINA                 | Aposentadoria | Em Compensação | $\mathbb{D}$      |                                                                               |
|                          |                                            |           | 31694764087             | <b>DINIR FERNANDES D</b><br>E MORAES     | $\circ$   | <b>RGPS</b>                    | PARANA                         | Aposentadoria | Em Compensação | $\mathbb{D}$<br>ے |                                                                               |
|                          |                                            |           | 32849443034             | LIACY ANNA BOLOGN<br>ESI                 | 10502190  | <b>RGPS</b>                    | RIO GRANDE DO SUL              | Aposentadoria | Em Compensação | $\mathbb{D}$      |                                                                               |
|                          |                                            |           | 33440387020             | <b>FRANCISCA KRZECIN</b><br>SKI          | $\circ$   | <b>RGPS</b>                    | ENCRUZILHADA DO S<br><b>UL</b> | Aposentadoria | Em Compensação | $\mathbb{D}$      |                                                                               |
|                          |                                            |           | 05543835000             | AMILCAR BRUNO SOA<br><b>RES LOUREIRO</b> | 10352139  | <b>RGPS</b>                    | RIO GRANDE DO SUL              | Aposentadoria | Em Compensação | $\mathbb{D}$      |                                                                               |

*Figura 52. Dados dos requerimentos de forma geral.*

Ao informar um CPF específico, o sistema apresenta as informações do requerimento do CPF. (Figura 53).

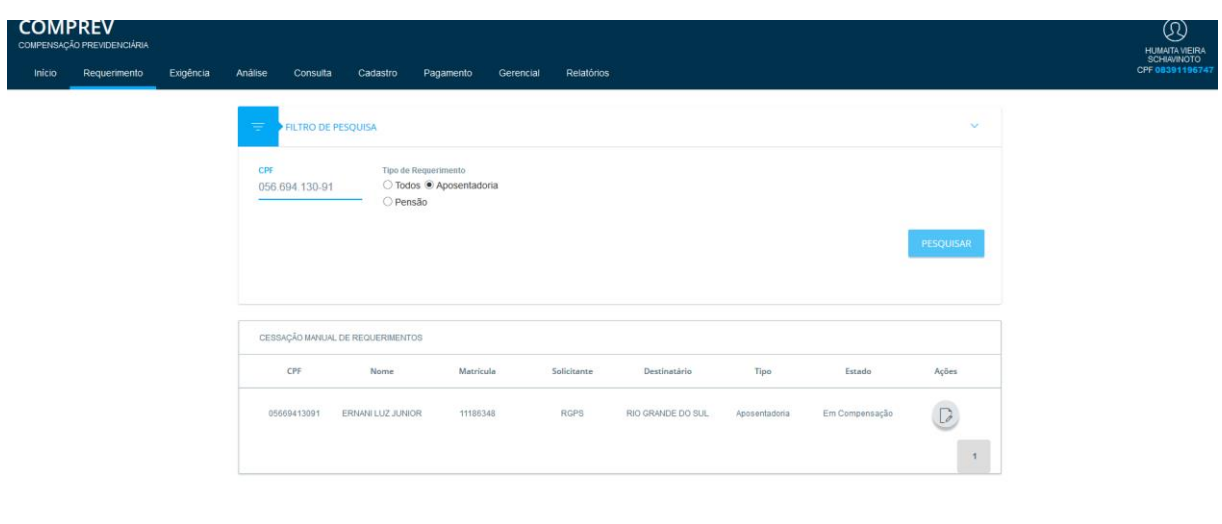

*Figura 53. Informações do requerimento por CPF.*

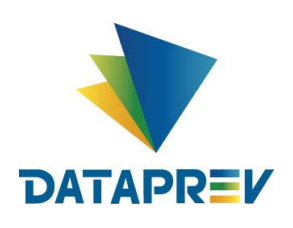

Ao clicar na Aba "Ações", o sistema apresenta o detalhamento dos dados do requerimento solicitado. (Figura 54).

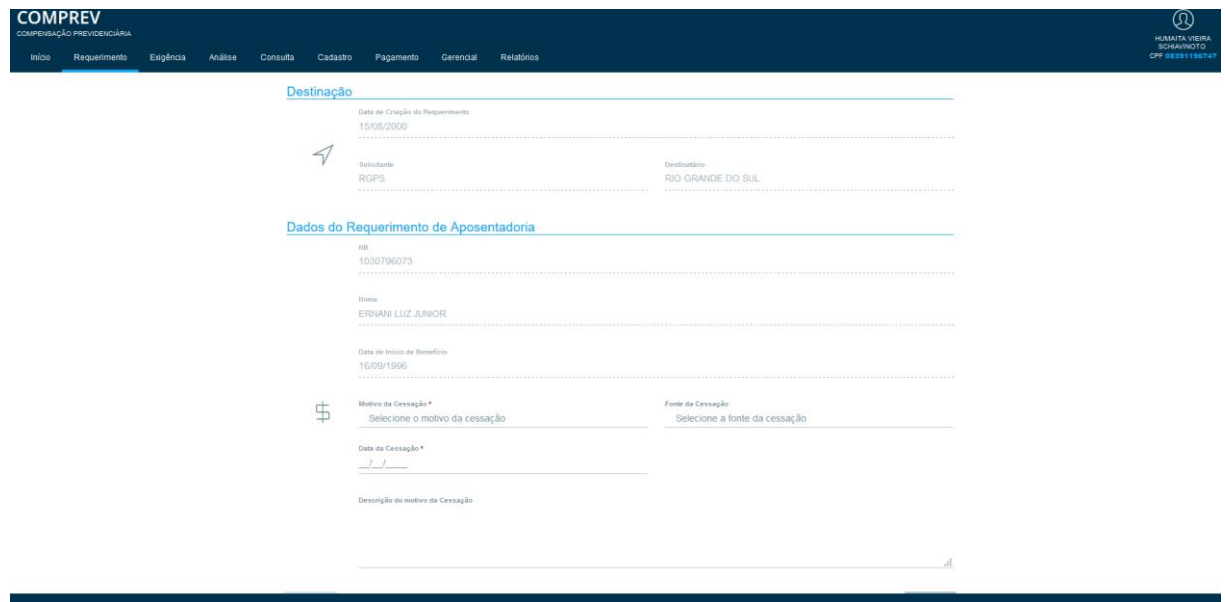

*Figura 54. Detalhamento dos dados do requerimento solicitado.*

Para efetuar a Cessação Manual, o operador precisa informar os campos Motivo da Cessação, Fonte da Cessação, Data da Cessação e Descrição do Motivo da cessação. Após salvar, o requerimento será cessado. (Figuras 55 e 56).

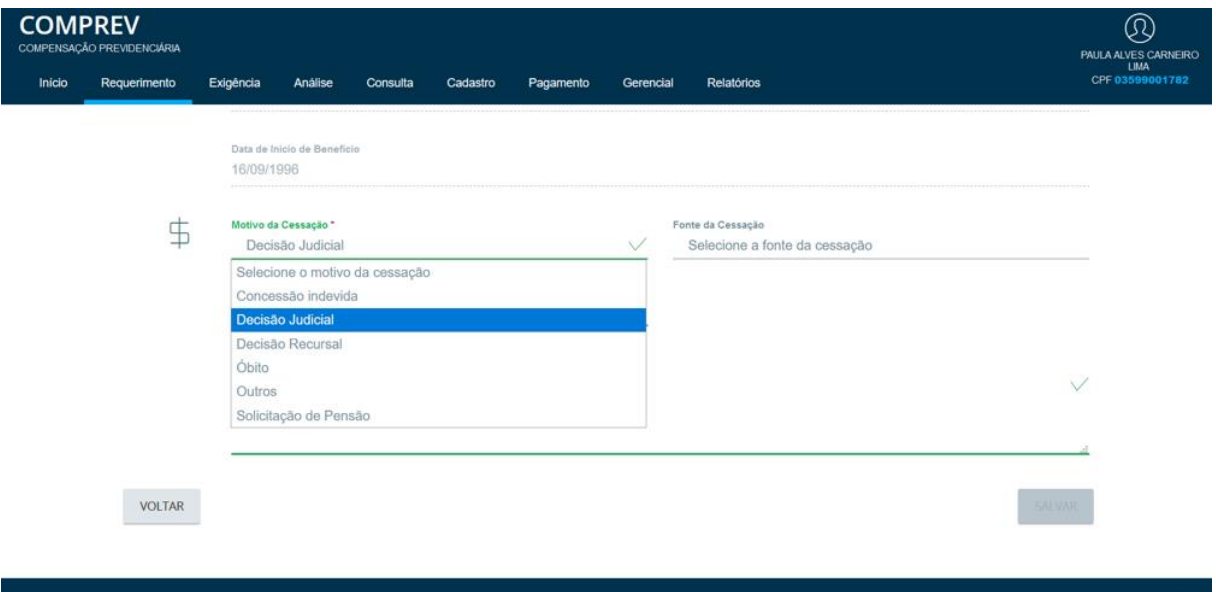

*Figura 55. Informando os campos Motivo da Cessação.*

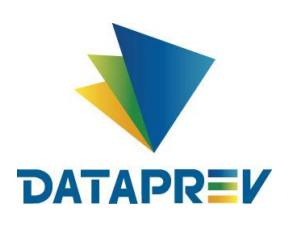

Diretoria de Desenvolvimento e Serviço - DDS Departamento de Serviços do INSS e Assistência Social - DEIA Divisão de Gestão de Serviços de Reconhecimento de Direitos - DIRD

## **Manual Novo Comprev 2020**

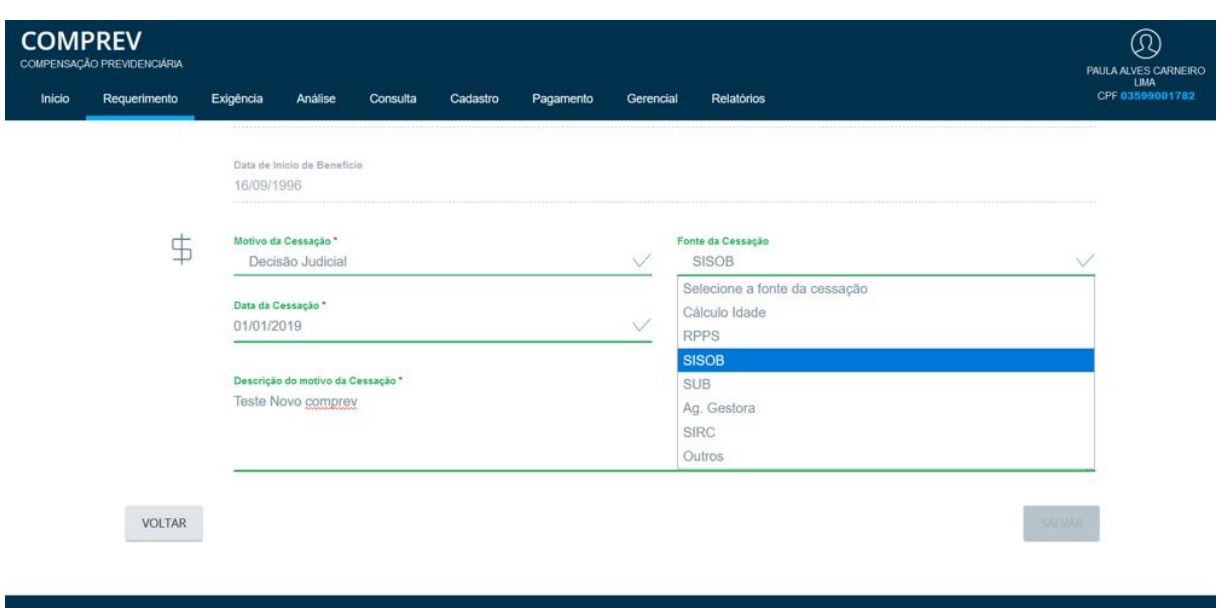

*Figura 56. Informando Fonte da Cessação, Data da Cessação e Descrição do Motivo.*

Após Salvar, o requerimento será cessado.

**Sub menu Bloqueio e desbloqueio de Entes Federativos** - Neste menu o sistema permite a consulta aos bloqueios e desbloqueios, bem como, (com papel específico), proceder a ação de bloquear e desbloquear um Ente Federativo. (Figura 57).

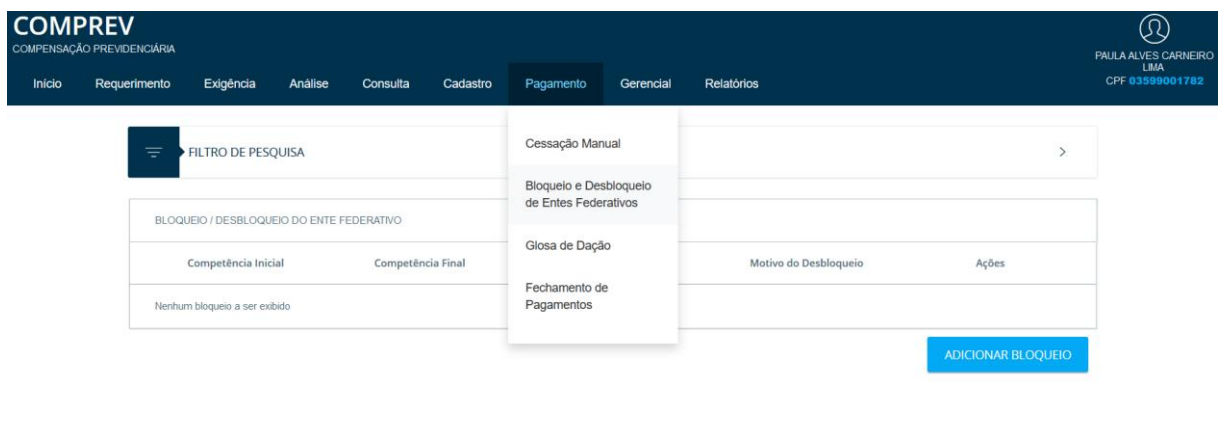

*Figura 57. Bloqueio e Desbloqueio de Ente Federativo (Figura 57).*

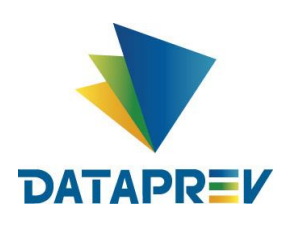

Para consultar o Bloqueio e Desbloqueio, o operador deve preencher os filtros de pesquisa. Selecionando o Tipo da entidade, UF e Nome do destinatário. (Figuras 58 e 59).

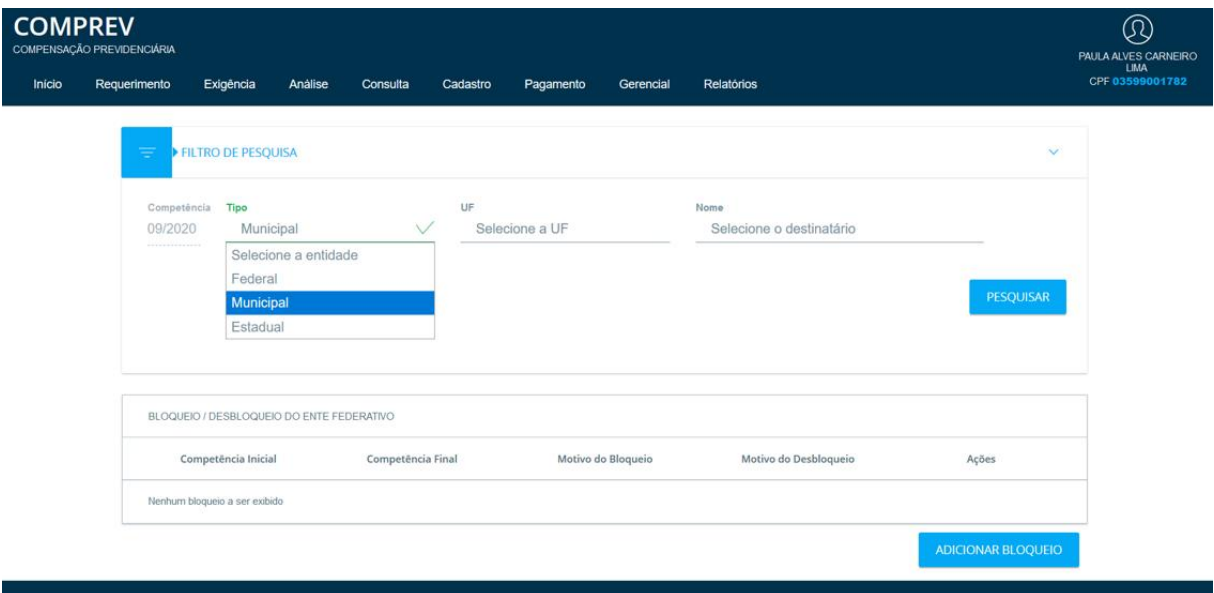

*Figura 58. Bloqueio e Desbloqueio, preenchimento de filtros de pesquisa.*

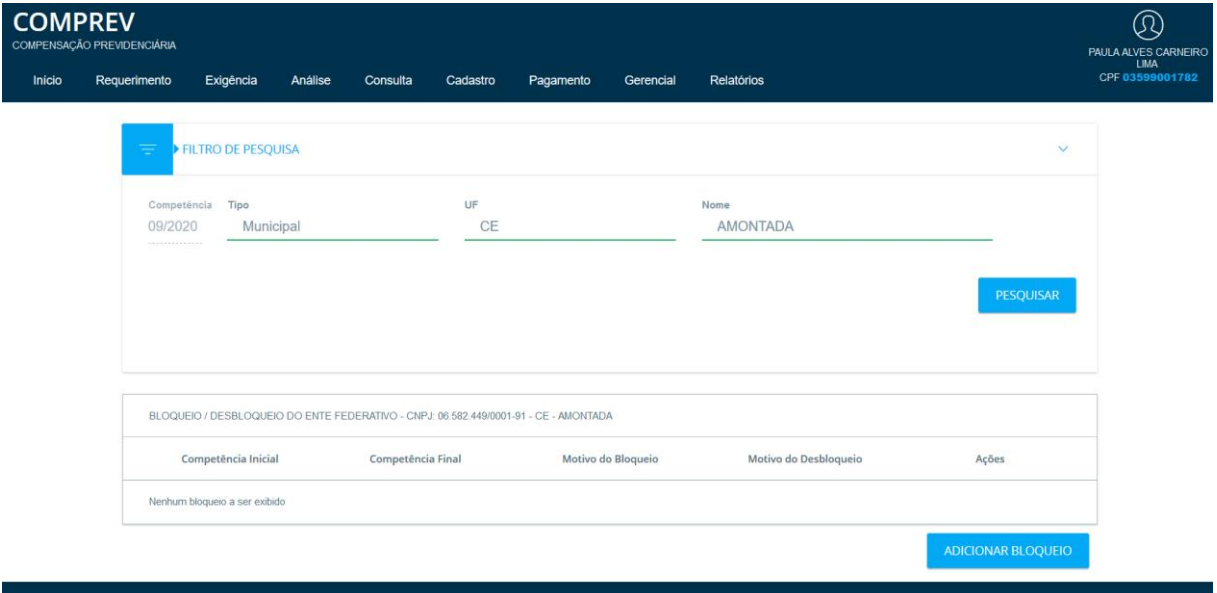

*Figura 59. Bloqueio e Desbloqueio, filtros de pesquisa preenchidos.*

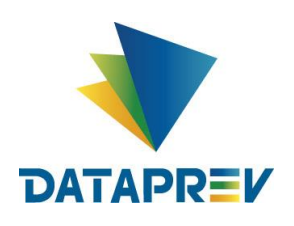

Após clicar em pesquisar, o sistema apresenta os dados de bloqueios existentes para o Ente. (Figura 60).

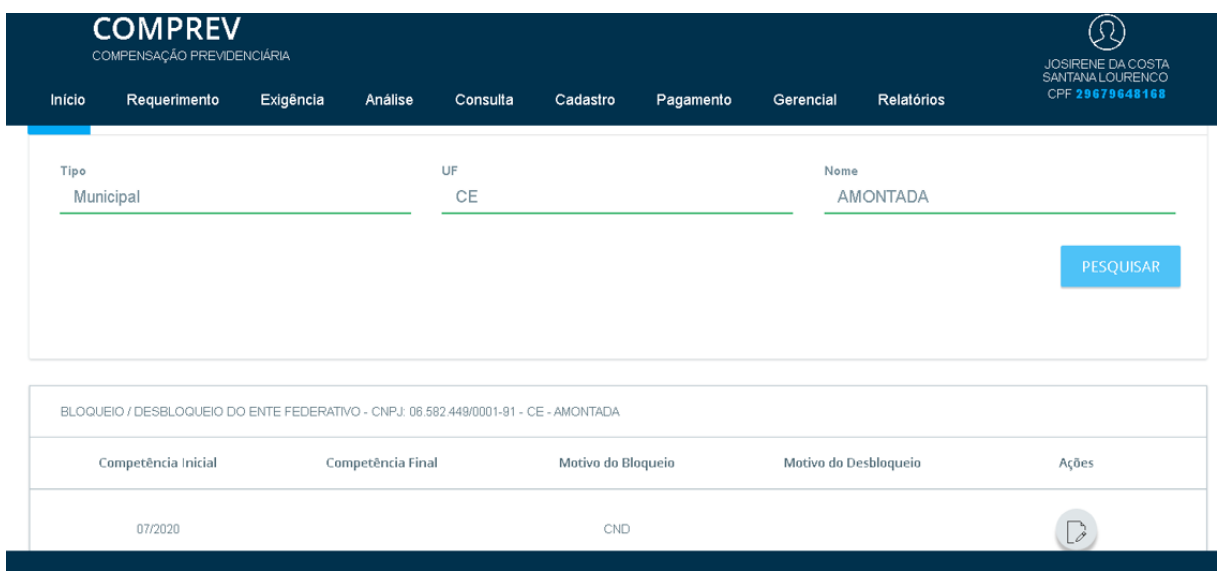

*Figura 60. Bloqueio e Desbloqueio, filtros preenchidos- Pesquisar.* 

Exemplo de pesquisa Estadual (ACRE) com mais de um bloqueio ativo. O sistema apresenta os bloqueios listados na pesquisa. (Figura 61).

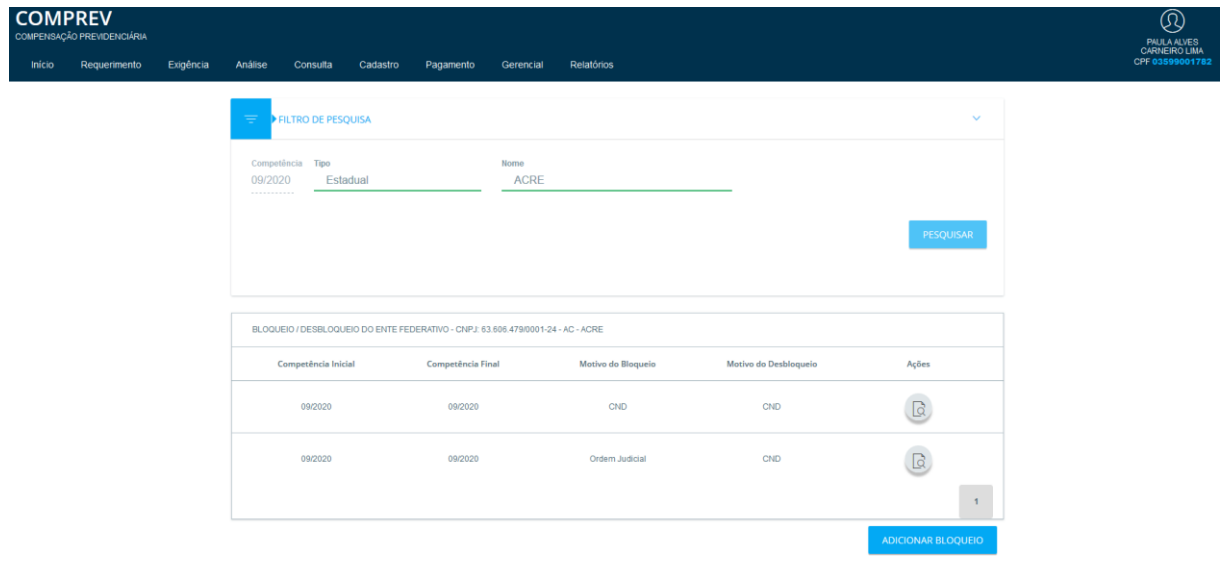

*Figura 61. Lista dos Bloqueios existentes para o Ente.*

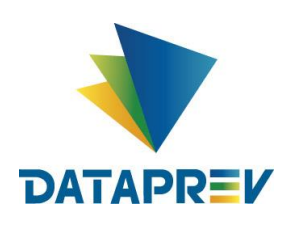

Ao clicar na aba Ações, o sistema apresenta o detalhamento dos bloqueios existentes para o ente selecionado. (Figura 62).

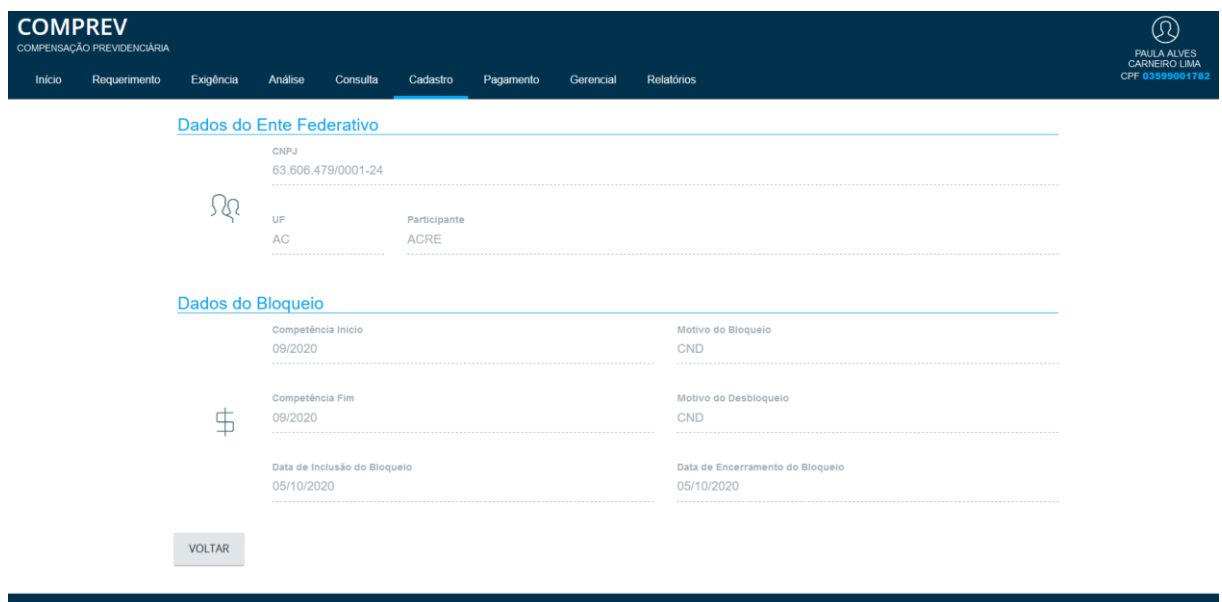

*Figura 62. Pesquisa de Bloqueios existentes para o ente selecionado – Detalhamento.*

Adicionando um bloqueio para o Ente (ACRE). Após pesquisar, clicar em ADICIONAR BLOQUEIO. (Figura 63).

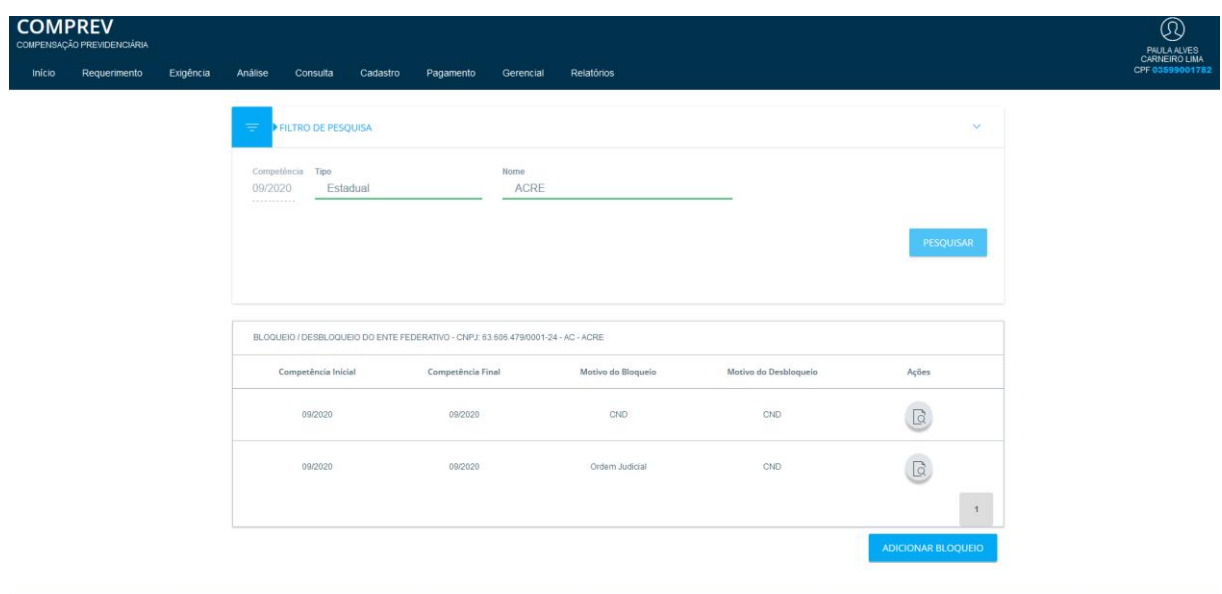

*Figura 63. ADICIONAR BLOQUEIO.*

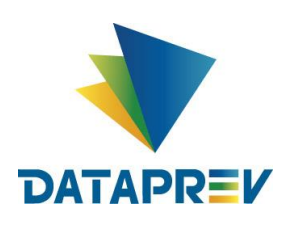

Preencher os dados Tipo (seleção da entidade), Nome (selecione o destinatário), Motivo do Bloqueio e Salvar. (Figura 64).

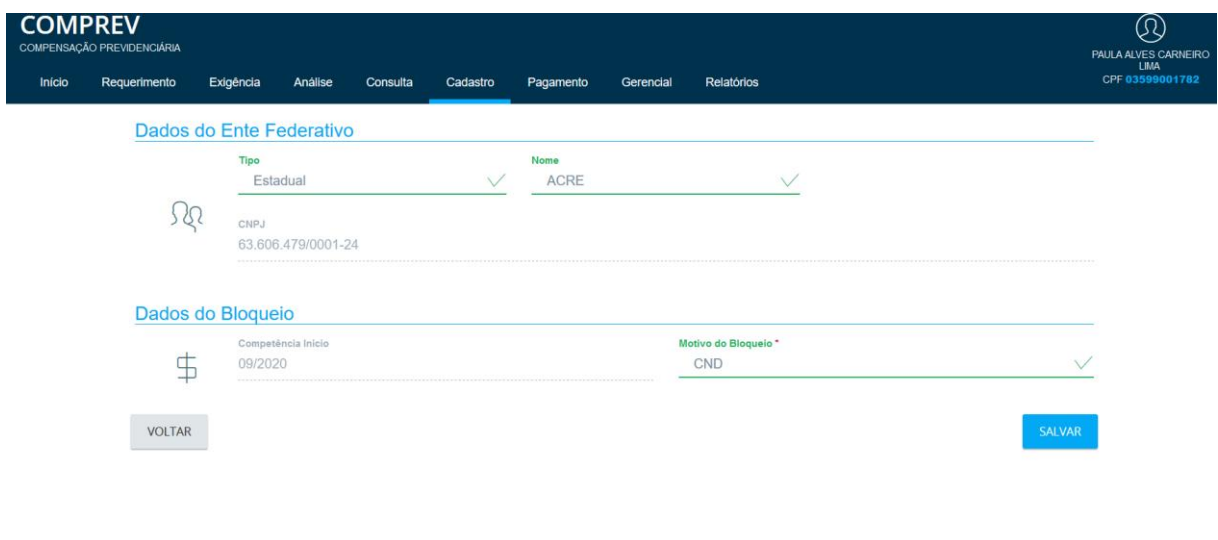

*Figura 64. Preenchendo filtros e adicionando novo Bloqueio.*

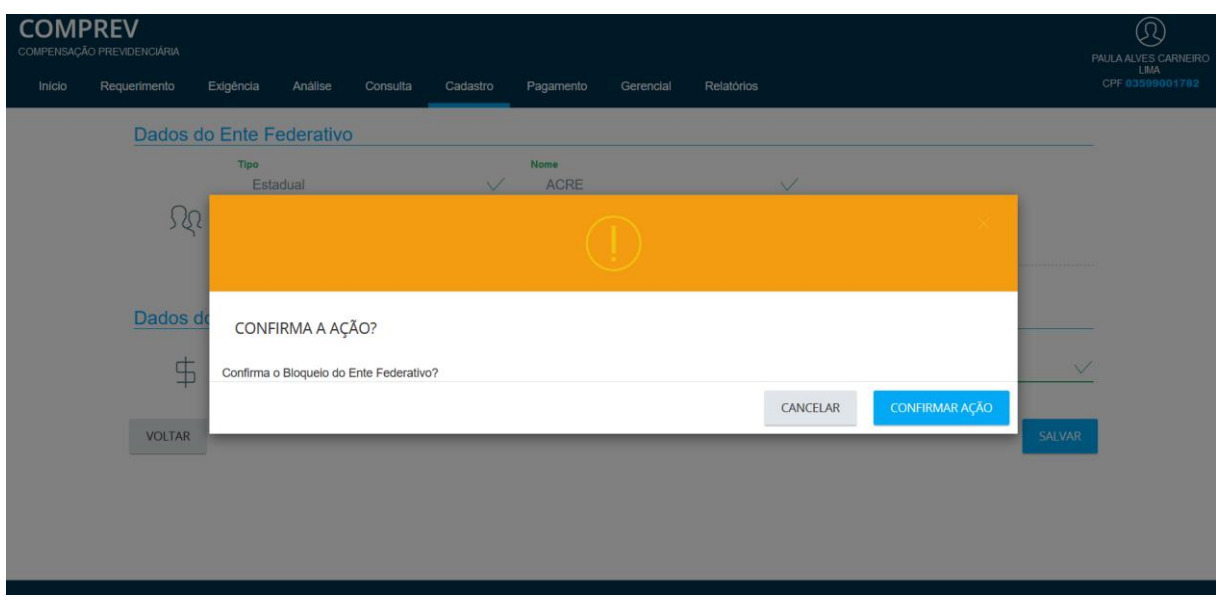

Ao Salvar, o sistema mostra uma mensagem de confirmação do Bloqueio. (Figura 65).

*Figura 65. Mensagem de confirmação de Bloqueio.*

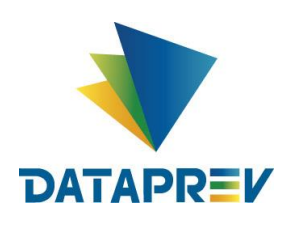

Ao confirmar a ação do Bloqueio, o sistema apresenta a mensagem de "Ente Bloqueado com Sucesso". (Figura 66.

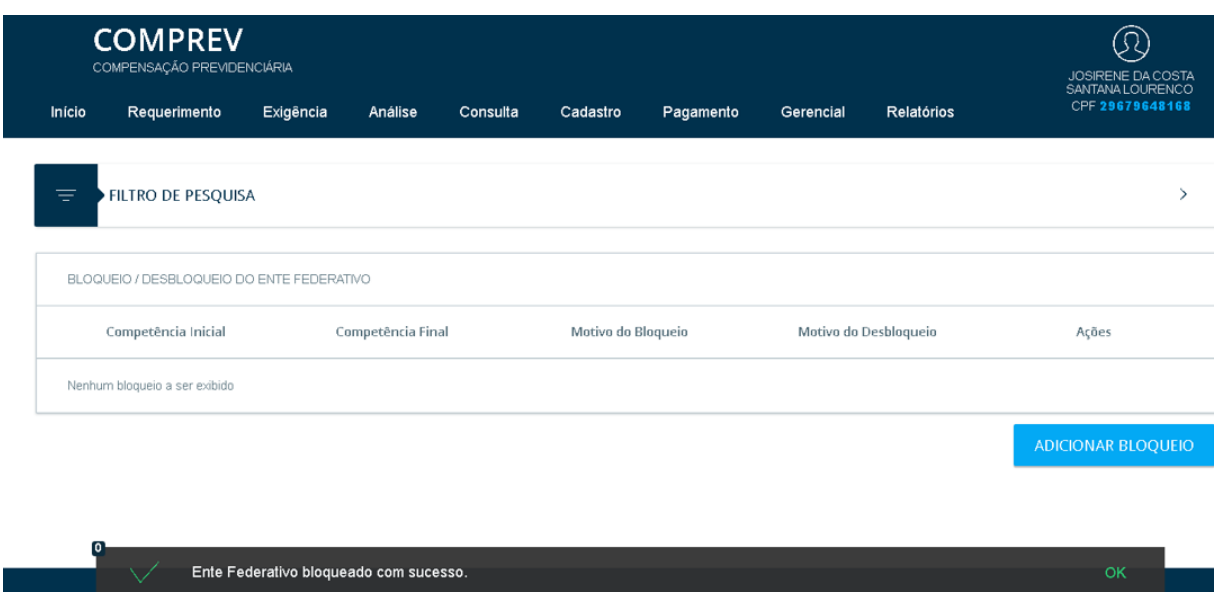

*Figura 66. Ente Federativo bloqueado com sucesso.*

Adicionando um bloqueio sem pesquisar antes. Basta clicar na opção ADICIONAR BLOQUEIO. (Figura 67).

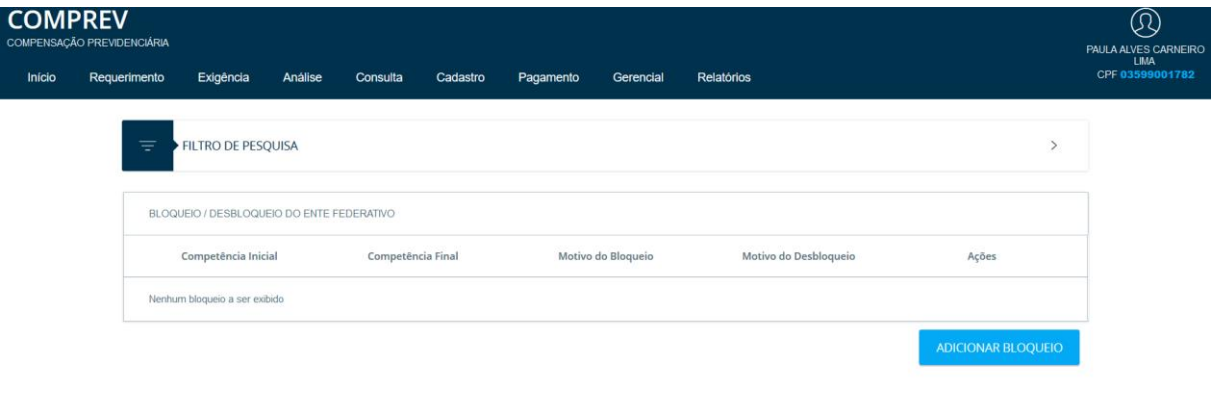

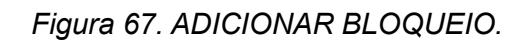

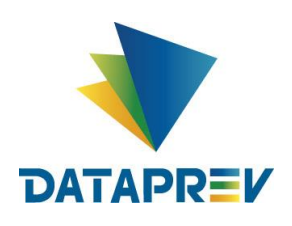

O operador informa os dados do Ente a ser bloqueado e o Motivo do Bloqueio e salva. (Figura 68).

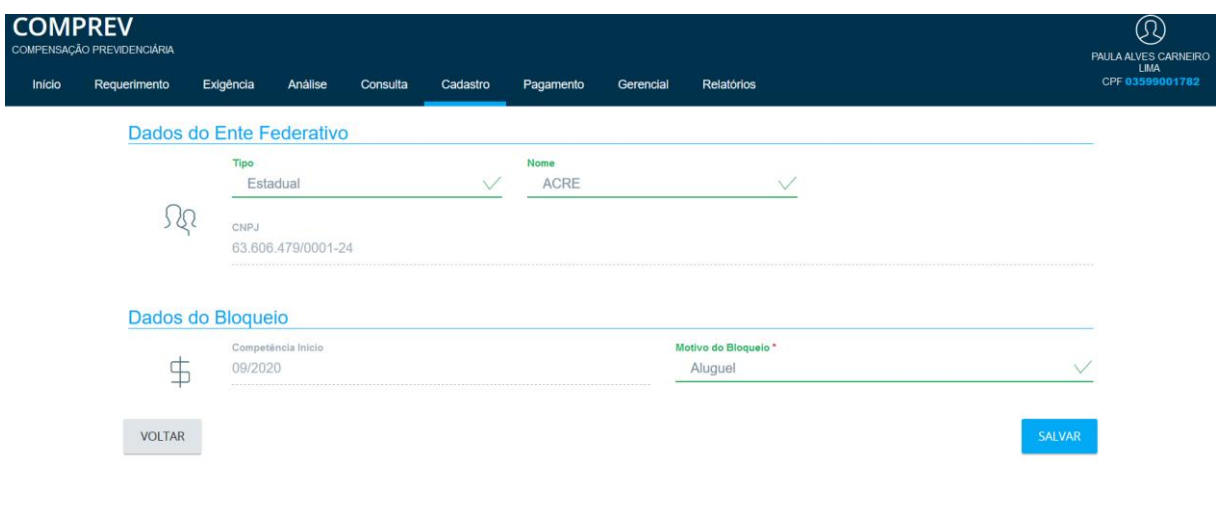

*Figura 68. Dados do Ente a ser bloqueado e o Motivo do Bloqueio.* 

Após Salvar, o Sistema informa que o Ente foi bloqueado com sucesso. (Figura 69).

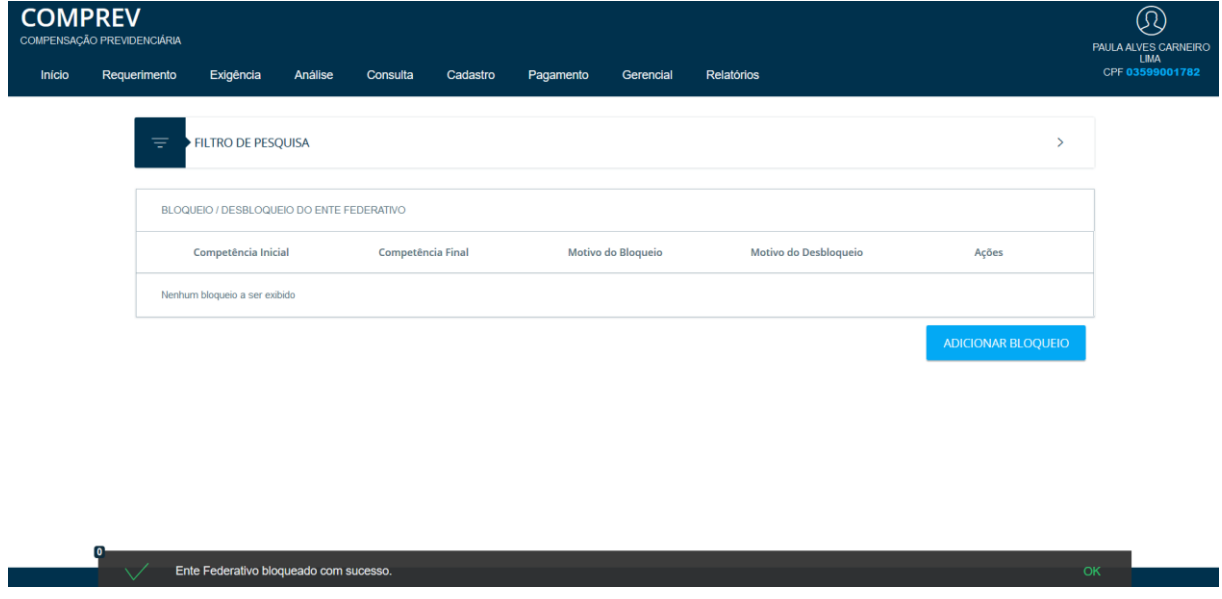

*Figura 69. Ente Federativo bloqueado com sucesso.*

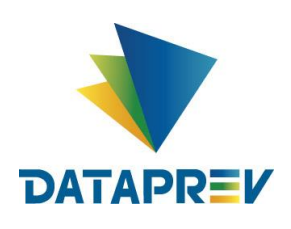

Para desbloquear um Ente federativo. No Filtro de pesquisa, informar Tipo e Nome do Ente e pesquisar. O sistema apresentará os bloqueios existentes para o ente. Em Ações, o sistema permite desbloquear o Ente. (Figura 70).

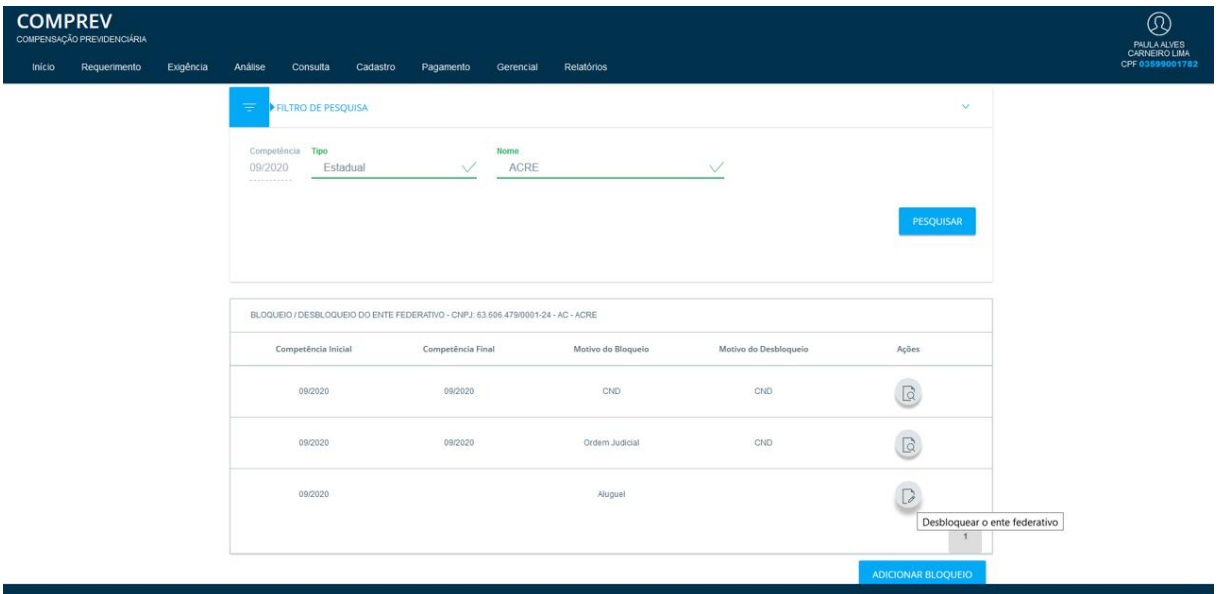

*Figura 70. Em Ações, o Sistema permite desbloquear o Ente.*

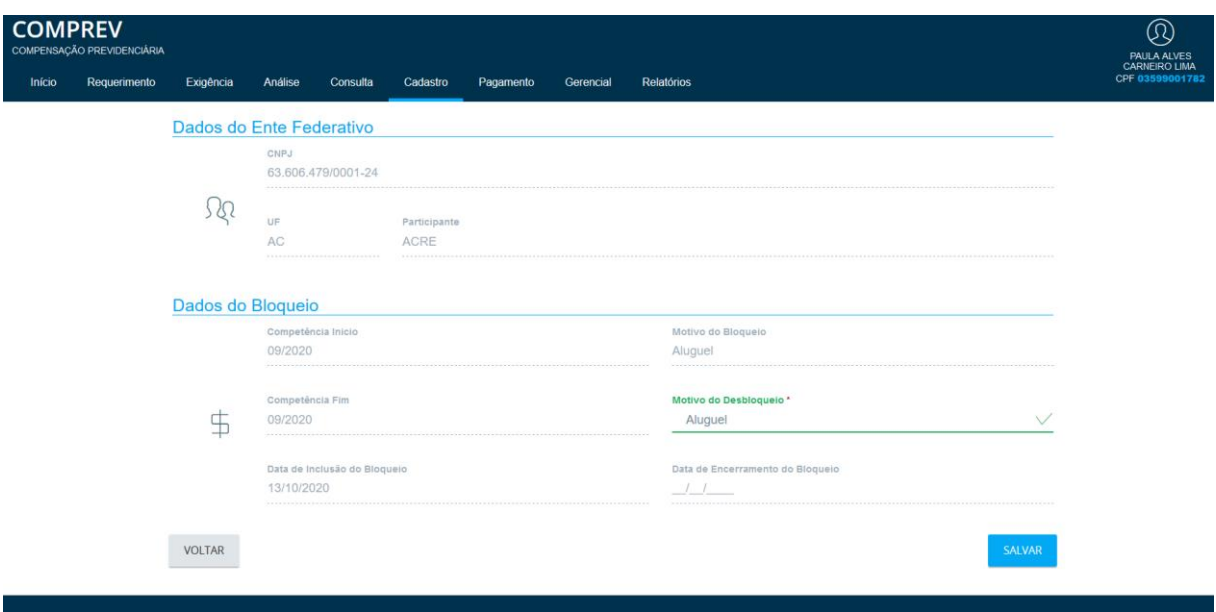

Para efetivar o Desbloqueio, informar o Motivo do Desbloqueio e salvar. (Figura 71).

*Figura 71. Efetivando o Desbloqueio.*

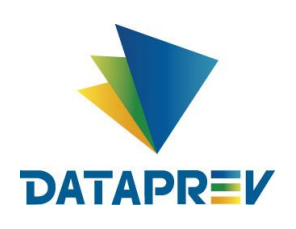

O sistema mostra a mensagem de confirmação do Desbloqueio, ao confirmar a ação o sistema mostra a mensagem de Ente Federativo Desbloqueado com sucesso. (Figura 72).

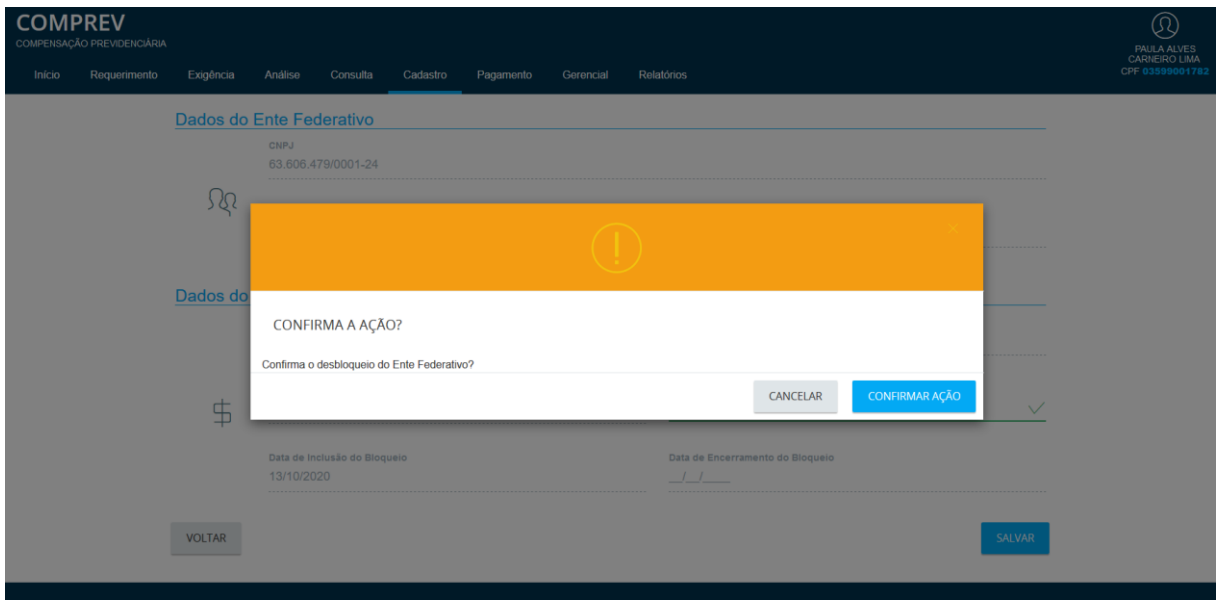

*Figura 72. Mensagem alerta de confirmação antes do Desbloqueio.*

Após confirmar a ação de Desbloqueio, o sistema mostra a mensagem de Ente Federativo Desbloqueado com sucesso. (Figura 73).

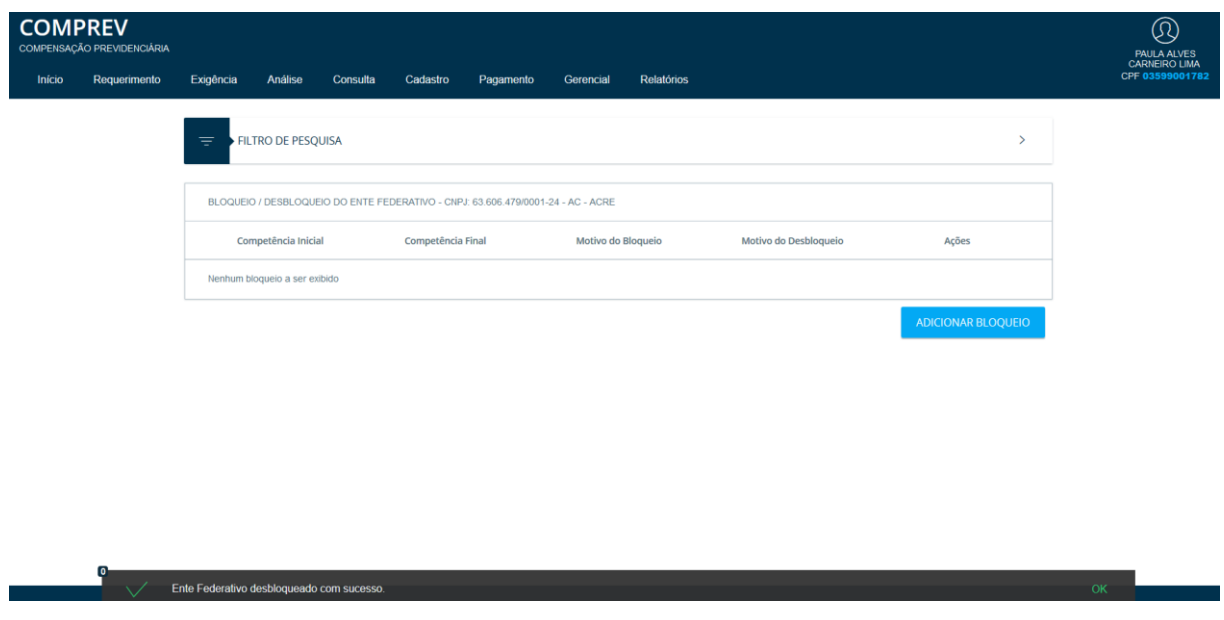

*Figura 73. Ente Federativo Desbloqueado com sucesso.*

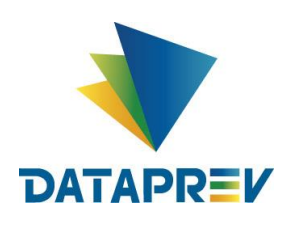

**Sub menu Glosa de Dação** – Neste Menu, o sistema permite ao operador INSS, com papel específico para tal, inserir uma Glosa de Dação.

Os RPPS podem ceder ao INSS imóveis como parte de pagamento. Para isso, devem ser lançada uma glosa de Dação no valor do imóvel. Cadastrar Glosa c/ Motivo Dação de Pagamento (RPPS) (Figura 74).

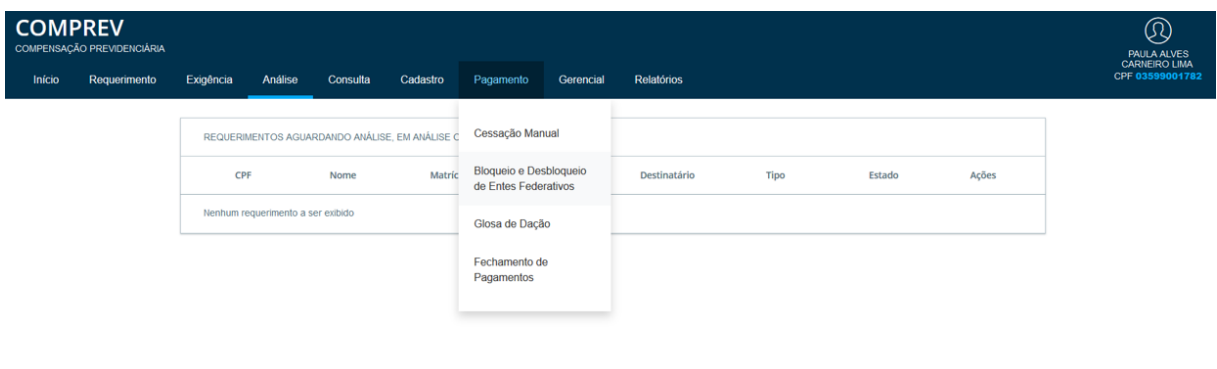

*Figura 74. Menu Glosa de Dação.*

O sistema permite adicionar uma Glosa, clicando no botão Adicionar Glosa de Dação. (Figura 75).

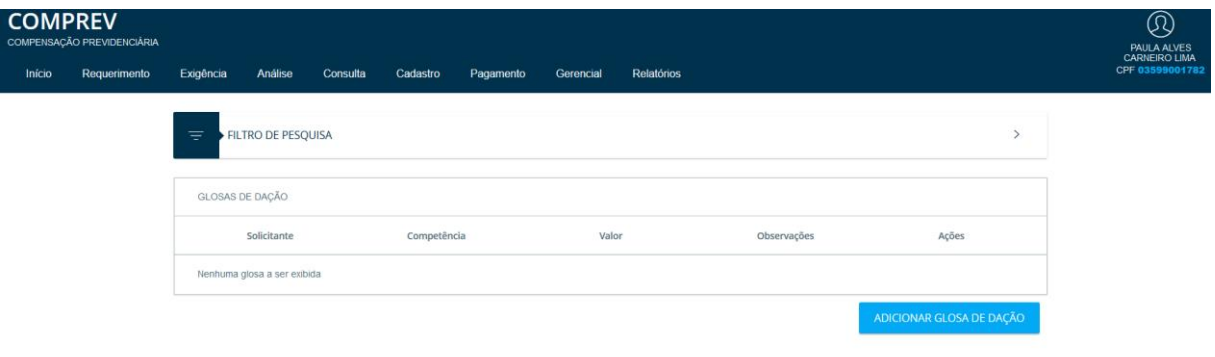

*Figura 75. Adicionar Glosa de Dação.*

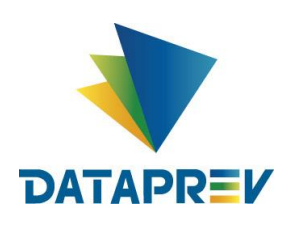

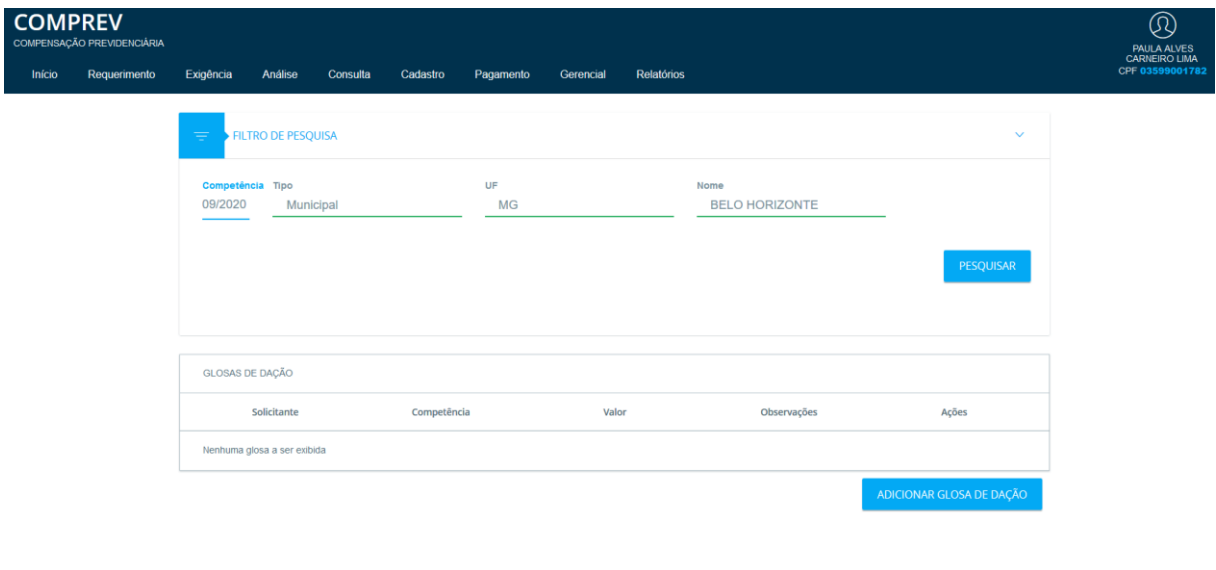

Em Filtro de Pesquisa, informar os dados do ente e clicar em Pesquisar. (Figura 76).

*Figura 76. Filtro de Pesquisa, informar os dados do Ente.*

No Botão Adicionar Glosa de Dação, inserir os dados solicitados: Tipo, UF, Nome, Valor, Observação e salvar. (Figura 77).

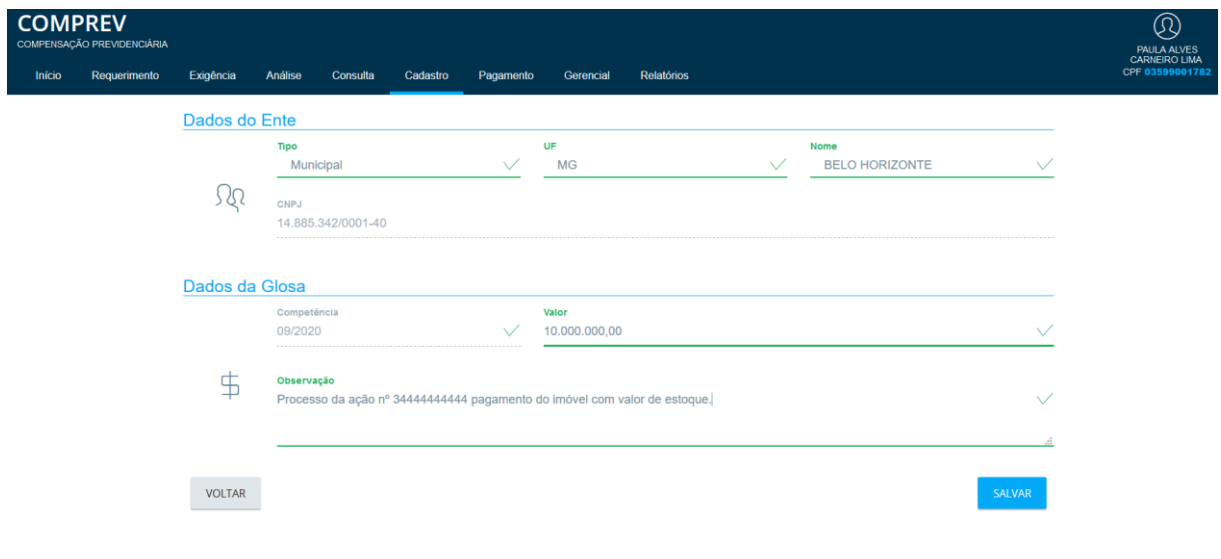

*Figura 77 Inserindo os dados solicitados: Tipo, UF, Nome, Valor, Observação e Salvar.*

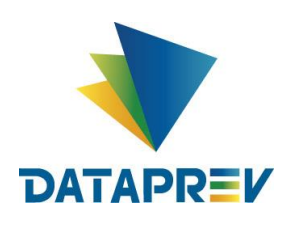

Após salvar, o sistema apresenta a mensagem de Glosa cadastrada com sucesso, listando a Relação de Glosas para o Ente. (Figura 78).

|        | <b>COMPREV</b><br>COMPENSAÇÃO PREVIDENCIÁRIA |                               |             |          |                   |           |           |                                                                          | 'N<br>JOSIRENE DA COSTA<br>SANTANA LOURENCO |
|--------|----------------------------------------------|-------------------------------|-------------|----------|-------------------|-----------|-----------|--------------------------------------------------------------------------|---------------------------------------------|
| Início | Requerimento                                 | Exigência                     | Análise     | Consulta | Cadastro          | Pagamento | Gerencial | <b>Relatórios</b>                                                        | CPF 29679648168                             |
| ₹      | <b>FILTRO DE PESQUISA</b>                    |                               |             |          |                   |           |           |                                                                          | ⋋                                           |
|        | RELAÇÃO DE GLOSAS                            |                               |             |          |                   |           |           |                                                                          |                                             |
|        | Solicitante                                  |                               | Competência |          | Valor             |           |           | Observações                                                              | Ações                                       |
|        | BELO HORIZONTE                               |                               | 9/2020      |          | R\$ 10.000.000,00 |           |           | processo dação n 3444444444 pagame<br>nto do imóvel com valor de estoque | $\oplus$                                    |
|        |                                              |                               |             |          |                   |           |           |                                                                          | ADICIONAR GLOSA DE DAÇÃO                    |
|        | n                                            |                               |             |          |                   |           |           |                                                                          |                                             |
|        |                                              | Glosa cadastrada com sucesso. |             |          |                   |           |           |                                                                          | OK.                                         |

*Figura 78. Glosa cadastrada com sucesso.*

O Sistema permite alterar a Glosa dentro do mês da competência atual, em Ações, botão de edição. Após a alteração da Glosa o sistema mostra a mensagem de Glosa Editada / Alterada com sucesso. (Figura 79).

|        | <b>COMPREV</b><br>COMPENSAÇÃO PREVIDENCIÁRIA |                            |             |          |                  |           |           |                                                                          | $\Omega$<br>JOSIRENE DA COSTA<br>SANTANA LOURENCO |               |
|--------|----------------------------------------------|----------------------------|-------------|----------|------------------|-----------|-----------|--------------------------------------------------------------------------|---------------------------------------------------|---------------|
| Início | Requerimento                                 | Exigência                  | Análise     | Consulta | Cadastro         | Pagamento | Gerencial | Relatórios                                                               | CPF 29679648168                                   |               |
| ₹      | FILTRO DE PESQUISA                           |                            |             |          |                  |           |           |                                                                          |                                                   | $\mathcal{P}$ |
|        | RELAÇÃO DE GLOSAS                            |                            |             |          |                  |           |           |                                                                          |                                                   |               |
|        | Solicitante                                  |                            | Competência |          | Valor            |           |           | Observações                                                              | Ações                                             |               |
|        | BELO HORIZONTE                               |                            | 9/2020      |          | R\$ 3.700.000,00 |           |           | processo dação n 3444444444 pagame<br>nto do imóvel com valor de estoque | th                                                |               |
|        |                                              |                            |             |          |                  |           |           |                                                                          | ADICIONAR GLOSA DE DAÇÃO                          |               |
| Ō      |                                              |                            |             |          |                  |           |           |                                                                          |                                                   |               |
|        |                                              | Glosa editada com sucesso. |             |          |                  |           |           |                                                                          | <b>OK</b>                                         |               |

*Figura 79. Mensagem de Glosa Editada / Alterada com sucesso.*

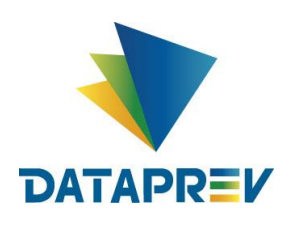

O sistema permite a Exclusão da Glosa, em Ações, botão da Lixeira / Exclusão. O sistema mostra a mensagem de confirmação da ação. (Figura 80).

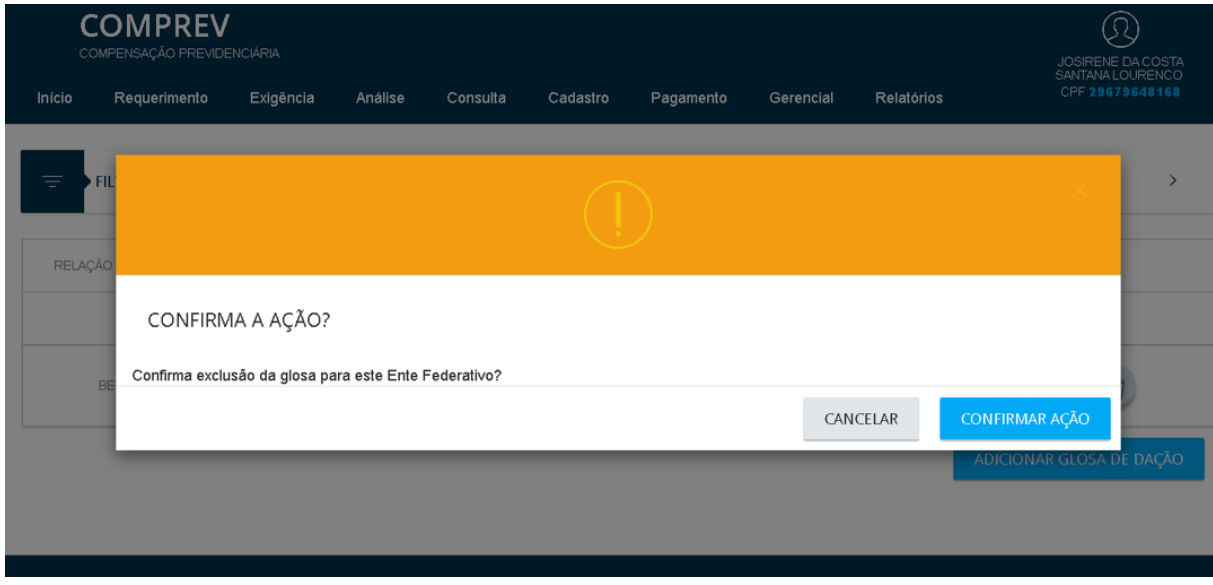

*Figura 80. Exclusão - mensagem de confirmação da ação.*

Após confirmar a ação de Exclusão da Glosa, o Sistema mostra a mensagem de Glosa excluída com sucesso. (Figura 81).

|        | <b>COMPREV</b><br>COMPENSAÇÃO PREVIDENCIÁRIA |           |                           |          |          |           |             |            | R<br>JOSIRENE DA COSTA<br>SANTANA LOURENCO |
|--------|----------------------------------------------|-----------|---------------------------|----------|----------|-----------|-------------|------------|--------------------------------------------|
| Início | Requerimento                                 | Exigência | Análise                   | Consulta | Cadastro | Pagamento | Gerencial   | Relatórios | CPF 29679648168                            |
| Ξ      | FILTRO DE PESQUISA                           |           |                           |          |          |           |             |            | $\mathcal{P}$                              |
|        | RELAÇÃO DE GLOSAS                            |           |                           |          |          |           |             |            |                                            |
|        | Solicitante                                  |           | Competência               |          | Valor    |           | Observações |            | Ações                                      |
|        | Nenhuma glosa a ser exibida                  |           |                           |          |          |           |             |            |                                            |
|        |                                              |           |                           |          |          |           |             |            | ADICIONAR GLOSA DE DAÇÃO                   |
|        |                                              |           |                           |          |          |           |             |            |                                            |
| o      | <b>State Street</b>                          |           | Class sushida sam susabes |          |          |           |             |            |                                            |

*Figura 81. Mensagem de Glosa excluída com sucesso.*

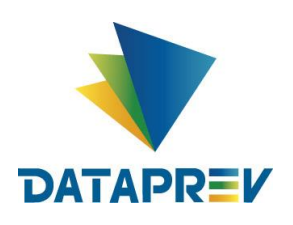

**Sub menu Fechamento de Pagamentos** – Funcionalidade para Fechamento de Pagamentos por competência. (Figura 82).

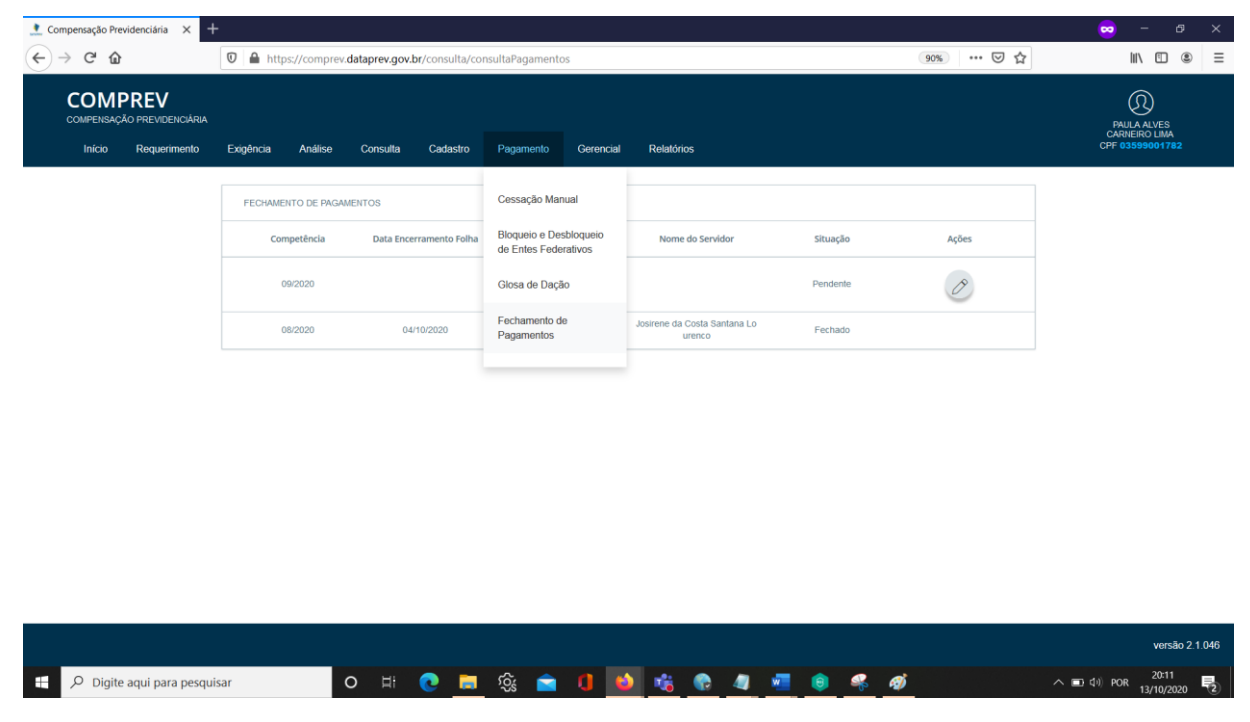

*Figura 82. Funcionalidade para Fechamento de Pagamentos por competência.*

Ao selecionar o sub menu, o Sistema mostra as competências fechadas pelo operador e permite fechar a competência com Situação Pendente, em Ações, Fechar Pagamento. (Figura 83).

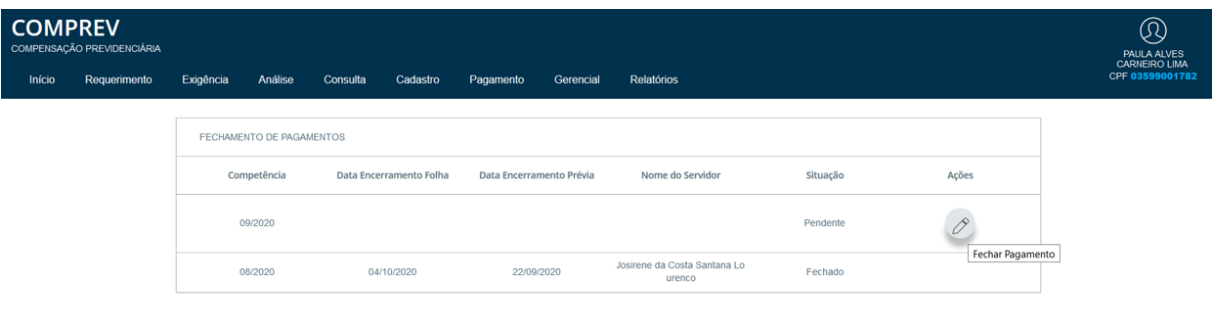

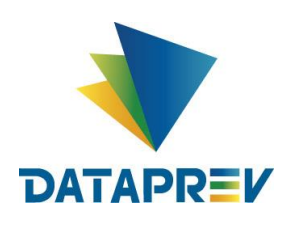

Ao selecionar a Ação de Fechar Pagamento, o sistema mostra uma mensagem de confirmação. Ao confirmar a ação, a competência será fechada não sendo mais possível a reabertura da mesma. A Situação passará de Pendente para Fechado. (Figura 84).

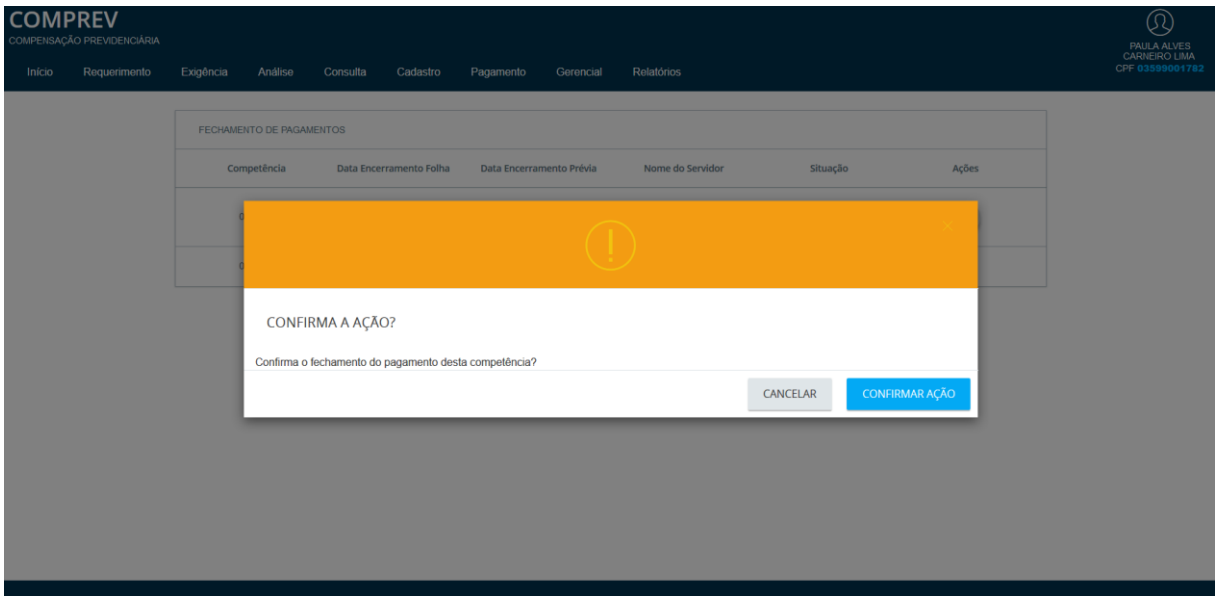

*Figura 84. Confirmação da Ação de Fechar Pagamento.*

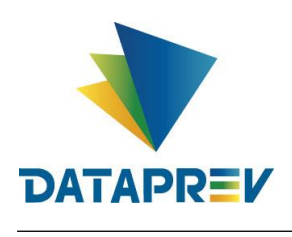

#### <span id="page-47-0"></span>**10 Gerencial**

**Sub menu Consulta Fila Migração do Prisma** - Está disponível para o RGPS. Possibilita consultar os requerimentos oriundos do Prisma para o Comprev. (Figura 85).

| <b>COMPREV</b><br>COMPENSAÇÃO PREVIDENCIÁRIA |                                                           |                                                                                 | $^{\circledR}$<br>PAULA ALVES<br>CARNEIRO LIMA |
|----------------------------------------------|-----------------------------------------------------------|---------------------------------------------------------------------------------|------------------------------------------------|
| Requerimento<br>Início                       | Exigência<br>Pagamento<br>Análise<br>Consulta<br>Cadastro | Gerencial<br>Relatórios                                                         | CPF 03599001782                                |
|                                              | FILTRO DE PESQUISA<br>Ξ                                   | Consulta Fila Migração<br>$\rightarrow$<br>do PRISMA                            |                                                |
|                                              | CONSULTA PRISMA                                           | Consulta por Tipo de<br>Auditoria                                               |                                                |
|                                              | Espécie<br>CPF<br>motivo PRISMA                           | Consulta Fila do GET<br>ta de Envio COMPREV<br>Número do Beneficio<br>Resultado |                                                |
|                                              | Nenhum requerimento a ser exibido                         |                                                                                 |                                                |
|                                              |                                                           |                                                                                 |                                                |
|                                              |                                                           |                                                                                 |                                                |
|                                              |                                                           |                                                                                 |                                                |

*Figura 85 Sub menu Consulta Fila Migração do Prisma.*

Ao clicar em filtro de pesquisa, sem informar dados, o sistema exibirá as opções de Filtro. (Figura 86).

| <b>COMPREV</b><br>COMPENSAÇÃO PREVIDENCIÁRIA |                                                                                                    | $^{\circledR}$<br><b>HUMAITA VIEIRA</b><br>SCHIAVINOTO |
|----------------------------------------------|----------------------------------------------------------------------------------------------------|--------------------------------------------------------|
| Requerimento<br>Exigência<br>Inicio          | Análise<br>Pagamento<br>Gerencial<br>Relatórios<br>Consulta<br>Cadastro                                                                                                    | CPF 08391196747                                        |
|                                              | $\equiv$<br>FILTRO DE PESQUISA<br><b>V</b>                                                                                                    |                                                        |
|                                              | Pesquisar por<br>$\bigcirc$ CPF $\bigcirc$ NIT $\bigcirc$ NB                                                                                                    |                                                        |
|                                              | Inicio recebimento PRISMA<br>Fim recebimento PRISMA<br>$\frac{1}{2}$<br>$\begin{tabular}{c} $-$\mathcal{A}$ & $\mathcal{A}$ \\ $-$\mathcal{A}$ & $\mathcal{A}$ \\ $-$\mathcal{A}$ & $\mathcal{A}$ \\ $\mathcal{A}$ & $\mathcal{A}$ \\ $\mathcal{A}$ & $\mathcal{A}$ \\ $\mathcal{A}$ & $\mathcal{A}$ \\ $\mathcal{A}$ & $\mathcal{A}$ \\ $\mathcal{A}$ & $\mathcal{A}$ \\ $\mathcal{A}$ & $\mathcal{A}$ \\ $\mathcal{A}$ & $\mathcal{A}$ \\ $\mathcal{A}$ & $\mathcal{A}$ \\ $\mathcal{A}$ & $\mathcal{A}$ \\ $\mathcal{A}$ & $\mathcal{A}$ \\ $\mathcal{A}$ & $\mathcal{A}$ \\ $\mathcal{A}$ & $\mathcal$ |                                                        |
|                                              | Inicio envio COMPREV<br>Fim envio COMPREV<br>$11-$<br>$\begin{tabular}{c} $I$ & $I$ & \end{tabular}$                                                                                                    |                                                        |
|                                              | Número Espécie                                                                                                    |                                                        |
|                                              | PESQUISAR                                                                                                    |                                                        |
|                                              |                                                                                                    |                                                        |
|                                              | CONSULTA PRISMA                                                                                                    |                                                        |
|                                              | Data de Recebimento<br>CPF<br>Data de Envio COMPREV<br>Número do Beneficio<br>Resultado<br>Espécie<br>motivo PRISMA<br>PRISMA                                                                                                    |                                                        |
|                                              | Nenhum requerimento a ser exibido                                                                                                    |                                                        |

*Figura 86. Opções de Filtro.*

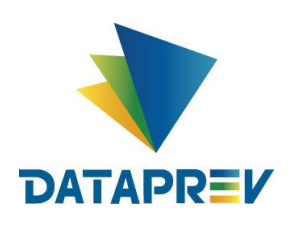

Ao clicar em pesquisar sem a escolha de Filtro, o Sistema exibirá os benefícios encontrados de forma geral com paginação. (Figura 87).

| <b>COMPREV</b> | COMPENSAÇÃO PREVIDENCIÁRIA |           |         |          |             |                                                    |           |               |                                      |                       |   |                     |                                                                                        |           |           |  |  | $^{\circledR}$<br>PAULA ALVES<br>CARNEIRO LIMA |
|----------------|----------------------------|-----------|---------|----------|-------------|----------------------------------------------------|-----------|---------------|--------------------------------------|-----------------------|---|---------------------|----------------------------------------------------------------------------------------|-----------|-----------|--|--|------------------------------------------------|
| Inicio         | Requerimento               | Exigência | Análise | Consulta | Cadastro    | Pagamento                                          | Gerencial | Relatórios    |                                      |                       |   |                     |                                                                                        |           |           |  |  | CPF 03599001782                                |
|                |                            |           |         |          |             |                                                    |           |               |                                      |                       |   |                     |                                                                                        |           | PESQUISAR |  |  |                                                |
|                |                            |           |         |          |             |                                                    |           |               |                                      |                       |   |                     |                                                                                        |           |           |  |  |                                                |
|                |                            |           |         |          |             | CONSULTA PRISMA - 100634 REGISTRO(S) ENCONTRADO(S) |           |               |                                      |                       |   |                     |                                                                                        |           |           |  |  |                                                |
|                |                            |           |         |          | CPF         | Espécie                                            |           | motivo PRISMA | Data de Recebimento<br><b>PRISMA</b> | Data de Envio COMPREV |   | Número do Benefício |                                                                                        | Resultado |           |  |  |                                                |
|                |                            |           |         |          | 59604549634 | 57                                                 |           |               | 13/10/2020                           |                       |   | 1834919964          |                                                                                        |           |           |  |  |                                                |
|                |                            |           |         |          | 82576475604 | 42                                                 |           |               | 13/10/2020                           |                       |   | 1937982551          |                                                                                        |           |           |  |  |                                                |
|                |                            |           |         |          | 88897346715 | 42                                                 |           |               | 13/10/2020                           |                       |   | 1965127042          |                                                                                        |           |           |  |  |                                                |
|                |                            |           |         |          | 63487667649 | 41                                                 |           |               | 13/10/2020                           |                       |   | 1966431195          |                                                                                        |           |           |  |  |                                                |
|                |                            |           |         |          | 71703683668 | 42                                                 |           |               | 13/10/2020                           |                       |   | 1905367004          |                                                                                        |           |           |  |  |                                                |
|                |                            |           |         |          | 33781842053 | 42                                                 |           |               | 13/10/2020                           |                       |   | 1941802521          |                                                                                        |           |           |  |  |                                                |
|                |                            |           |         |          | 65414870900 | 42                                                 |           |               | 13/10/2020                           |                       |   | 1978328440          |                                                                                        |           |           |  |  |                                                |
|                |                            |           |         |          | 62509357620 | 41                                                 |           |               | 13/10/2020                           |                       |   | 1984091023          |                                                                                        |           |           |  |  |                                                |
|                |                            |           |         |          | 62669079687 | 41                                                 |           |               | 13/10/2020                           |                       |   | 1977175772          |                                                                                        |           |           |  |  |                                                |
|                |                            |           |         |          | 25782574852 | 41                                                 |           |               | 13/10/2020                           |                       |   | 1877197987          |                                                                                        |           |           |  |  |                                                |
|                |                            |           |         |          |             |                                                    |           |               |                                      |                       | 1 | $\overline{2}$      | $\begin{array}{ccccccccccccccccccccc}3 & & 4 & & 5 & & \rightarrow & & \gg\end{array}$ |           |           |  |  |                                                |
|                |                            |           |         |          |             |                                                    |           |               |                                      |                       |   |                     |                                                                                        |           |           |  |  |                                                |

*Figura 87. Exibição dos benefícios encontrados de forma geral com paginação.*

Ao clicar em filtro de pesquisa, informando um filtro, exemplo: Início Envio Comprev, ao clicar no botão Pesquisar, o Sistema exibirá as informações dos registros encontrados, referente a seleção feita. (Figura 88 e 89).

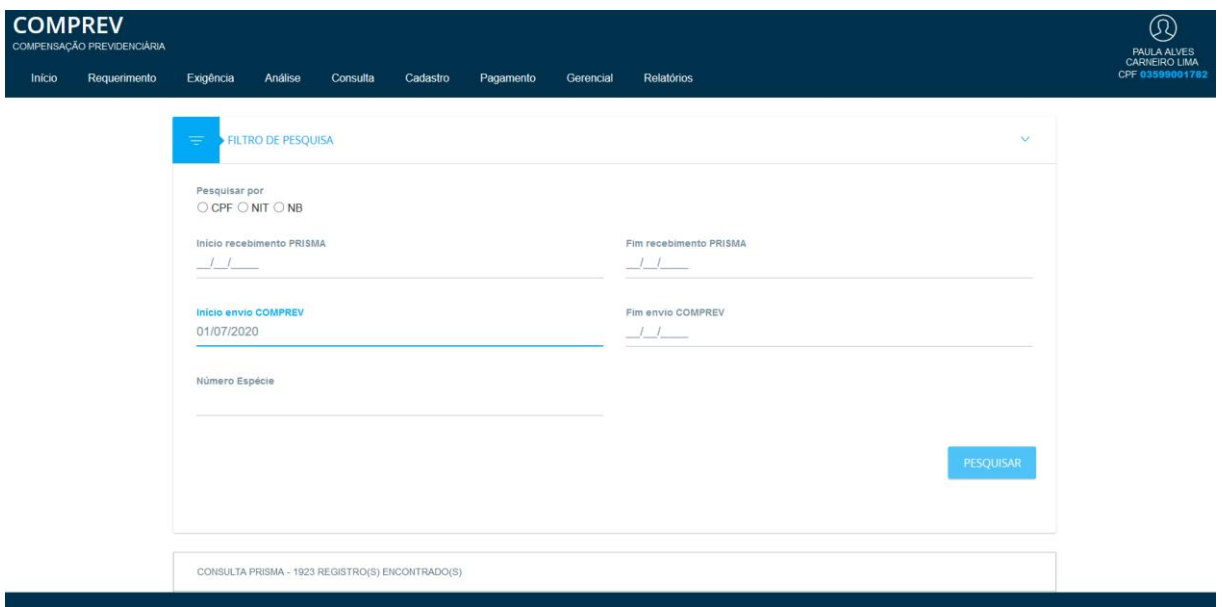

*Figura 88. Exibição das informações dos registros encontrados, referente a seleção feita.*

Diretoria de Desenvolvimento e Serviço - DDS Departamento de Serviços do INSS e Assistência Social - DEIA Divisão de Gestão de Serviços de Reconhecimento de Direitos - DIRD

## **Manual Novo Comprev 2020**

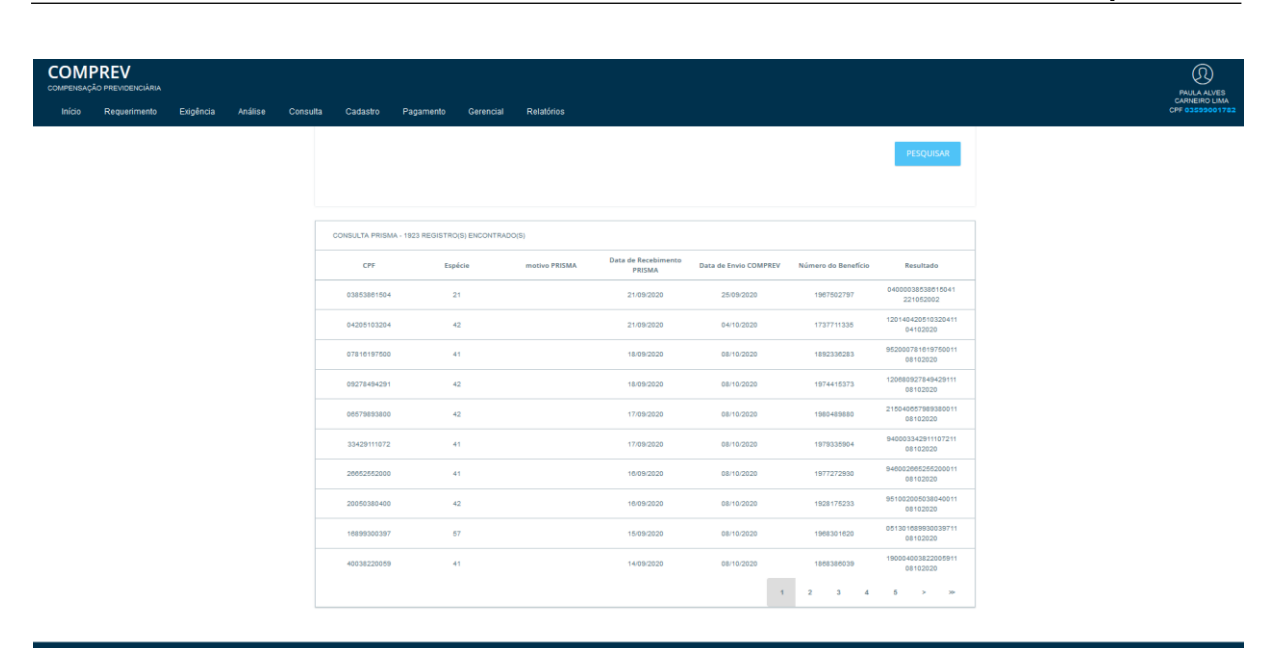

**DATAPREV** 

*Figura 89. Exibição das informações dos registros encontrados, referente a seleção feita.*

**Sub menu Consulta por Tipo de Auditoria** – O sistema permite a Consulta por Tipo de Auditoria. (Figura 90).

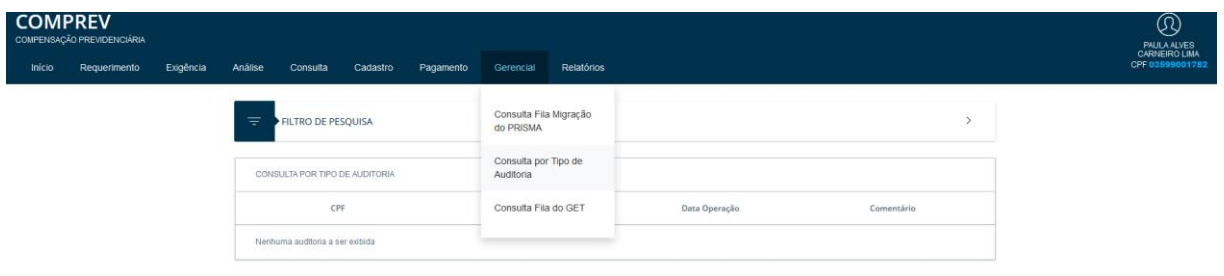

*Figura 90. Consulta por Tipo de Auditoria.*

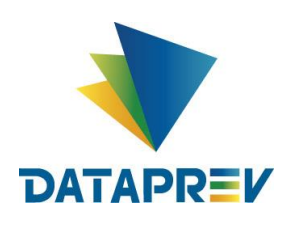

Ao selecionar Filtro de Pesquisa, o operador informa o Tipo de Auditoria que deseja consultar, e clica em Pesquisar. O sistema apresenta a listagem de ações existentes para a Auditoria selecionada. (Figura 91 e 92).

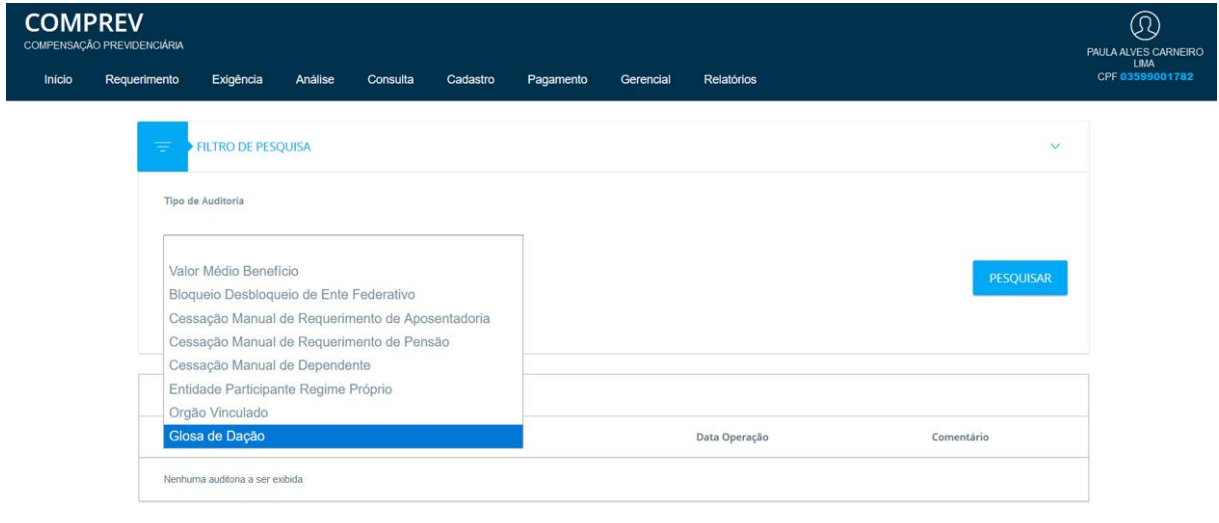

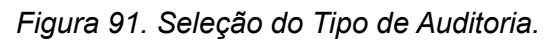

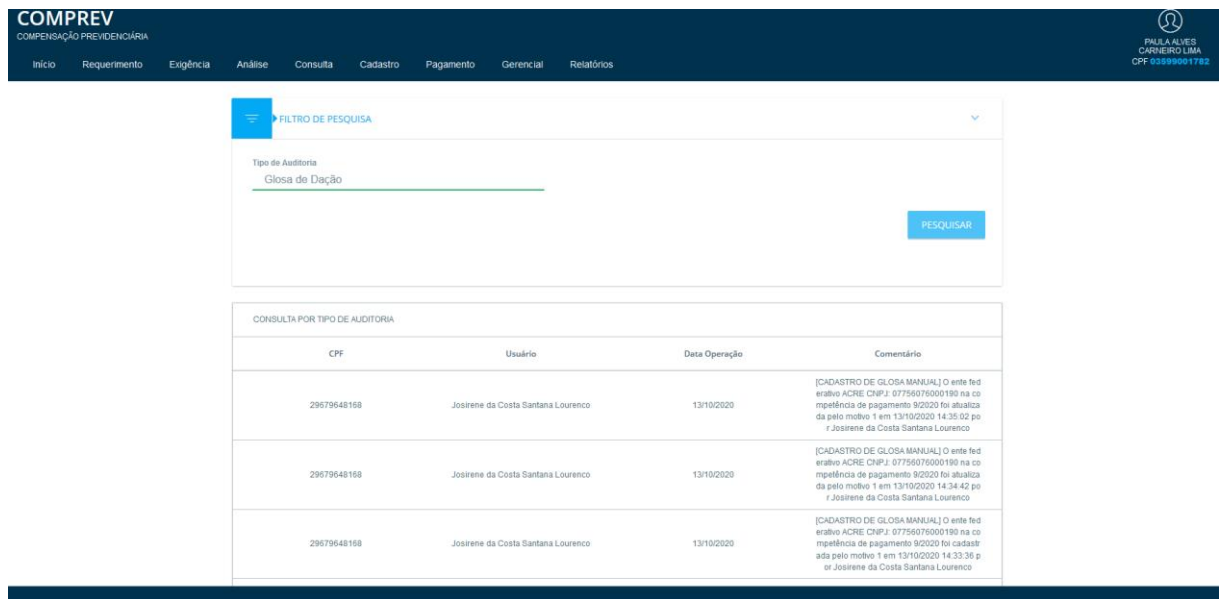

*Figura 92. Listagem de ações existentes para o Tipo de Auditoria selecionada.*

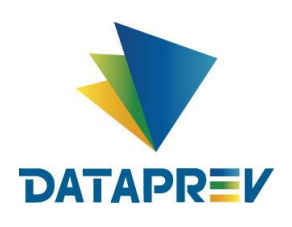

**Sub menu Consulta Fila do Get** – O sistema permite consultar a Fila de Envio Registros do Get. (Figura 93).

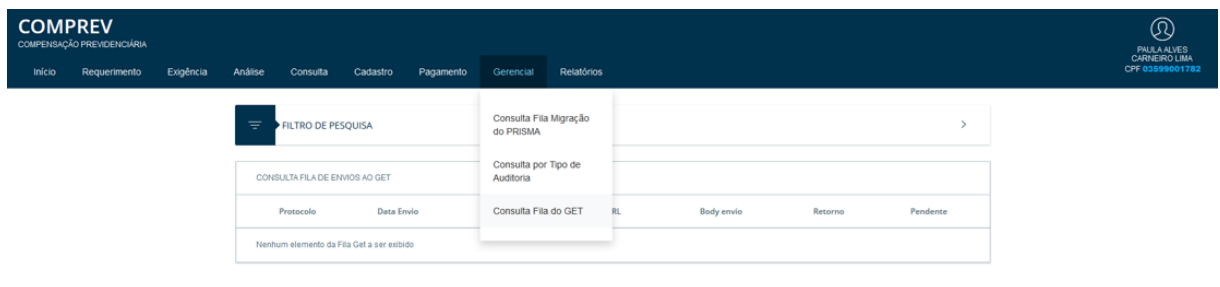

*Figura 93. Consulta Fila de Envio de Registros do Get.*

O sistema permite a pesquisa geral sem seleção do Filtro e lista os Registros da Fila de Envios Get. (Figura 94).

| <b>COMPREV</b> | COMPENSAÇÃO PREVIDENCIÁRIA |           |               |                                |                                                            |           |                     |                                                                                              |                                       |                                                                                                    |              | $^{\circledR}$<br><b>PAULA ALVES</b>    |
|----------------|----------------------------|-----------|---------------|--------------------------------|------------------------------------------------------------|-----------|---------------------|----------------------------------------------------------------------------------------------|---------------------------------------|----------------------------------------------------------------------------------------------------|--------------|-----------------------------------------|
| <b>Início</b>  | Requerimento               | Exigência | Análise       | Consulta                       | Cadastro                                                   | Pagamento | Gerencial           | Relatórios                                                                                   |                                       |                                                                                                    |              | <b>CARNEIRO LIMA</b><br>CPF 03599001782 |
|                |                            |           | ₹             | FILTRO DE PESQUISA             |                                                            |           |                     |                                                                                              |                                       |                                                                                                    | $\mathbf{v}$ |                                         |
|                |                            |           | Pesquisar por |                                | Protocolo                                                  |           |                     |                                                                                              |                                       |                                                                                                    |              |                                         |
|                |                            |           |               |                                |                                                            |           |                     |                                                                                              |                                       |                                                                                                    | PESQUISAR    |                                         |
|                |                            |           |               |                                |                                                            |           |                     |                                                                                              |                                       |                                                                                                    |              |                                         |
|                |                            |           |               |                                | CONSULTA FILA DE ENVIOS GET - 18 REGISTRO(S) ENCONTRADO(S) |           |                     |                                                                                              |                                       |                                                                                                    |              |                                         |
|                |                            |           |               | Protocolo                      | <b>Data Envio</b>                                          |           | <b>Data Retorno</b> | URL                                                                                          | <b>Body envio</b>                     | Retorno                                                                                                    | Pendente     |                                         |
|                |                            |           |               | 080000811300986811<br>08042002 | 08/10/2020                                                 |           | 08/10/2020          | https://hsagapr01.prevnet/<br>GetRestApi/resources/aut<br>h/tarefas/302074752/reabr<br>ir-pa | olicitante":"APLICACAO P<br>ARCEIRA". | {"canalAtendimento":"APLI {"id":4640512,"status":"CU<br>CACAO_PARCEIRA","tipoS MPRIMENTO_DE_EXIGEN<br>CIA","principal".true,"loca<br><b>IT:FidU</b>                                               | $\mathbf{O}$ |                                         |
|                |                            |           |               | 07000025666137531<br>101022002 | 08/10/2020                                                 |           | 08/10/2020          | GetRestApi/resources/aut<br>h/tarefas/1091541523/con<br>dusao                                | ARCEIRA".                             | https://hsagapr01.prevnet/ {"canalAtendimento":"APLI {"message":"Não foi possí<br>CACAO_PARCEIRA","tipoS vel executar a operação. T<br>olicitante":"APLICACAO_P arefa informada com statu<br>s di | 1            |                                         |
|                |                            |           |               | 150923716118044911<br>07102020 | 08/10/2020                                                 |           | 08/10/2020          | https://hsagapr01.prevnet/<br>GetRestApi/resources/aut<br>h/tarefas                          | citante"                              | {"prioridade":"NORMAL","c {"id":4642081,"status":"PE<br>analAtendimento":"APLICA NDENTE","principal":true,"I<br>CAO_PARCEIRA","lipoSoli ocal";{"idUnidadeOrganic<br>at:                           | $\mathbf{0}$ |                                         |
|                |                            |           |               | 08000160772451001              | 08/10/2020                                                 |           | 08/10/2020          | https://hsagapr01.prevnet/                                                                   |                                       | {"canalAtendimento":"APLI {"id":4641404,"status":"CU<br>GetRestApi/resources/aut CACAO_PARCEIRA*,"tipoS MPRIMENTO_DE_EXIGEN                                                                       | $\Omega$     |                                         |

*Figura 94. Listagem geral dos Registros da Fila de Envios Get.*

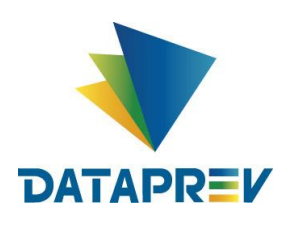

Ao selecionar Filtro e Pesquisar por Protocolo, o operador informa o protocolo do Requerimento desejado e o sistema mostra o registro encontrado. (Figura 95).

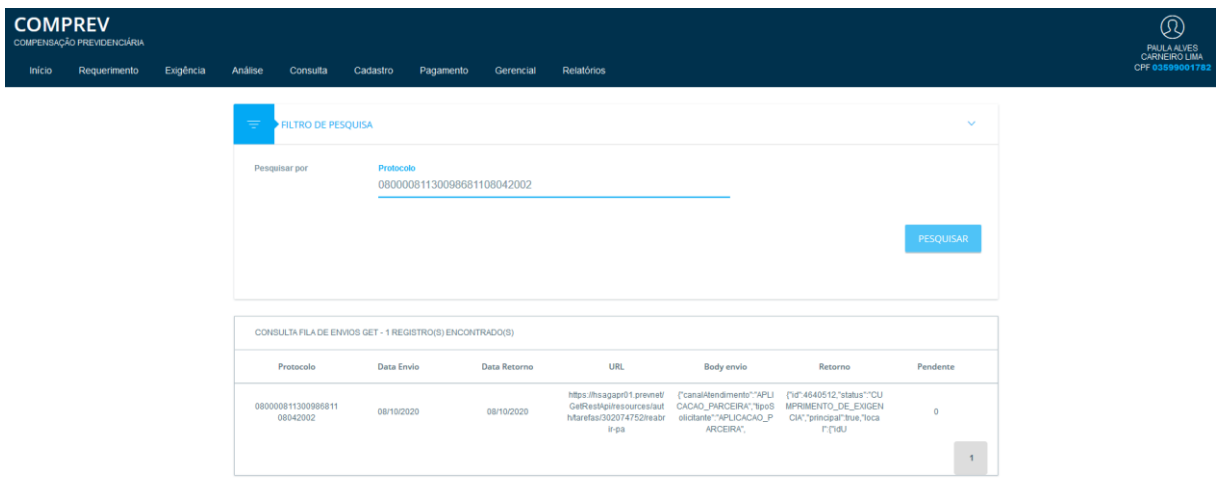

*Figura 95. Pesquisar por Protocolo.*

## <span id="page-52-0"></span>**11 Relatórios**

**Sub menu Pagamentos** – O sistema permite a visualização e emissão de Relatórios de Pagamentos para conferência. (Figura 96).

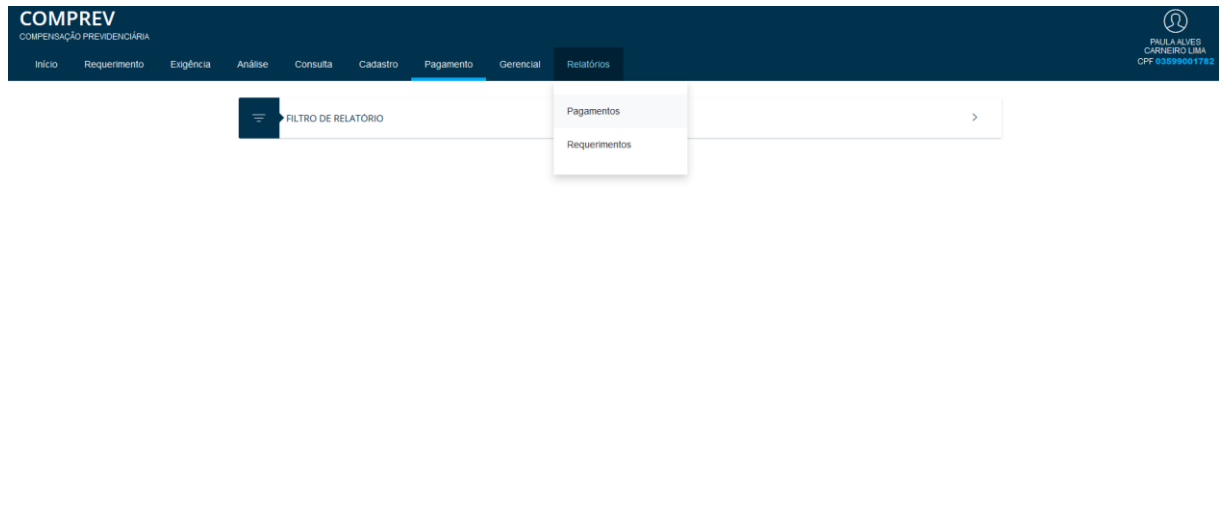

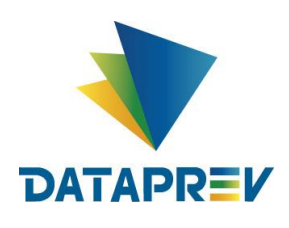

Ao selecionar os Filtros para pesquisa, o sistema mostra os dados de acordo com a seleção feita. Exemplo: Informando apenas as competências. O Sistema mostra a lista de participantes da Compensação. (Figura 97 e 98).

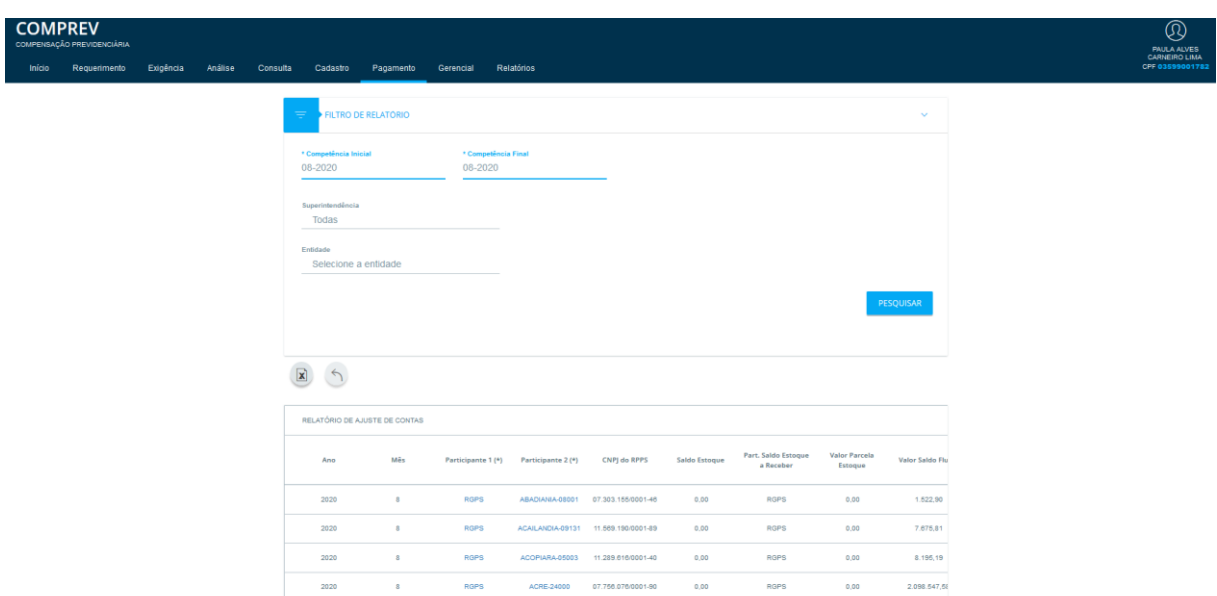

*Figura 97. Listagem de participantes da Compensação, por Competência.*

|        | <b>COMPREV</b><br>COMPENSAÇÃO PREVIDENCIÁRIA |           |         |          |                               |                                                           |                                                                                                    |                      |                            |                                                         |                                                |                          |                      | <b>PAULA ALVES</b><br>CARNEIRO LIMA |
|--------|----------------------------------------------|-----------|---------|----------|-------------------------------|-----------------------------------------------------------|----------------------------------------------------------------------------------------------------|----------------------|----------------------------|---------------------------------------------------------|------------------------------------------------|--------------------------|----------------------|-------------------------------------|
| Inicio | Requerimento                                 | Exigência | Análise | Consulta | Cadastro                      | Pagamento                                                 | Relatórios<br>Gerencial                                                                                                    |                      |                            |                                                         |                                                |                          |                      | CPF 03599001782                     |
|        |                                              |           |         |          | $\mathbf{X}$<br>$\rightarrow$ |                                                           |                                                                                                    |                      |                            |                                                         |                                                |                          |                      |                                     |
|        |                                              |           |         |          |                               | Part, Saldo Fluxo Valor Saldo Passivo Part, Saldo Passivo |                                                                                                    | Valor<br>Compensação | Part, Valor<br>Compensação | Valor Total<br>Bloqueado<br>Competência<br>Anterior (*) | Valor Total<br>Desbloqueado<br>Competência (*) | Valor a receber          | Valor<br>Blogueado ( |                                     |
|        |                                              |           |         |          | <b>ABADIANA</b>               | 0.00                                                      | RGPS                                                                                                    | 1,522.90             | <b>ABADIANA</b>            | 0.00                                                    | 0.00                                           | 1.522.90                 | 0.00                 |                                     |
|        |                                              |           |         |          | ACAILANDIA                    | 0,00                                                      | RGPS                                                                                                    | 7.075.81             | <b>ACAILANDIA</b>          | 0,00                                                    | 11.903,00                                      | 19.578.81                | 0.00                 |                                     |
|        |                                              |           |         |          | <b>ACOPIARA</b>               | 0,00                                                      | RGPS                                                                                                    | 8.195.19             | <b>ACOPIARA</b>            | 0,00                                                    | 0,00                                           | 8.195.19                 | 0,00                 |                                     |
|        |                                              |           |         |          | ACRE                          | 0.00                                                      | ROPS                                                                                                    | 2.098.547.58         | ACRE.                      | 0.00                                                    | 0.00                                           | 2.050.547.50             | 0.00                 |                                     |
|        |                                              |           |         |          | <b>ACREUNA</b>                | 0.00                                                      | RGPS                                                                                                    | 2.187.07             | <b>ACREUNA</b>             | 0.00                                                    | 0.00                                           | 2.187,07                 | 0.00                 |                                     |
|        |                                              |           |         |          | <b>ADAMANTINA</b>             | 0,00                                                      | ROPS                                                                                                    | 34, 347, 53          | <b>ADAMANTINA</b>          | 0,00                                                    | 2507, 575, 73                                  | 2.541.923.26             | 0,00                 |                                     |
|        |                                              |           |         |          | AFOGADOS DA<br>INGAZEIRA      | 0,00.                                                     | RGPS:                                                                                                    | 54,602.40            | AFOGADOS DA<br>INGAZEIRA   | 0,00                                                    | 0,00                                           | 54.602.40                | 0,00                 |                                     |
|        |                                              |           |         |          | <b>AGRESTINA</b>              | 0,00                                                      | RGPS                                                                                                    | 20.339.94            | <b>AGRESTINA</b>           | 0,00                                                    | 0,00                                           | 20.339,94                | 0.00                 |                                     |
|        |                                              |           |         |          | AGRICOLANDIA                  | 0.00                                                      | ROPS                                                                                                    | 26.902.67            | AGRICOLANDIA               | 0,00                                                    | 0,00                                           | 26.902.67                | 0.00                 |                                     |
|        |                                              |           |         |          | AGUA BOA                      | 0,00                                                      | RGPS                                                                                                    | 8.722.19             | AGUA BOA                   | 0,00                                                    | 0,00                                           | 8.722,19                 | 0,00                 |                                     |
|        |                                              |           |         |          |                               |                                                           |                                                                                                    |                      |                            |                                                         | $+$<br>$\mathbf{z}$                            | 4<br>5<br>$\mathfrak{I}$ | $\rightarrow$        |                                     |
|        |                                              |           |         |          |                               |                                                           | $\langle$ . The contract of the contract of the contract of the contract of the contract of the contract of the contract of the contract of the contract of the contract of the contract of the contract of the contract of the co |                      |                            |                                                         |                                                |                          | $\rightarrow$        |                                     |

*Figura 98. Listagem de participantes da Compensação, por Competência. (Cont).*

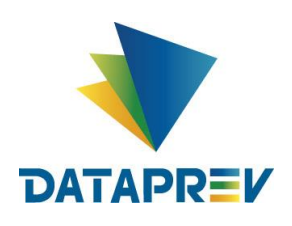

Na listagem do Relatório, o sistema permite detalhar os dados dos participantes, bem como, detalha alguns campos (em azul) como Valores Bloqueados e Desbloqueados. Exemplo de detalhamento de (Abadiana). (Figura 99 e 100).

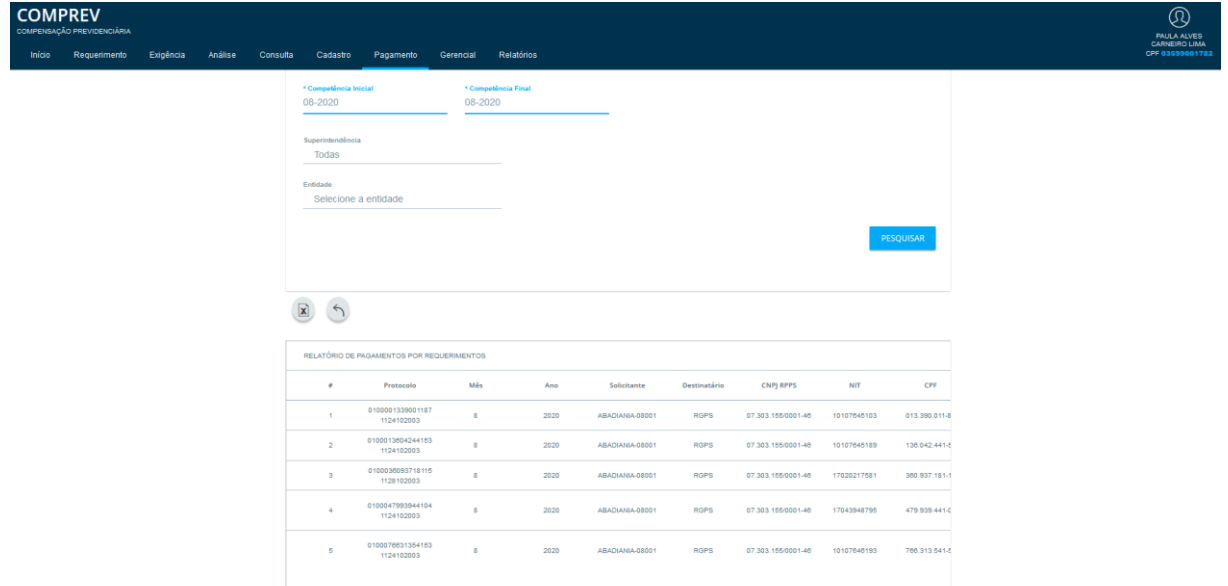

*Figura 99. Exemplo de detalhamento de (Abadiana).*

|        | <b>COMPREV</b><br>COMPENSAÇÃO PREVIDENCIÁRIA |           |         |          |                                              |                |                |                          |                                                                         |                                                         |               |                               |             |  | $^{\circledR}$<br><b>PAULA ALVES</b><br>CARNEIRO LIMA |
|--------|----------------------------------------------|-----------|---------|----------|----------------------------------------------|----------------|----------------|--------------------------|-------------------------------------------------------------------------|---------------------------------------------------------|---------------|-------------------------------|-------------|--|-------------------------------------------------------|
| Inicio | Requerimento                                 | Exigência | Análise | Consulta | Cadastro                                     | Pagamento      | Gerencial      | Relatórios               |                                                                         |                                                         |               |                               |             |  | CFF 03559001782                                       |
|        |                                              |           |         |          | Superintendência<br>Todas                    |                |                |                          |                                                                         |                                                         |               |                               |             |  |                                                       |
|        |                                              |           |         |          | Entidade<br>Selecione a entidade             |                |                |                          |                                                                         |                                                         |               |                               |             |  |                                                       |
|        |                                              |           |         |          |                                              |                |                |                          |                                                                         |                                                         |               |                               | PESQUISAR   |  |                                                       |
|        |                                              |           |         |          |                                              |                |                |                          |                                                                         |                                                         |               |                               |             |  |                                                       |
|        |                                              |           |         |          | $\mathbf{R}$<br>$\left\langle \right\rangle$ |                |                |                          |                                                                         |                                                         |               |                               |             |  |                                                       |
|        |                                              |           |         |          |                                              |                |                |                          |                                                                         |                                                         |               |                               |             |  |                                                       |
|        |                                              |           |         |          | CPF                                          | Matricula      |                |                          | Tipo Requerimento Tipo Aposentadoria Número Benefício Nome Beneficiário |                                                         | Valor Estoque | Valor 13 <sup>e</sup> Estoque | Vator Fluxo |  |                                                       |
|        |                                              |           |         |          | 013.390.011-87                               | 21             | Appearstadoria | Idade                    |                                                                         | BRAZ GOMES DOS<br><b>SANTOS</b>                         | 0.00          | 0.00                          | 381,15      |  |                                                       |
|        |                                              |           |         |          | 136.042.441-53                               | $24 -$         | Aposantadoria  | Tempo de<br>contribuição |                                                                         | MARIA AMARA<br>CALDEIRA                                 | 0,00          | 0.00                          | 335,73      |  |                                                       |
|        |                                              |           |         |          | 360.937.181-15                               | 5              | Aposantadoria  | Idade                    |                                                                         | MARIA ABADIA DE<br>.ESUS                                | 0,00          | 0,00                          | 299,67      |  |                                                       |
|        |                                              |           |         |          | 479.939.441-04                               | 22             | Appsentadoria  | Idade                    |                                                                         | <b>FRANCISCO</b><br>MARCELINO DE<br>ARALLIO             | 0,00          | 0,00                          | 117,47      |  |                                                       |
|        |                                              |           |         |          | 766.313.541-53                               | $\overline{2}$ | Aposantadoria  | Tempo de<br>ophthutobo   |                                                                         | LUCELENE<br><b>AUXILIADORA</b><br><b>GOMES PEREIRA:</b> | 0,00          | 0.00.                         | 388.98      |  |                                                       |
|        |                                              |           |         |          |                                              |                |                |                          |                                                                         |                                                         |               |                               |             |  |                                                       |

*Figura 100. Exemplo de detalhamento de (Abadiana). (Cont).*

O sistema também permite exportar os dados pesquisados (Relatório de Pagamentos por Requerimentos) para planilha (CSV) com opção de abrir e salvar.

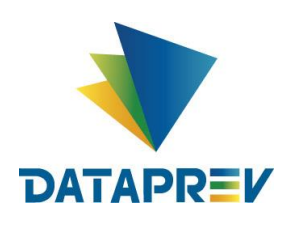

O sistema também permite a seleção de Filtro por Superintendência, Gex, APS, Ente Federativo, específicos ou a opção Todos. (Figura 101).

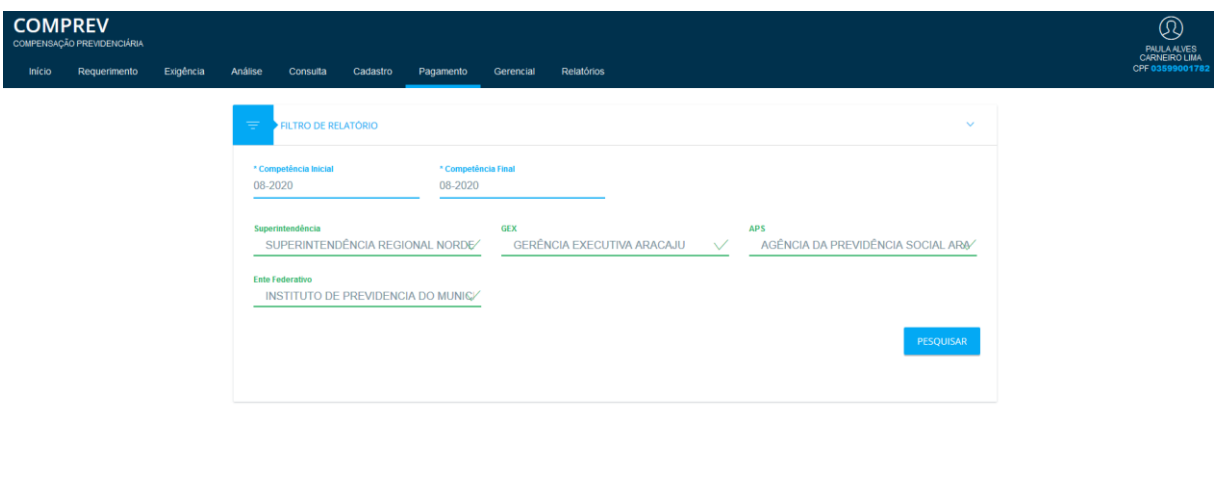

*Figura 101. Outros Filtros possíveis para listagem do Relatório de Pagamentos por Superintendência, Gex, APS, Ente Federativo, específicos ou a opção Todos.*

Exemplo de detalhamento com vários Filtros. O sistema também permite detalhar e exportar o Relatório de Pagamentos para planilha (CSV) com opção de abrir e salvar. (Figura 102).

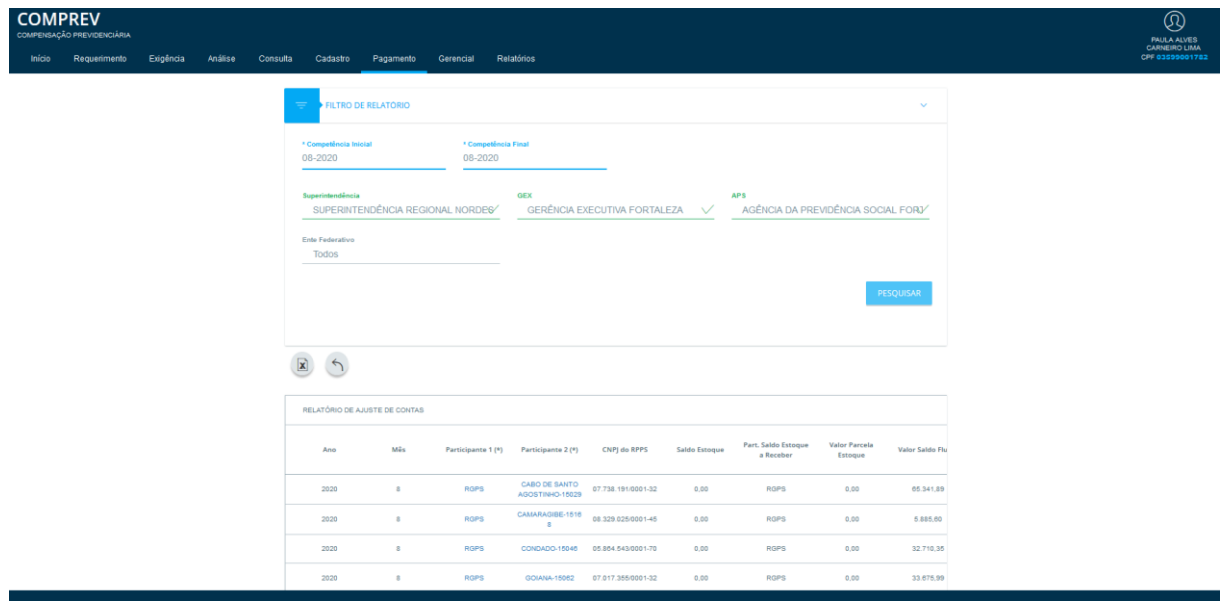

*Figura 102. Detalhamento com vários Filtros.*

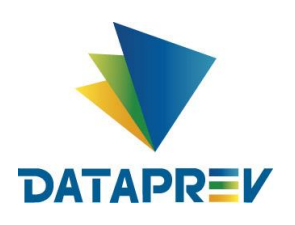

**Sub menu Requerimentos** – O sistema permite a visualização e emissão de Relatórios de Requerimentos para conferência. (Figura 103).

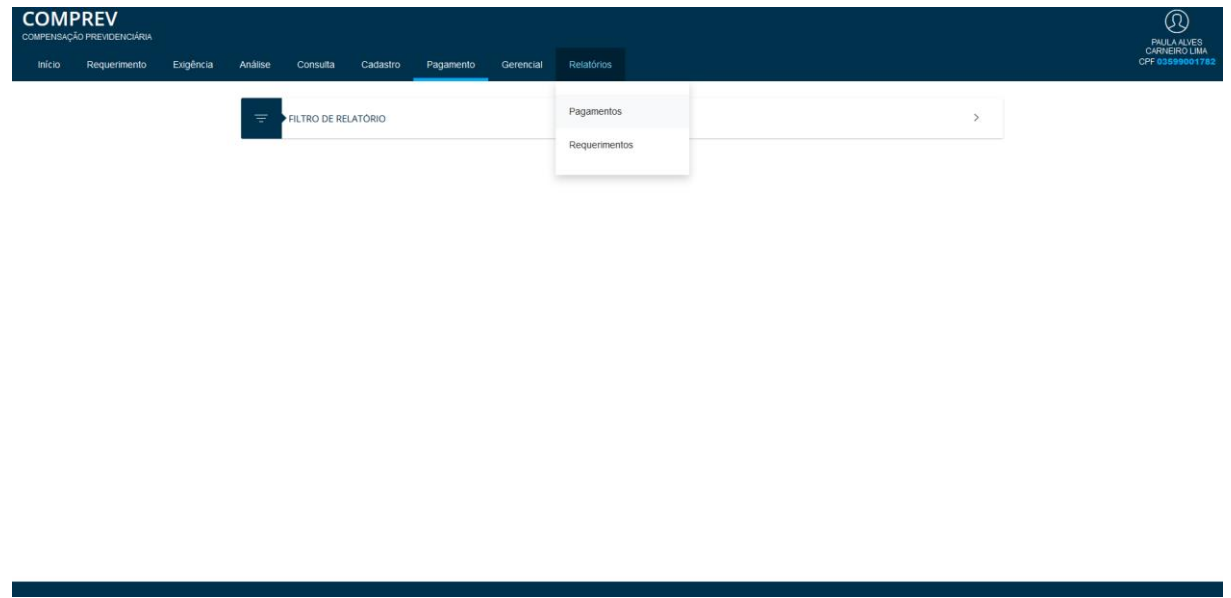

*Figura 103. Relatórios de Requerimentos para conferência.*

Ao selecionar os Filtros para pesquisa, o Sistema mostra os dados de acordo com a seleção feita, podendo informar apenas as competências.

Relatório de Requerimentos Sintéticos, Filtro Competência. O sistema mostra a lista de Requerimentos incluindo Solicitante e Destinatário. Também permite detalhar o Requerimento, seus Estados e Situações, bem como exportar (CSV). (Figura 104).

| <b>COMPREV</b> | COMPENSAÇÃO PREVIDENCIÁRIA |           |         |          |                                              |                                      |                                |                          |                          |                                            |                  |                | $^{\circledR}$<br><b>PAULA ALVES</b>   |
|----------------|----------------------------|-----------|---------|----------|----------------------------------------------|--------------------------------------|--------------------------------|--------------------------|--------------------------|--------------------------------------------|------------------|----------------|----------------------------------------|
| Inicio         | Requerimento               | Exigência | Análise | Consulta | Cadastro                                     | Pagamento                            | Relatórios<br>Gerencial        |                          |                          |                                            |                  |                | <b>CARNEIRO LIMA</b><br>CPF 0359900178 |
|                |                            |           |         |          | * Competência Inicial<br>08-2020             |                                      | * Competência Final<br>08-2020 |                          |                          |                                            |                  |                |                                        |
|                |                            |           |         |          | Superintendência<br>Todas                    | ● Todos ○ Solicitante ○ Destinatário |                                |                          |                          |                                            |                  |                |                                        |
|                |                            |           |         |          | Entidade<br>Selecione a entidade             |                                      |                                |                          |                          |                                            |                  |                |                                        |
|                |                            |           |         |          |                                              |                                      |                                |                          |                          |                                            |                  | PESQUISAR      |                                        |
|                |                            |           |         |          | $\mathbf{\overline{x}}$<br>$\leftrightarrow$ |                                      |                                |                          |                          |                                            |                  |                |                                        |
|                |                            |           |         |          |                                              | RELATÓRIO DE REQUERIMENTOS SINTÉTICO |                                |                          |                          |                                            |                  |                |                                        |
|                |                            |           |         |          | Competência                                  | Solicitante                          | Destinatário                   | Aguardando Análise       | Aguardando An.<br>Médica | Aguardando<br>Compensação<br>Aposentadoria | Análise Suspensa | Compens        |                                        |
|                |                            |           |         |          | ago/2020 a<br>ago/2020                       | <b>RGPS</b>                          | ACOPIARA-05003                 | $\sim$                   | $\circ$                  | $\circ$                                    | $\circ$          | $\circ$        |                                        |
|                |                            |           |         |          | ago/2020 a<br>ago/2020                       | ACRE-24000                           | RGPS                           | 25                       | $\mathbf{z}$             | $\circ$                                    | $\circ$          | $\circ$        |                                        |
|                |                            |           |         |          | ago/2020 a<br>ago/2020                       | AGRESTINA-15003                      | <b>RGPS</b>                    | $\overline{\phantom{a}}$ | $\circ$                  | $\circ$                                    | $\circ$          | $\circ$        |                                        |
|                |                            |           |         |          | ago/2020 a<br>ago/2020                       | AGUA BRANCA-16002                    | RGPS                           | $\circ$                  | $\circ$                  | $\circ$                                    | $\circ$          | $\circ$        |                                        |
|                |                            |           |         |          | ago/2020 a<br>ago/2020                       | AGUDO-19001                          | RGPS                           | $\sim$                   | $\bullet$                | $\circ$                                    | $\circ$          | $\overline{0}$ |                                        |
|                |                            |           |         |          | ago/2020 a                                   | RGPS                                 | ALAGOAS-02000                  | 12                       | $\circ$                  | $\circ$                                    | $\circ$          | $\circ$        |                                        |

*Figura 104. Lista de Requerimentos incluindo Solicitante e Destinatário.*

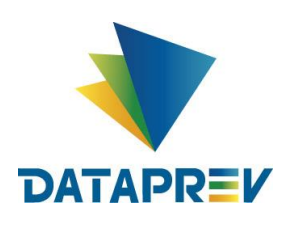

Detalhamento dos Requerimentos, exemplo do Acre, Requerimentos Aguardando Análise. (Figura 105).

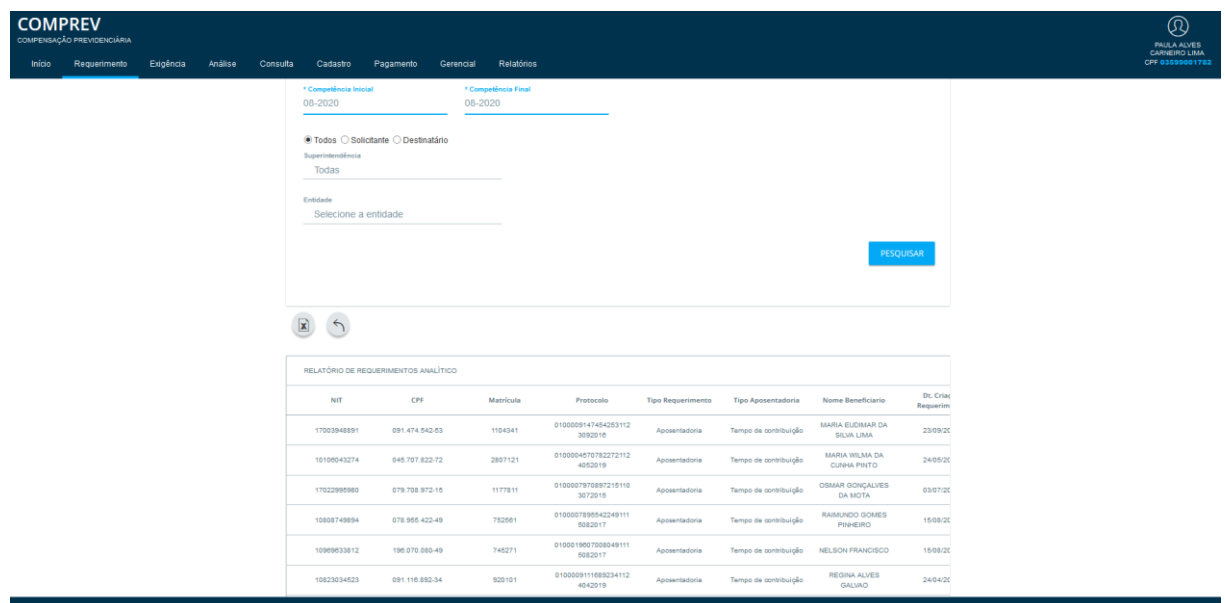

*Figura 105. Detalhamento Requerimentos Acre, Aguardando Análise.*

| <b>COMPREV</b><br>COMPENSAÇÃO PREVIDENCIÁRIA   |                                                                                              |                                           |                            |                          |                                            |                                    |               | $^\circledR$<br><b>PAULA ALVES</b>      |
|------------------------------------------------|----------------------------------------------------------------------------------------------|-------------------------------------------|----------------------------|--------------------------|--------------------------------------------|------------------------------------|---------------|-----------------------------------------|
| Requerimento<br>Exigência<br>Início<br>Análise | Consulta<br>Cadastro<br>Pagamento                                                            | Relatórios<br>Gerencial                   |                            |                          |                                            |                                    |               | <b>CARNEIRO LIMA</b><br>CPF 03599001782 |
|                                                | FILTRO DE RELATÓRIO                                                                          |                                           |                            |                          |                                            |                                    | $\mathcal{L}$ |                                         |
|                                                | * Competência Inicial<br>08-2020                                                             | <sup>*</sup> Competência Final<br>08-2020 |                            |                          |                                            |                                    |               |                                         |
|                                                | ○ Todos ● Solicitante ○ Destinatário<br>Superintendencia<br>SUPERINTENDÊNCIA REGIONAL NORDES | GEX                                       | GERÊNCIA EXECUTIVA ARACAJU | $\vee$                   | APS                                        | AGÊNCIA DA PREVIDÊNCIA SOCIAL ARAC |               |                                         |
|                                                | Ente Federativo<br>Todos                                                                     |                                           |                            |                          |                                            |                                    |               |                                         |
|                                                |                                                                                              |                                           |                            |                          |                                            | PESQUISAR                          |               |                                         |
|                                                | $\mathbf{R}$<br>$\leftrightarrow$<br>RELATÓRIO DE REQUERIMENTOS SINTÉTICO                    |                                           |                            |                          |                                            |                                    |               |                                         |
|                                                | Competência<br>Solicitante                                                                   | Destinatário                              | Aguardando Análisa         | Aguardando An.<br>Médica | Aguardando<br>Compensação<br>Aposentadoria | Análise Suspensa                   | Compans       |                                         |
|                                                | ago/2020 a<br>ROPS<br>ago/2020                                                               | COMANDO DA<br>AERONAUTICA-94400           | O                          | $\circ$                  | $\circ$                                    | $\circ$                            | $\circ$       |                                         |
|                                                | ago/2020 a<br>RGPS<br>ago/2020                                                               | COMANDO DA<br>MARINHA-94500               | O                          | $\circ$                  | $\mathbf{0}$                               | $-0$                               | 0             |                                         |
|                                                | sgo/2020 s<br>RGPS<br>ago/2020                                                               | COMANDO DO<br>EXERCITO-94600              | O                          | $\circ$                  | $\sigma$ .                                 | $\circ$                            | $\circ$       |                                         |
|                                                | ago/2020 a<br>RGPS                                                                           | MINISTERIO DA<br>EDIPACAD S5200           | $\circ$                    |                          |                                            |                                    | $\circ$       |                                         |

Outros exemplos de Filtros para listagem de Relatório de Requerimentos. (Figura 106).

*Figura 106. Outros Filtros para listagem de Relatório de Requerimentos.*

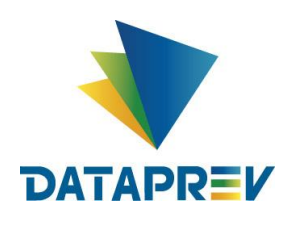

O conteúdo apresentado neste manual até o momento tem como objetivo orientar a utilização do sistema Comprev. Para consultas gerenciais, é necessário acessar o Comprev Gestão em um outro endereço.

#### <span id="page-58-0"></span>**12 Comprev Gestão**

Outra novidade do Novo Comprev é a separação do sistema entre transacional e gerencial. O acesso a esse sistema é feito pelo endereço https://gestaocomprev.dataprev.gov.br e por outro sistema de controle de acesso conforme [Figura 1](#page-58-1)07.

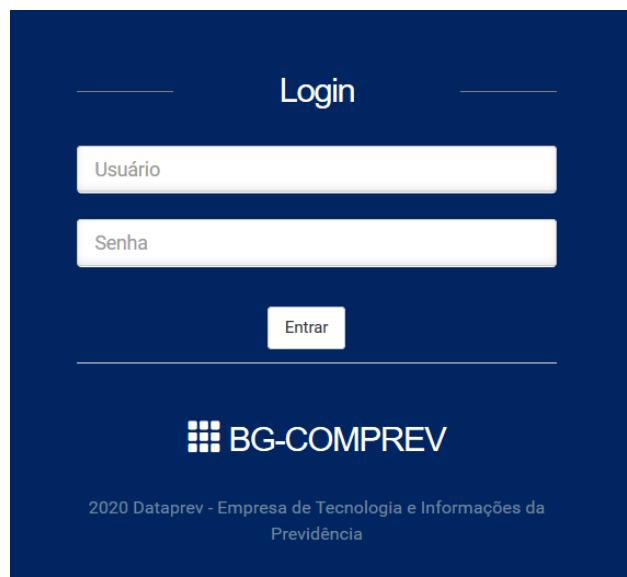

<span id="page-58-1"></span>*Figura 107. Tela de acesso ao BG-COMPREV*

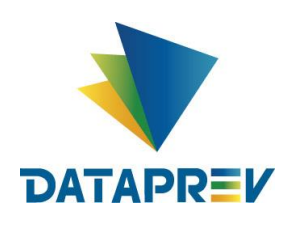

Do lado esquerdo do sistema, é exibido o menu disponível de consultas separados por Dinâmica e Predefinidas. (Figura108).

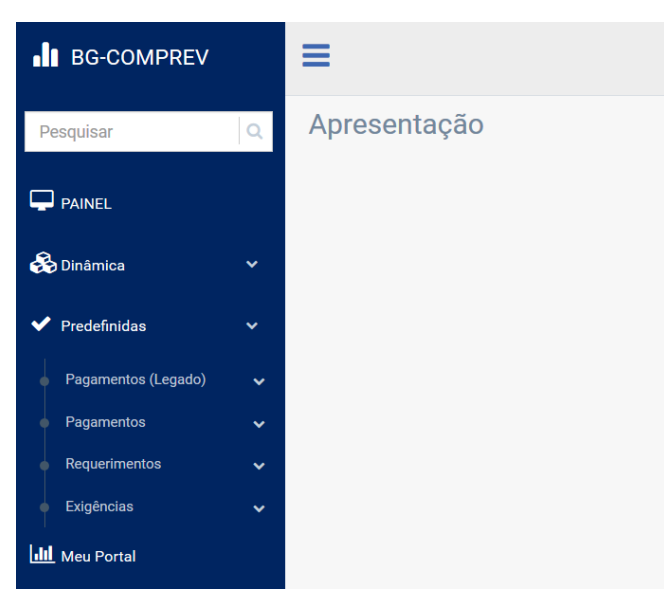

*Figura 108 Menu de consultas Predefinidas*

Existem várias consultas predefinidas no BG-COMPREV como o Ajuste de Contas. Após selecionar os filtros necessários (Categóricos), basta clicar no botão Executar para realizar a consulta. A Figura 109 apresenta uma consulta feita por um usuário do RGPS (Participante 1) com destino o RPPS CEARÁ (Participante 2) para a competência 04/2019.

| $\alpha$<br>Pesquisar                                                         | Ajuste de Contas - Compensação              |                     |                   |                                                                 |                                            |                                        |                                                              |                                                                     |                                               |                                      |
|-------------------------------------------------------------------------------|---------------------------------------------|---------------------|-------------------|-----------------------------------------------------------------|--------------------------------------------|----------------------------------------|--------------------------------------------------------------|---------------------------------------------------------------------|-----------------------------------------------|--------------------------------------|
| $\nabla$ PAINEL                                                               | Compensação<br><b>Filtros</b>               |                     |                   | Linha                                                           |                                            |                                        |                                                              |                                                                     |                                               |                                      |
| <b>So</b> Dinâmica<br>$\checkmark$<br>$\blacktriangleright$ Predefinidas<br>v | Pesquisar                                   |                     | $\Omega_{\rm c}$  | ANO<br>Formato                                                  |                                            |                                        |                                                              |                                                                     |                                               | ۰                                    |
| Pagamentos (Legado)<br>$\checkmark$<br>$\bullet$<br>Pagamentos<br>v           | $\vee$ Categóricos<br>$T$ Ano               |                     | $\mathbf{1}$      | <b>O III</b> HTML                                               | ○四PDF                                      | ○ x Excel XLSX                         | ◯ @ Active Report<br>$\bigcirc$ $\blacktriangleright$ E-MAIL |                                                                     | Limpa                                         | Executar                             |
| Ajuste de contas<br>$\bullet$ Por participantes                               | Y Competência *<br>Y Outros Participantes * |                     | o<br>$\mathbf{r}$ | û<br>$\pmb{\times}$                                             | Seleção<br>Ano                             |                                        | $\alpha$                                                     | Condição<br>Valor<br>2019                                           |                                               |                                      |
| <b>Nor requerimentos</b><br>Requerimentos por<br>período                      | * Campos Obrigatórios                       |                     |                   | $\pmb{\times}$<br>$\pmb{\times}$                                | <b>Outros Participantes</b><br>Competência |                                        | $\equiv$<br>$\equiv$                                         |                                                                     | <b>CEARA</b><br>Abril de 2019                 |                                      |
| Bloqueios - por<br>Participante                                               |                                             |                     |                   |                                                                 |                                            |                                        |                                                              |                                                                     |                                               |                                      |
| Bloqueios - por<br>Competência                                                | <b>↓Filtros Aplicados</b>                   |                     |                   |                                                                 |                                            |                                        |                                                              |                                                                     |                                               |                                      |
| Bloqueios - por Tipo de<br>Bloqueio<br>Glosas - por Participante              |                                             |                     |                   |                                                                 |                                            |                                        |                                                              |                                                                     |                                               | Pesquisar                            |
| Glosas - por Competencia<br>Requerimentos<br>v                                | Competência<br>٠                            | Participante 1<br>÷ | ٠                 | Participante 2 Participante com Saldo<br>a Receber $\triangleq$ | Valor a Receber<br>$\Rightarrow$           | Saldo<br>Competência $\Leftrightarrow$ | Valor Total Bloqueio<br>Competência Anterior $*$             | Valor Total Desbloqueado<br>Competência Pagamento $\Leftrightarrow$ | Valor Parcela do<br>Estoque $\Leftrightarrow$ | Valor<br>Bloqueado $\Leftrightarrow$ |
| $\phi$ Exigências<br>$\checkmark$                                             | 04/2019<br><b>TOTAL</b>                     | <b>RGPS</b>         | <b>CEARA</b>      | CEARA                                                           | 3.504.067.30<br>3.504.067,30               | 3.504.067,30<br>3.504.067,30           | 0,00<br>0,00                                                 | 0,00<br>0,00                                                        | 1.500.000,00<br>1.500.000,00                  | 0,00<br>0,00                         |

*Figura 109. Consulta Predefinida – Ajuste de Contas (Visão RGPS)*

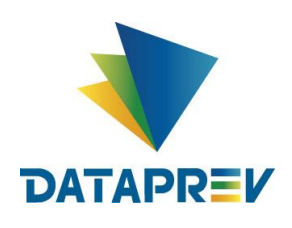

O BG-COMPREV possui todas a consultas gerenciais que foram levantadas como necessárias para o novo sistema. No entanto, é possível construir consultas dinâmicas conforme ilustrado na [Figura 1](#page-60-0)10.

| <b>I</b> BG-COMPREV |              | ≡                                                                                                    |
|---------------------|--------------|----------------------------------------------------------------------------------------------------|
| Pesquisar           |              | <b>Requerimentos - Atuais</b>                                                                                                    |
| $\Box$ PAINEL       |              | $\rightarrow$ Executar $\rightarrow$<br>۰o<br>$\parallel$ a)<br>Home<br>Segmentadores<br><b>Exibir</b><br>Formato<br>Dados<br>Layout<br>Inserir<br>Campo<br>Dados a partir da Origem v<br>$\blacktriangleright$ Excluir<br>iii) Gráfico |
| <b>B</b> Dinâmica   | $\checkmark$ | $\mathbf{Y}$<br>$\bullet$<br>÷<br>HE.<br>Utilizar Dados de Amostra<br>Relatório<br><b>Incluir</b><br><b>HTML</b><br>Visualização<br>Filtro<br>Consulta<br>Documento<br>Registros:<br>500<br><b>Arquivo</b><br>Ativa                     |
| Abrir Consulta      |              | Filtro<br>Formato<br>Design                                                                                                    |
| Pagamentos (Legado) | $\checkmark$ | Visualização Ativa (500 Registros)<br>Dados - bgcomprev_hs_<br>Consulta                                                                                                    |
|                     |              | Relatório (bgcomprev_hs_requerir<br>Pesquisar campos<br>م                                                                                                    |
| Pagamentos          | $\checkmark$ | $\triangleq$ $\Sigma$ soma<br><sup>4</sup> Métricas<br>Valor Média Compensação Benefício                                                                                                    |
| Requerimentos       | $\checkmark$ | Valor Média Compensação<br>Valor Média Compensação<br>47176033291.89<br><b>ED</b> By<br>Valor RMI Simulada                                                                                                    |
|                     |              | Across<br>Valor Renumeração Inicial                                                                                                    |
| Atual               |              | Valor RMI Compensação Pr                                                                                                    |
| Histórico           |              | Quantidade de Dias Prescri<br>▲ Dimensões                                                                                                    |
| Glosas              |              | $\triangleright$ Tipo de cálculo                                                                                                    |
|                     |              | Participantes<br>Þ                                                                                                    |
| <b>Exigências</b>   | $\checkmark$ | $\triangleright$ Tempo<br>Espécie de Benefício                                                                                                    |

*Figura 110. Consulta Dinâmica – Valor média Compensação*

<span id="page-60-0"></span>Com a consulta dinâmica é possível realizar qualquer tipo de consultas sendo necessário apenas informar o conjunto de informações desejadas.

Além das consultas predefinidas e dinâmicas, também é possível gerar painéis de gráficos mais utilizados conforme [Figura 1](#page-60-1)11

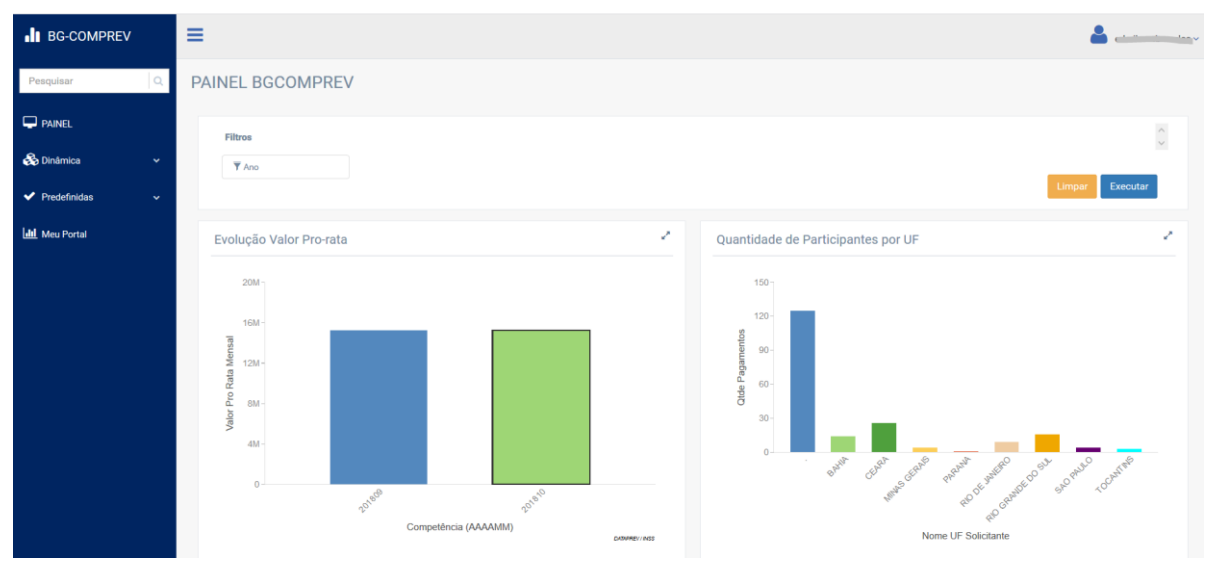

*Figura 111 Painel BGCOMPREV*

<span id="page-60-1"></span>Para maiores informações sobre o Comprev Gestão, o operador pode consultar o manual próprio do BG-COMPREV.